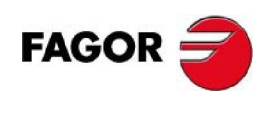

# **HAN 8000**

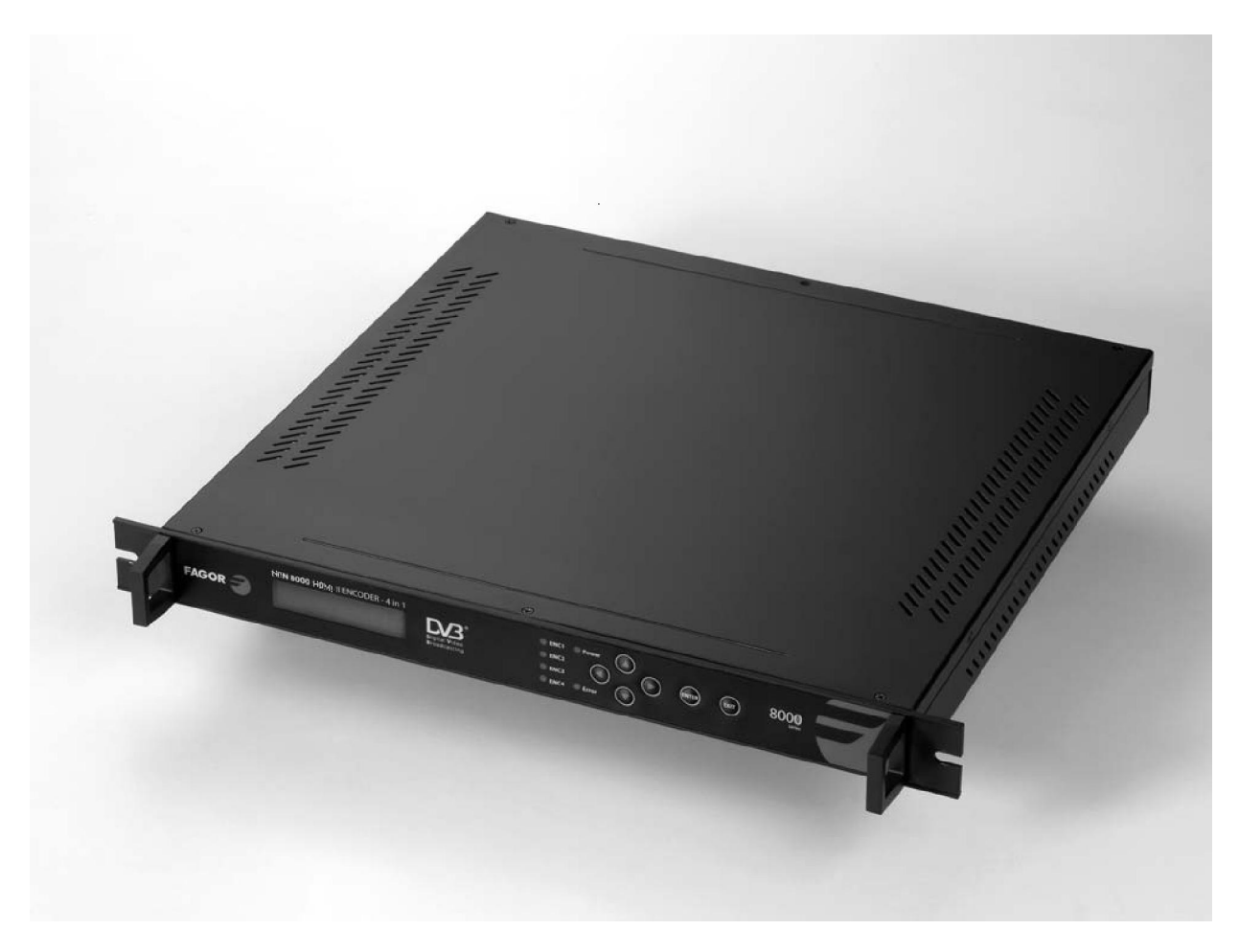

**4 x HDMI to ASI / IP Encoder** 

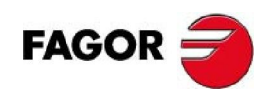

# TABLE OF CONTENTS

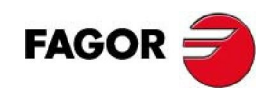

# Contenido

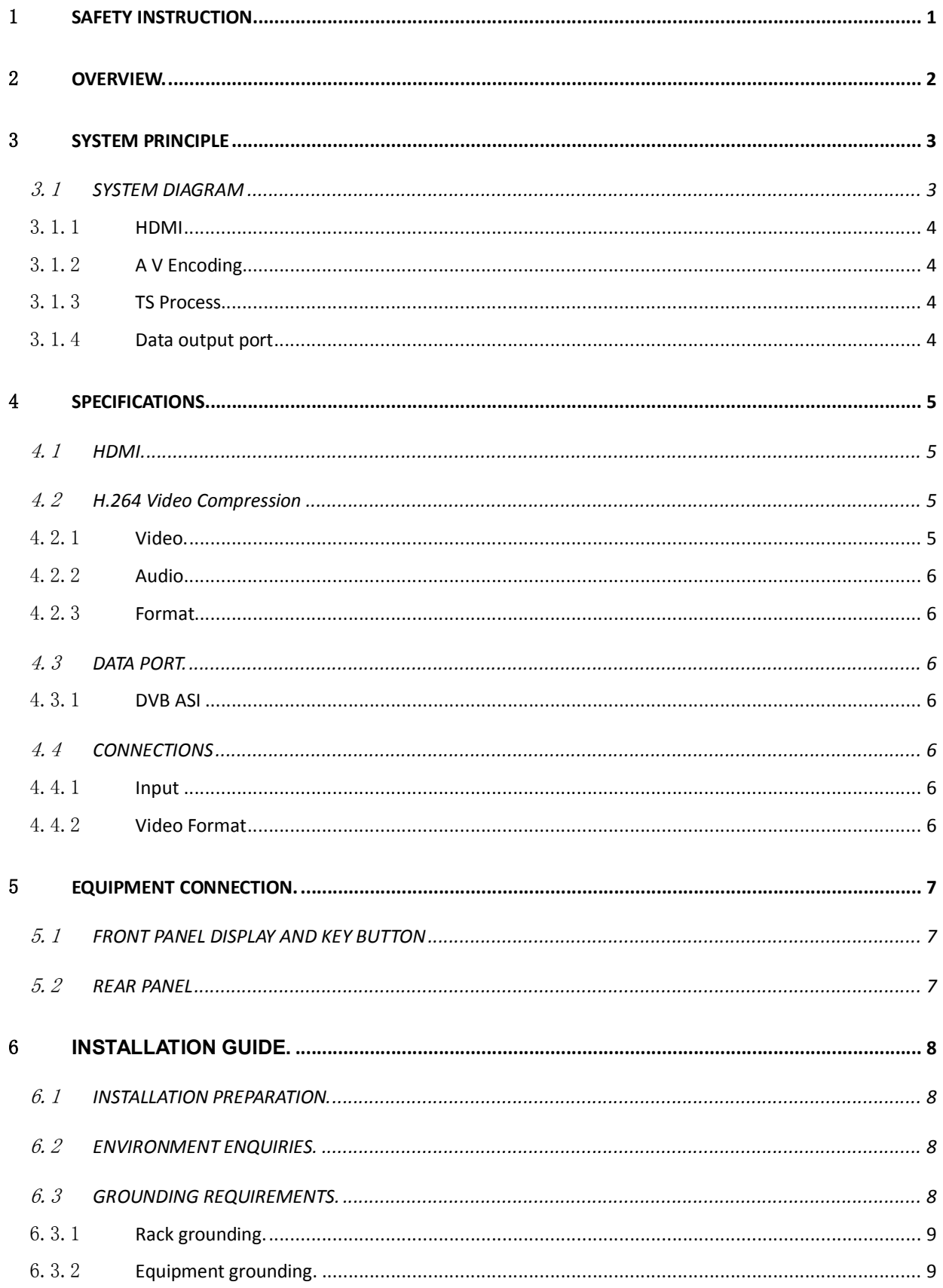

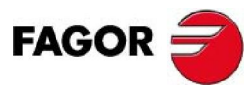

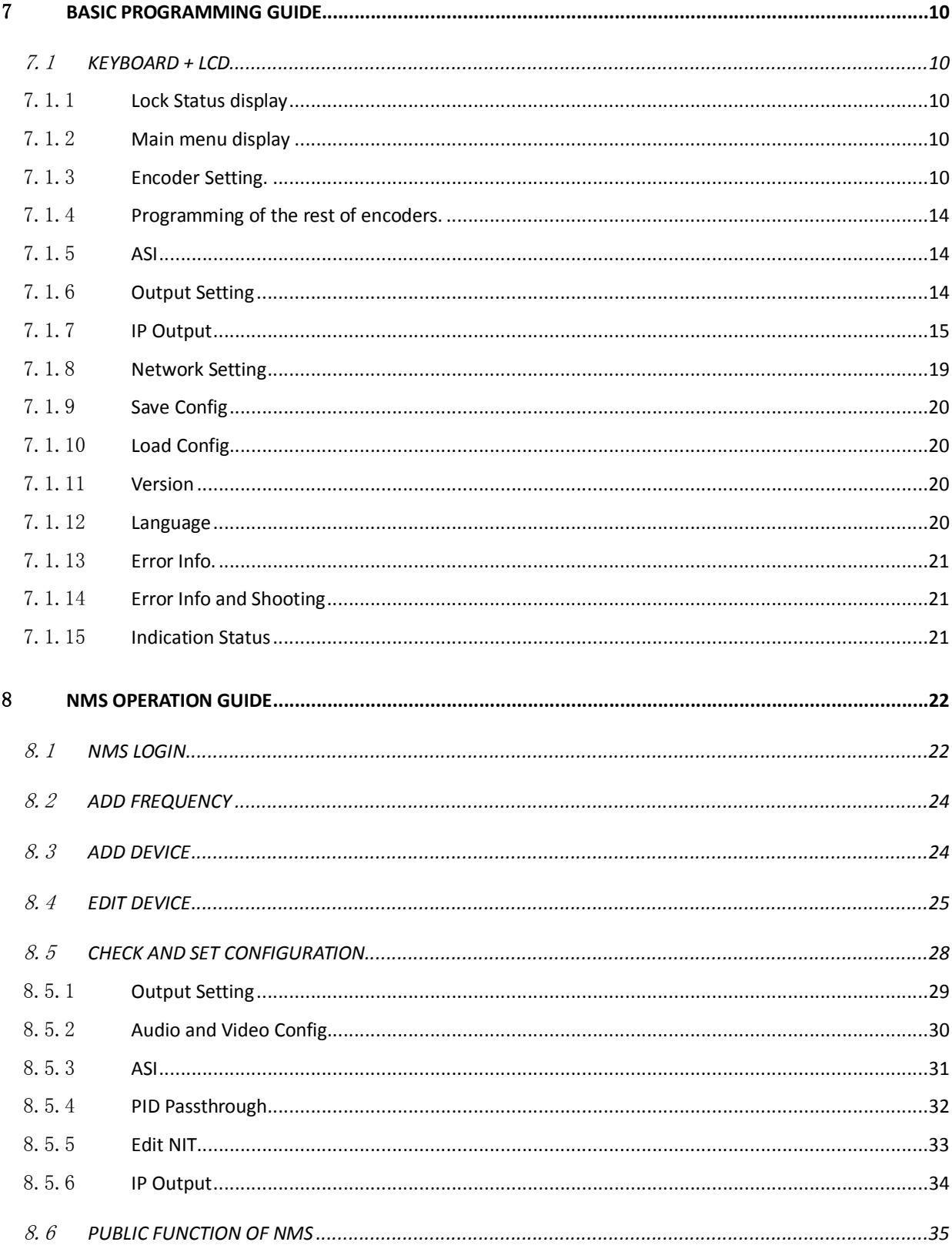

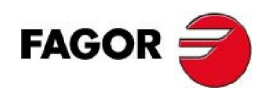

# 1 **SAFETY INSTRUCTION**

- Read this manual carefully before use.
- Do not open the case without disconnecting it from the mains
- Allows the air circulation around the equipment
- Protects against the water or liquids drops on the equipment
- Do not place near to the heat sources or hot areas.
- It is required a room with good ventilation.
- Do not obstruct he ventilation slots.

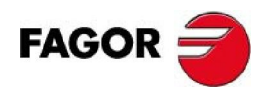

# 2 **OVERVIEW.**

The HAN 8000 encoder modulates the content of 4 HDMI input (MPEG-4 AVC/H.264 HD) signals to a DVB-ASI or IP output. It supports 1080i/p and 720p. The housing of this equipment is adapted to the 19" rack with 1 unit height.

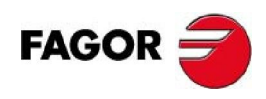

# 3 **SYSTEM PRINCIPLE**

## 3.1 **SYSTEM DIAGRAM**

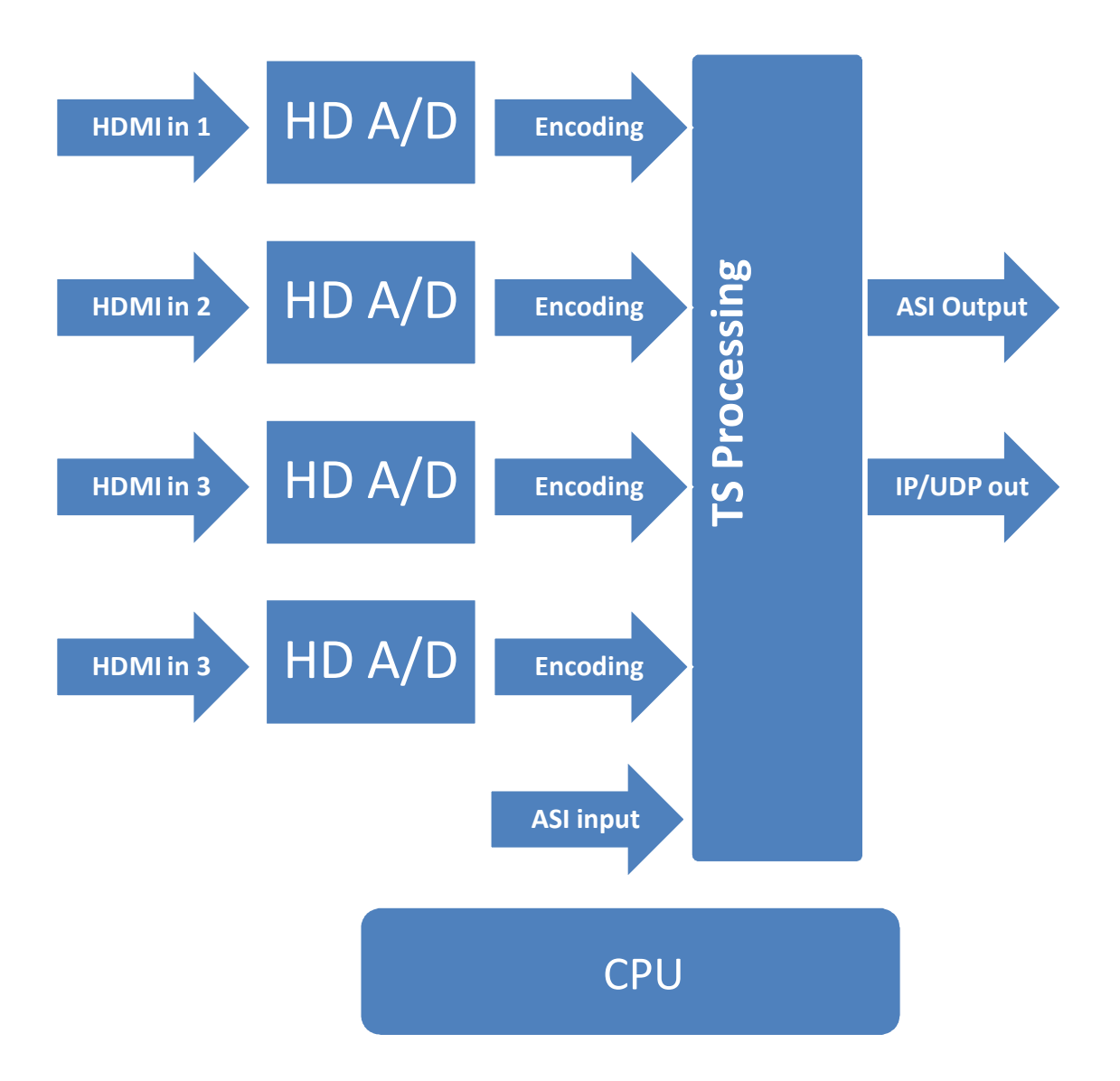

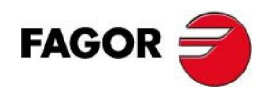

## 3.1.1**HDMI**

As it is showed in the above diagram the HDMI input signals are sent to the encoding module.

#### 3.1.2**A V Encoding**

Video coding adopts H.264 real time compression encode chip to encode the digitalized video data from video port and then output video ES (Elementary Stream) which will be sent to video packetizer. And the PES (Packetized Elementary Stream) generates and it will do audio and video stream processing. During the process of compression encoding, it uses MPEG2 MP@ML and the max bitrate can reach to 15Mbps. Audio Coding uses professional audio coding software to encode the analog audio signal from audio port by adopting MPEG1 Layer 2 standard. The encoded audio Elementary Stream will be sent to audio packetizer. And the audio PES will do audio and video stream processing.

#### 3.1.3**TS Process**

TS process composites 4 channels ES stream to output one standard MPEG2 TS stream.

## 3.1.4**Data output port**

Processed TS will be sent out through the port. It conforms to DVB ASI standard and supportsUDP@RJ45.

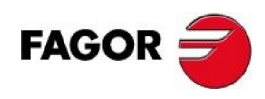

# 4 **SPECIFICATIONS**

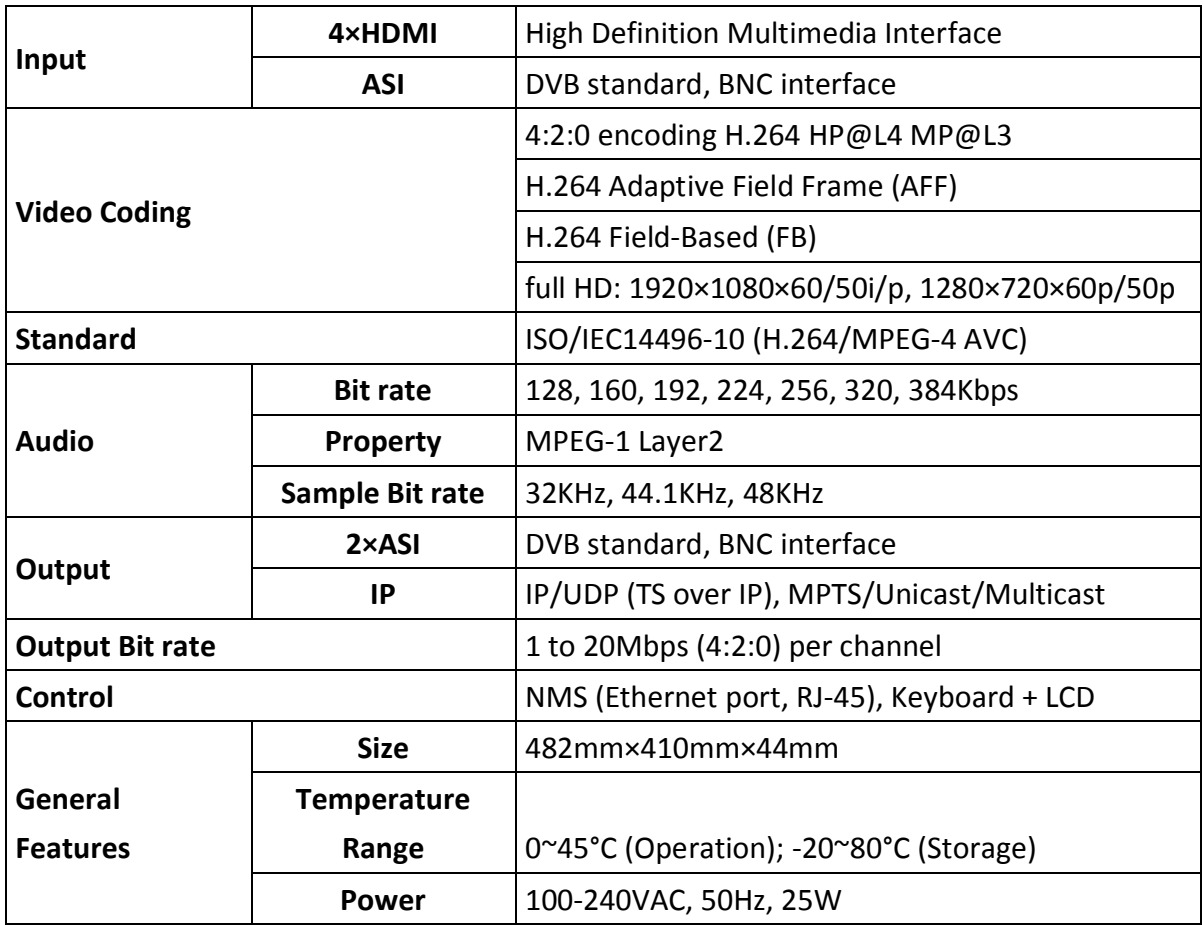

# 4.1 **HDMI.**

Connector HDMI. Supports max 1920x108 50i.

# 4.2 **H.264 Video Compression**

# 4.2.1**Video.**

Output bit rate: 1-20 Mbps per channel.

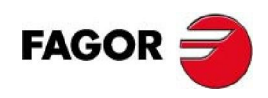

## 4.2.2**Audio**

MPEG-1 Layer 1/2

## 4.2.3**Format.**

DVB Transport Stream.

# 4.3 **DATA PORT.**

DVB ASI; IEEE802.3 Ethernet, RJ45

## 4.3.1**DVB ASI**

Standard: DVB ASI Connectors: BNC Impedance: 75 Ohm Package format: 188 bytes

# 4.4 **CONNECTIONS**

## 4.4.1**Input**

4 x HDMI inputs, and one ASI input.

#### 4.4.2**Video Format**

**High definition: 1920\*1080i/p \*50/60; 1280\*720p\*50/60.** 

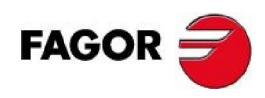

# 5 **EQUIPMENT CONNECTION.**

# 5.1 **FRONT PANEL DISPLAY AND KEY BUTTON**

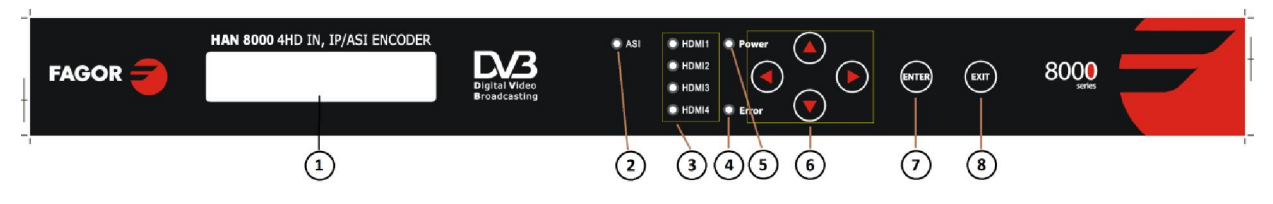

- 1: LCD
- 2: ASI active input indicator LED.
- 3: HDMI input active indicator LED.
- 4: Error indicator LED.
- 5: Power indicator LED.
- 6: Keyboard. LEFT, RIGHT: move the cursor / UP, DOWN: change parameters.
- 7: Enter key. Confirm and operate
- 8: Exit key. Back to upper menu or cancel the setting.

**NOTE**: To unlock the device press ENTER and EXIT. Keyboard auto-lock is activated after 60 seconds without operation.

# 5.2 **REAR PANEL**

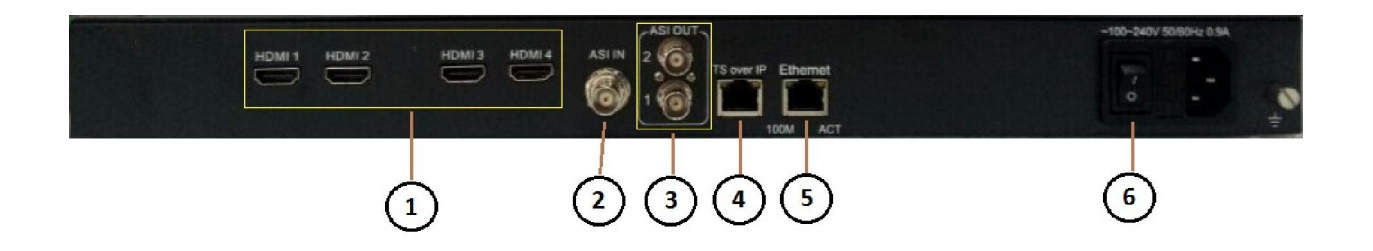

- 1: HDMI inputs.
- 2: ASI input (BNC).
- 3: ASI outputs (BNC).
- 4: TS over IP output, (RJ 45).
- 5: Ethernet connection for control (RJ-45).
- 6: Power Switch.

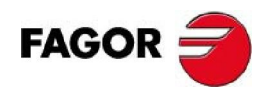

## 6 INSTALLATION GUIDE.

## 6.1 **INSTALLATION PREPARATION.**

- Before installation check possible lose or damage of the device during transportation and read the complete user manual.
- Prepare a suitable environment for installation
- Install the device.
- Connect the signal cables.

## 6.2 **ENVIRONMENT ENQUIRIES.**

- It is recommended to take into account the following point related with the installation environment:
- When installing multi-row of racks, please make the distance 1.2~1.5M between front door and back door, and the distance 0.8M between rack and wall.
- The floor of the room where is installed the device should be non-conducting, dust free. Anti-static material volume resistivity:  $1x10^7 \div 1x10^{10}$  Ω, ground current-limiting resistance: 1MΩ, floor bearing weight: > 450Kg/m<sup>2</sup>.
- Working temperature: for long term operation:  $5 \div 40^{\circ}$  C, for short term operation:  $0 \div 45^{\circ}$ .
- Relative humidity: for long term operation: 20% ÷80 %, for short term operation: 10% ÷ 90%.

# 6.3 **GROUNDING REQUIREMENTS.**

Good ground wire design is the base of the whole system, and is essential to lightning protection and anti-interference. The system must follow above principles:

- Keep good electrical contact between both ends of outer conductor and shielding layer and the appearance of metal case of the connected device.
- Make sure that connections of both ends of the ground wire are with good electrical contact and prepare for corrosion prevention treatment.
- Do not use other device for ground wire electrical connection.
- The sectional area of ground wire from rack connecting to anti-thunder unit must be greater than or equal to  $25mm<sup>2</sup>$

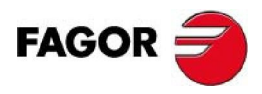

## 6.3.1**Rack grounding.**

Ground terminals of racks in one room should be separately connected to protective are copper bar provided by side board. And ground wire should be as far as possible short. If the wire is too long when installing, please cut off to avoid ground wire coiling. The sectional area of guide line of ground terminal row must be greater than or equal to 25mm<sup>2</sup>.

## 6.3.2**Equipment grounding.**

When grounding, use guide line to connect protective area binding post to the protective ground wire row of assembly rack.

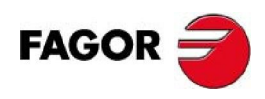

# 7 **BASIC PROGRAMMING GUIDE.**

# 7.1 **KEYBOARD + LCD.**

## 7.1.1**Lock Status display**

4IN1 HD HDMI Encoder PG: 04 Bitrate: 30.000Mbps

## 7.1.2**Main menu display**

After initialization, the menu shows as below (Press 'up or down' key to choose menu, then press the 'enter' key to confirm):

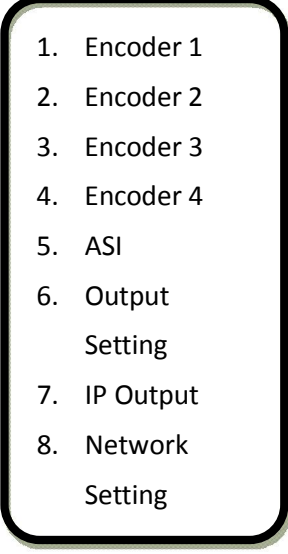

## 7.1.3**Encoder Setting.**

Encoder1, Encoder2, Encoder3 and Encoder 4 are programmed in the same way. Below taking encoder1 as an example: use Up and Down keys to choose encoder1 and then it shows as below (Press 'up or down' key to choose menu, then press the 'enter' key to confirm):

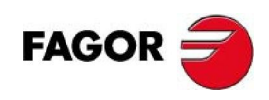

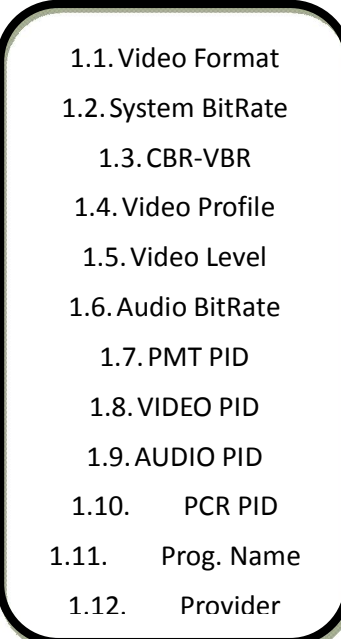

#### 7.1.3.1 **Video Format**

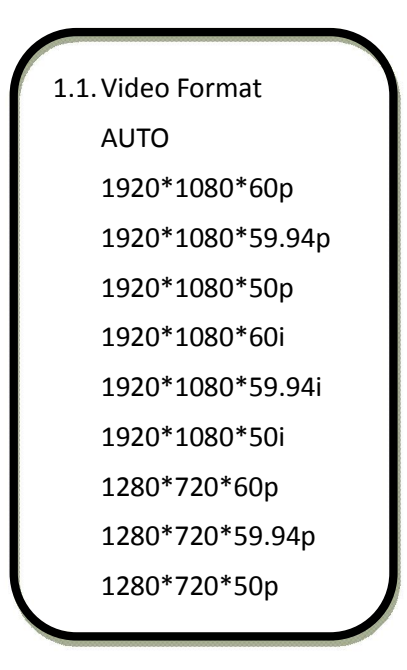

#### 7.1.3.2 **System BitRate**

For the system bit rate, the Factory Default is of 8Mbps:

1.2. System BitRate

08.000Mbps

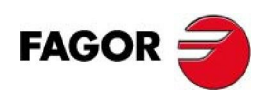

#### 7.1.3.3 **CBR-VBR**

We can choose between constant (CBR) and variable (VBR) Bit Rates:

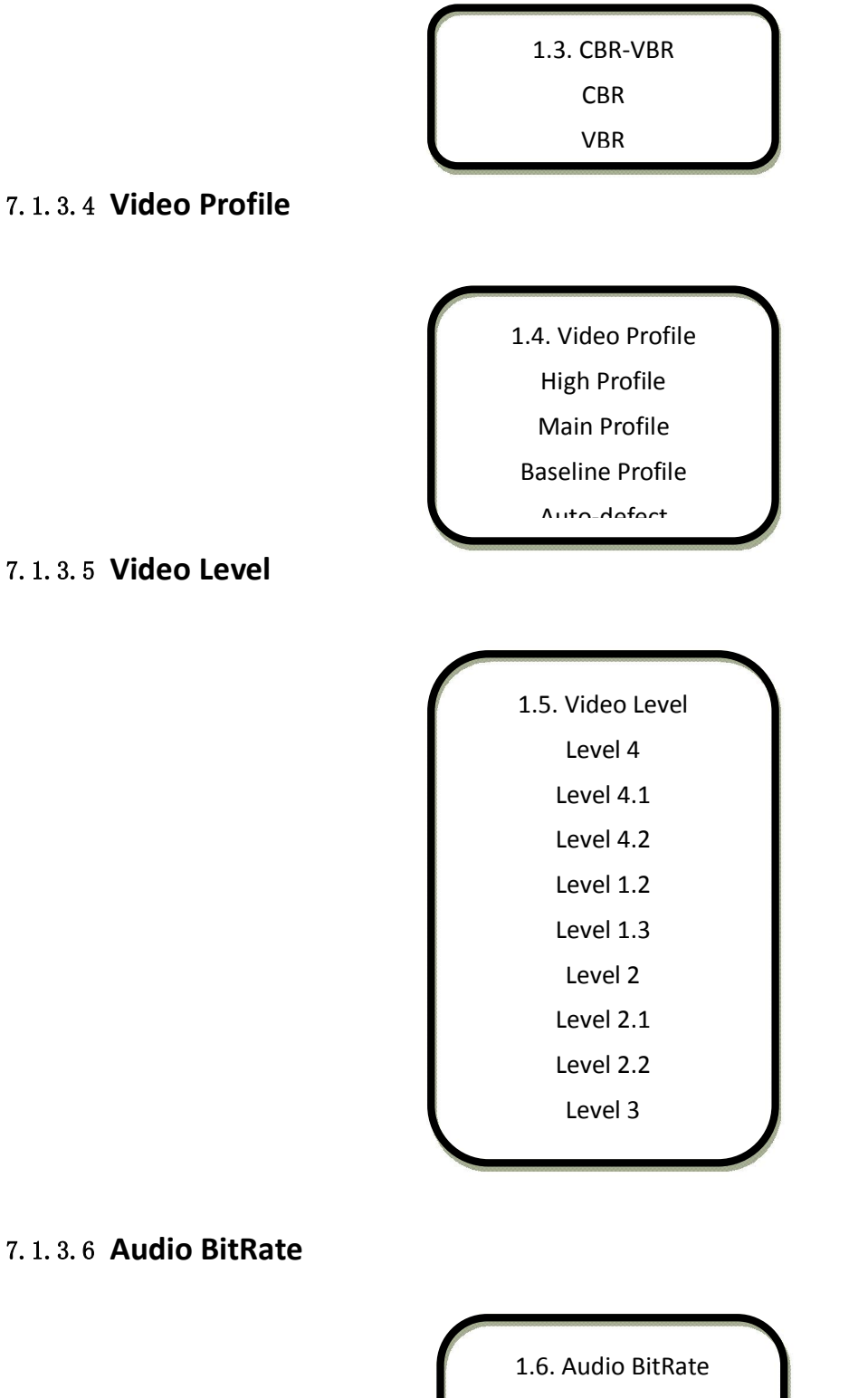

256Kbps

384Kbps

64Kbps

96Kbps

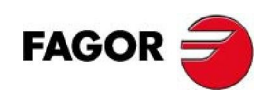

## 7.1.3.7 **PMT PID**

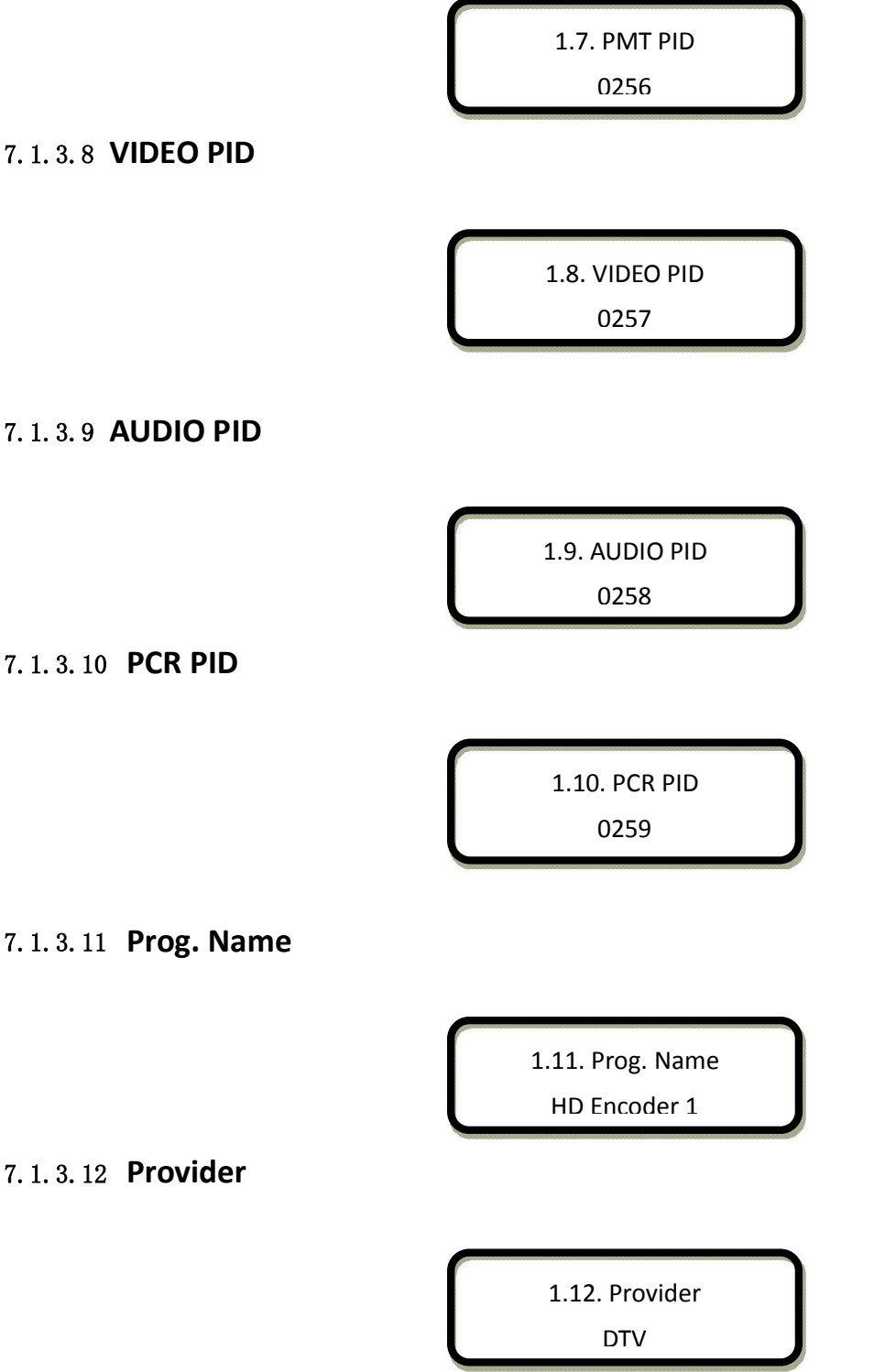

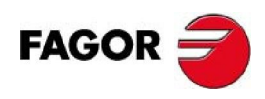

#### 7.1.3.13 **Prog. Number**

1.13. Prog. Number 0256

7.1.3.14 **Volume Set** 

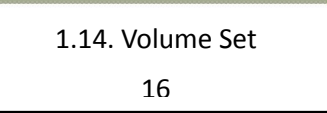

## 7.1.4**Programming of the rest of encoders.**

To configure the rest of encoders proceed as it is described above.

## 7.1.5**ASI**

It shows the list of programs that arrives from the ASI input:

Program Total oo List Empty

## 7.1.6**Output Setting**

6.1. Output BitRate 6.2. TS ID

6.3. OR. NET. ID

#### 7.1.6.1 **Output BitRate**

6.1. Output BitRate 036.000Mbps

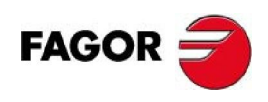

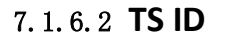

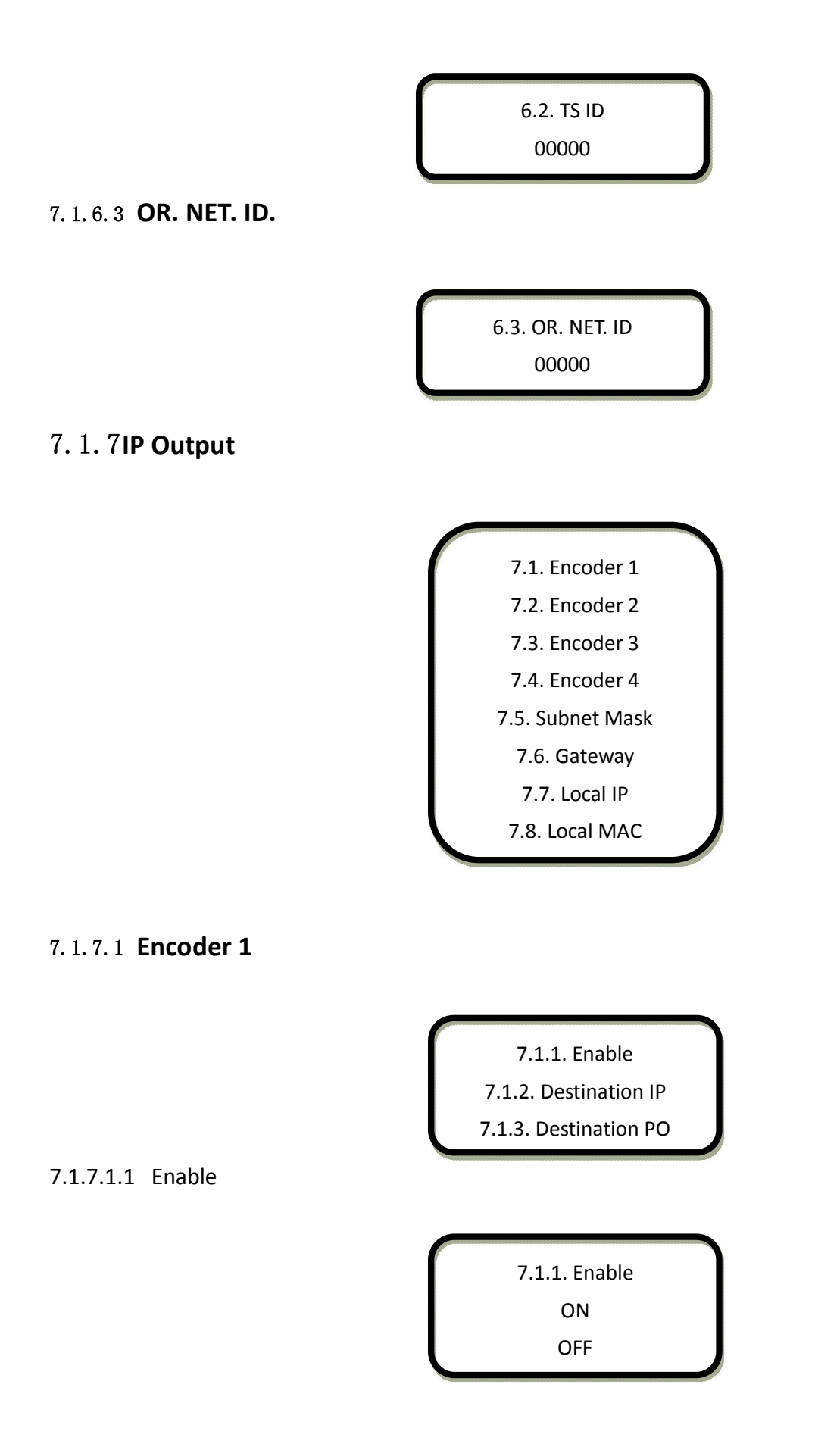

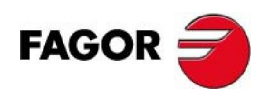

7.1.7.1.3 Destination PO 7.1.7.2 **Encoder 2**  7.1.7.2.1 Enable 7.1.7.2.2 Destination IP 7.1.7.2.3 Destination PO 7.1.2. Destination IP 224.002.002.001 7.1.3. Destination PO 10001 7.2.1. Enable 7.2.2. Destination IP 7.2.3. Destination PO 7.2.1. Enable ON OFF 7.2.2. Destination IP 224.002.002.002

> 7.2.3. Destination PO 10002

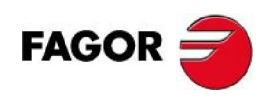

#### 7.1.7.3 **Encoder 3**

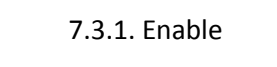

7.3.2. Destination IP

7.3.3. Destination PO

7.1.7.3.1 Enable

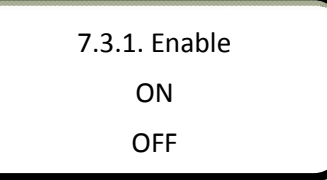

7.1.7.3.2 Destination IP

7.3.2. Destination IP 224.002.002.003

7.1.7.3.3 Destination PO

7.3.3. Destination PO 10003

7.1.7.4 **Encoder 4** 

7.4.1. Enable 7.4.2. Destination IP

7.4.3. Destination PO

7.1.7.4.1 Enable

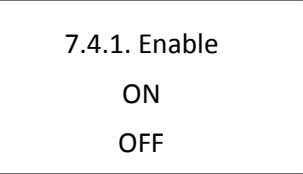

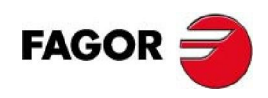

7.1.7.4.3 Destination PO 7.1.7.5 **Subnet Mask**  7.1.7.6 **Gateway**  7.1.7.7 **Local IP**  7.4.2. Destination IP 224.002.002.004 7.4.3. Destination PO 10004 7.5. Subnet Mask 255.255.255.000 7.6. Gateway 192.168.000.001 7.7. Local IP 192.168.000.190

#### 7.1.7.8 **Local MAC**

7.8. Local MAC 00:07:0E:15:1C:23

#### 7.1.7.9 **Local Port**

7.9. Local Port 02000

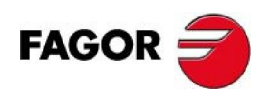

## 7.1.8**Network Setting**

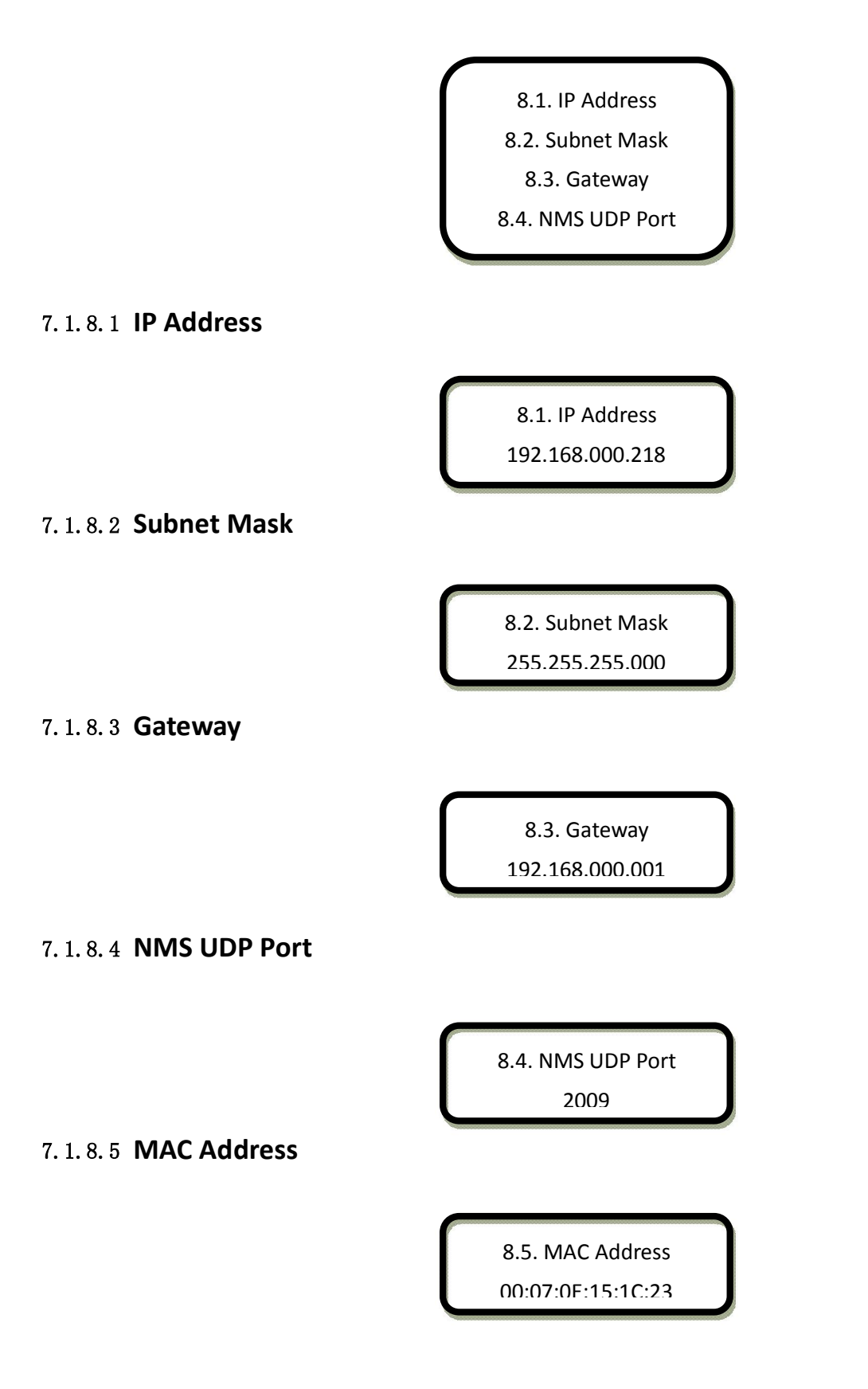

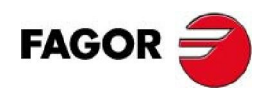

## 7.1.9**Save Config**

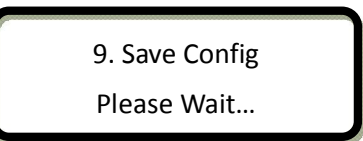

#### **Power Failure Saving:**

When power failure, it can automatically save last status and start again when power on.

## 7.1.10 **Load Config**

10.1. Reload Config 10.2. Restore Config

7.1.10.1**Reload Config** 

10.1. Reload Config Please Wait…

7.1.10.2**Restore Config** 

10.2. Restore Config Please Wait…

## 7.1.11 **Version**

11. Version SW: 3.04 HW: 2.07

## 7.1.12 **Language**

12. Language English

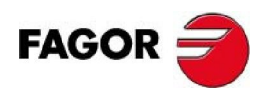

**The system works normally after all above settings.**

## 7.1.13 **Error Info.**

13. Error Info. List Empty

## 7.1.14 **Error Info and Shooting**

## 7.1.15 **Indication Status**

There are 2 LED indicators on the panel:

- 1. "POWER" is power indicator. When switch on, it's green, which indicates device works well.
- 2. "ERROR" indicates error status when it's red.

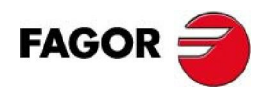

# 8 **NMS OPERATION GUIDE**

Network Management System (NMS) can remotely set configuration and monitor the device. It can be used only after being authorized.

Except setting configuration by front panel, you can also use NMS <sup>on</sup> pubManager CN.exe on a

PC to set and monitor device, with UDP protocol and supporting windows operation system.

## 8.1 **NMS LOGIN**

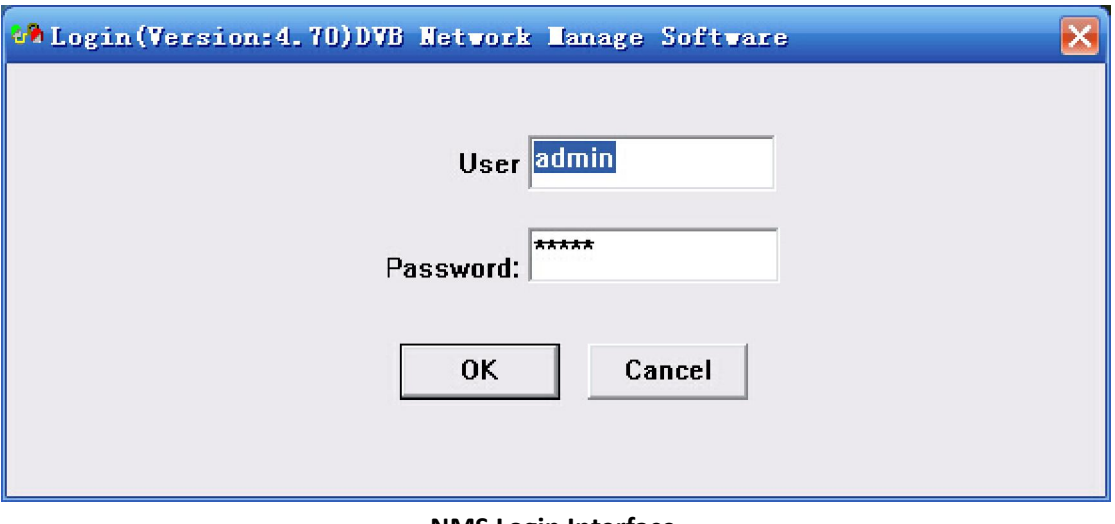

#### **NMS Login Interface**

Default user name and password are "admin". You can change the user name and password by "Setting"->"User Setting" and then login again. If it's the first time to use it, without any device info, the menu shows as below:

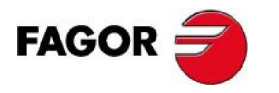

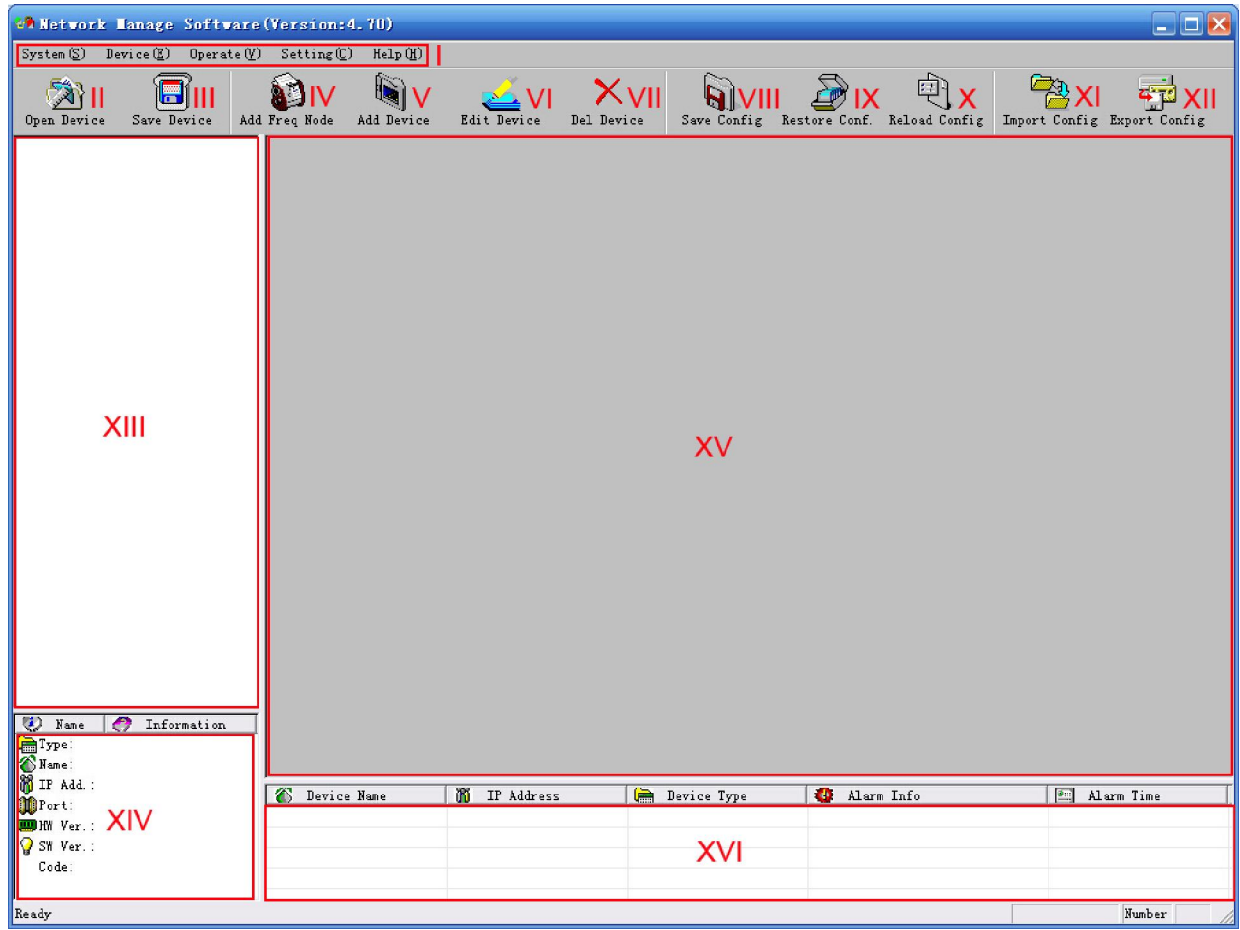

Current NMS is without any device, user can add per his device.

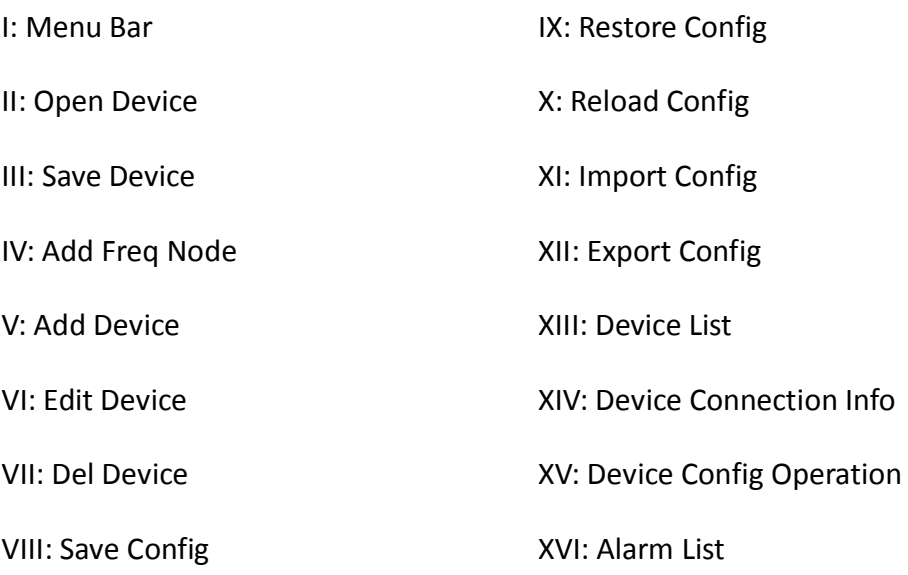

Below chapters will introduce above functions separately.

"Open Device" & "Save Device": open previously saved configuration and save current configuration. If the configuration and the NMS are in the same file, they can automatically run

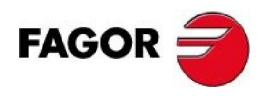

when opening or closing the network management software.

# 8.2 **ADD FREQUENCY**

"Add Frequency": all devices can be divided and managed by frequency. Click "Add Freq Node", then a dialog for adding frequency shows up. Input a frequency, like 385MHZ", and then click "OK" to confirm:

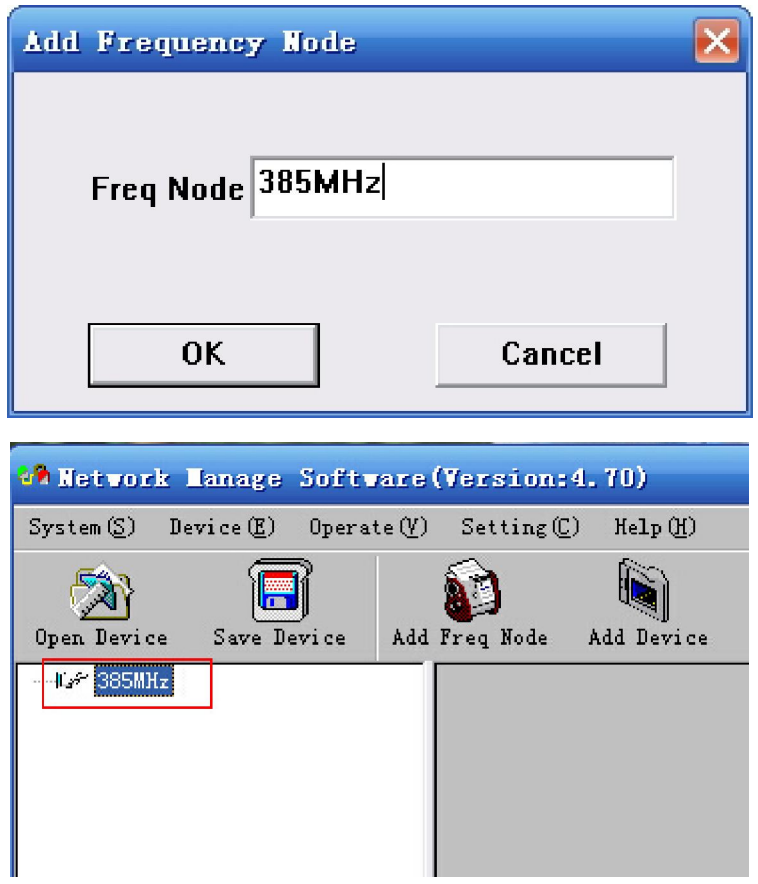

## 8.3 **ADD DEVICE**

Add device under the frequency. Choose frequency and then click "Add Device", then below dialog shows up:

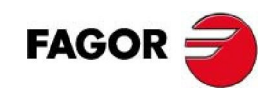

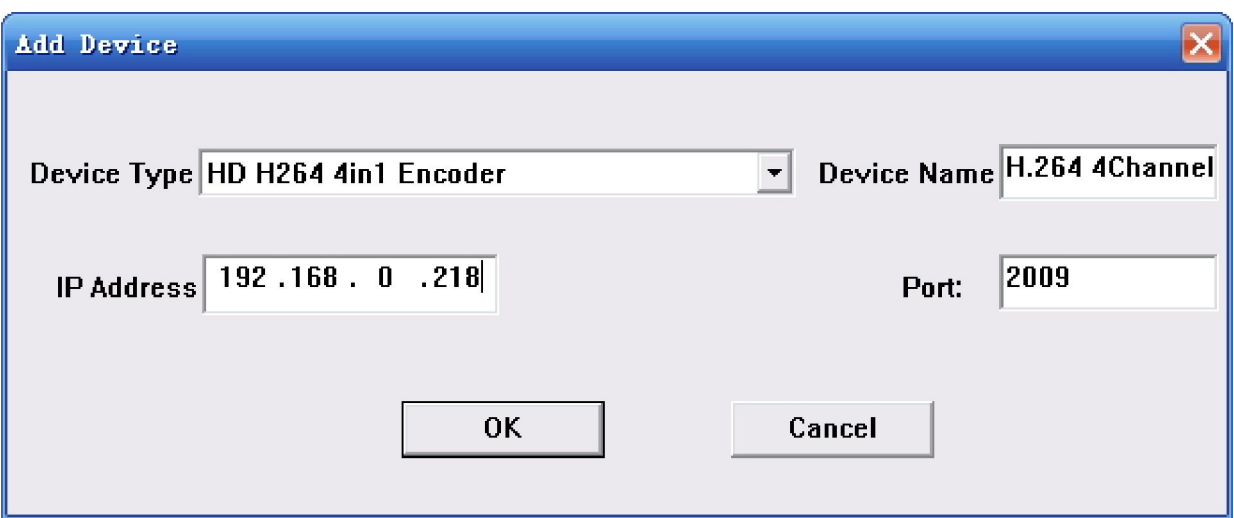

**Add "HD H264 4IN1 Encoder"**

Choose device type "**HD H264 4in1 Encoder**", set device name (you can name as you like), and set IP address and Port of the device. You can check IP address by clicking down key on the panel or you can enter into "Network Setting" in the menu to check it. Default IP address and Port for **HD H264 4in1 Encoder** are 192.168.000.218 and 2009.

## 8.4 **EDIT DEVICE**

Click the device you need to edit and then you can edit any you like. If the device is not connected, then it shows as below:

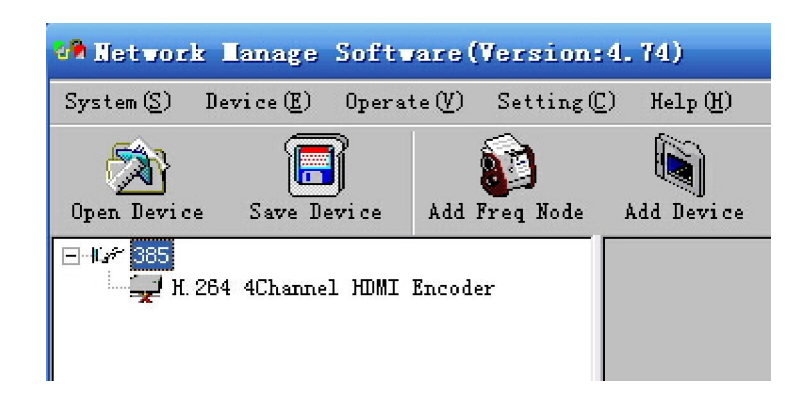

Then check by below steps:

1. Check if the connection info is correct:

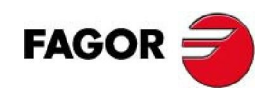

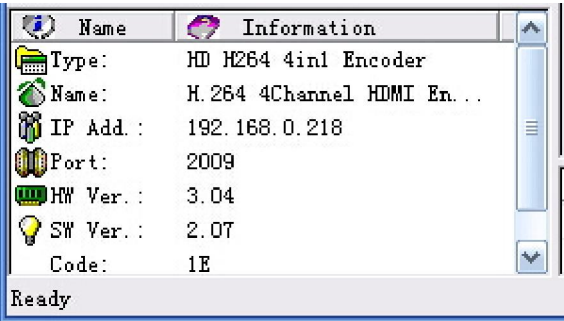

If configuration is wrong, please choose the device and then click "Edit Device", then below dialog shows up. Modify it and then click "OK" to save.

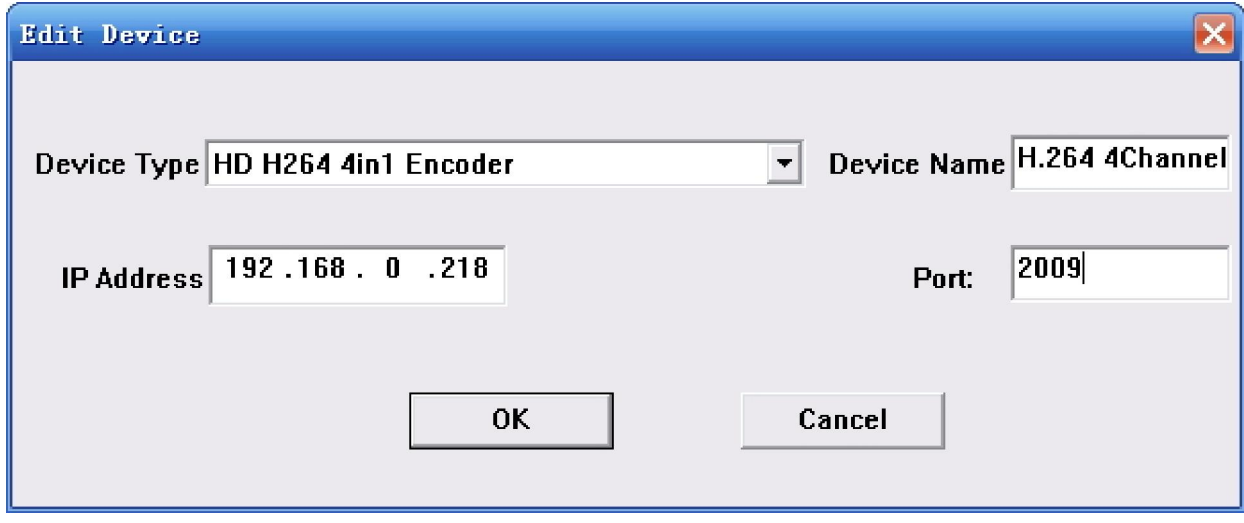

2. Check if there is IP conflict. Turn off the device, and input "cmd.exe" at command column on your PC:

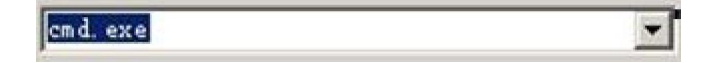

After entering into it:

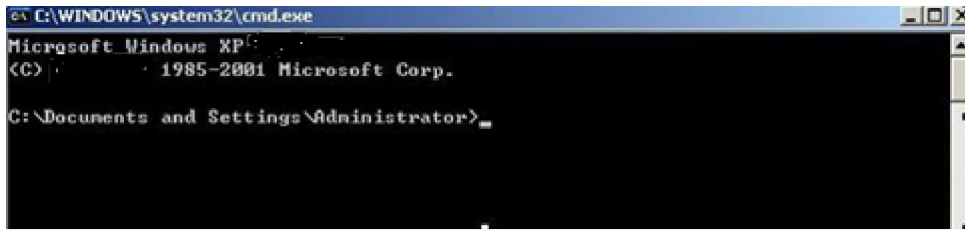

Input "arp –d" to clear old "arp" information:

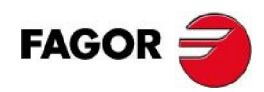

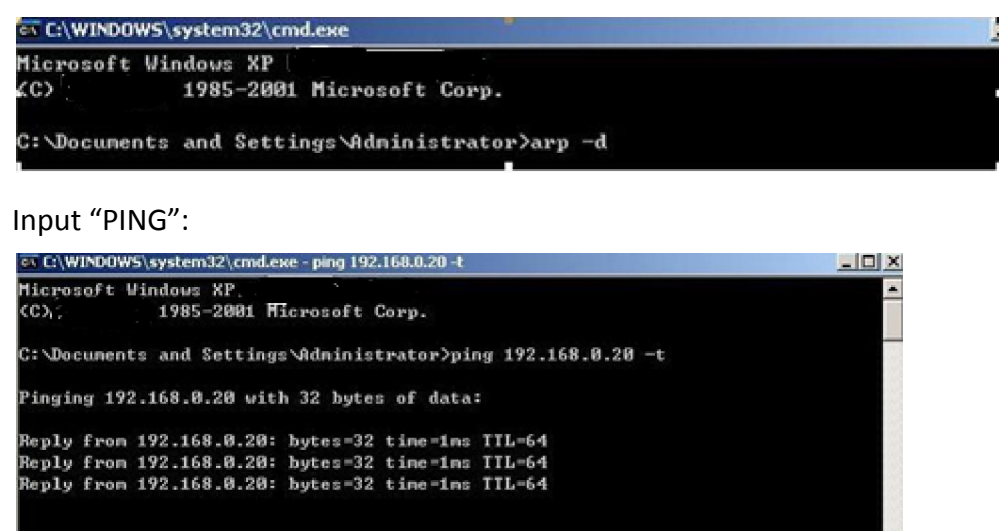

Here the ping is 192.168.0.20 (you can put your device IP address when you do it). Here we found 192.168.0.20 passed, which means there is already a device with 192.168.0.20. Then we can find the device out and modify the IP address of the device or your device.

After shooting the problem, the icon turns

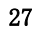

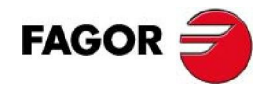

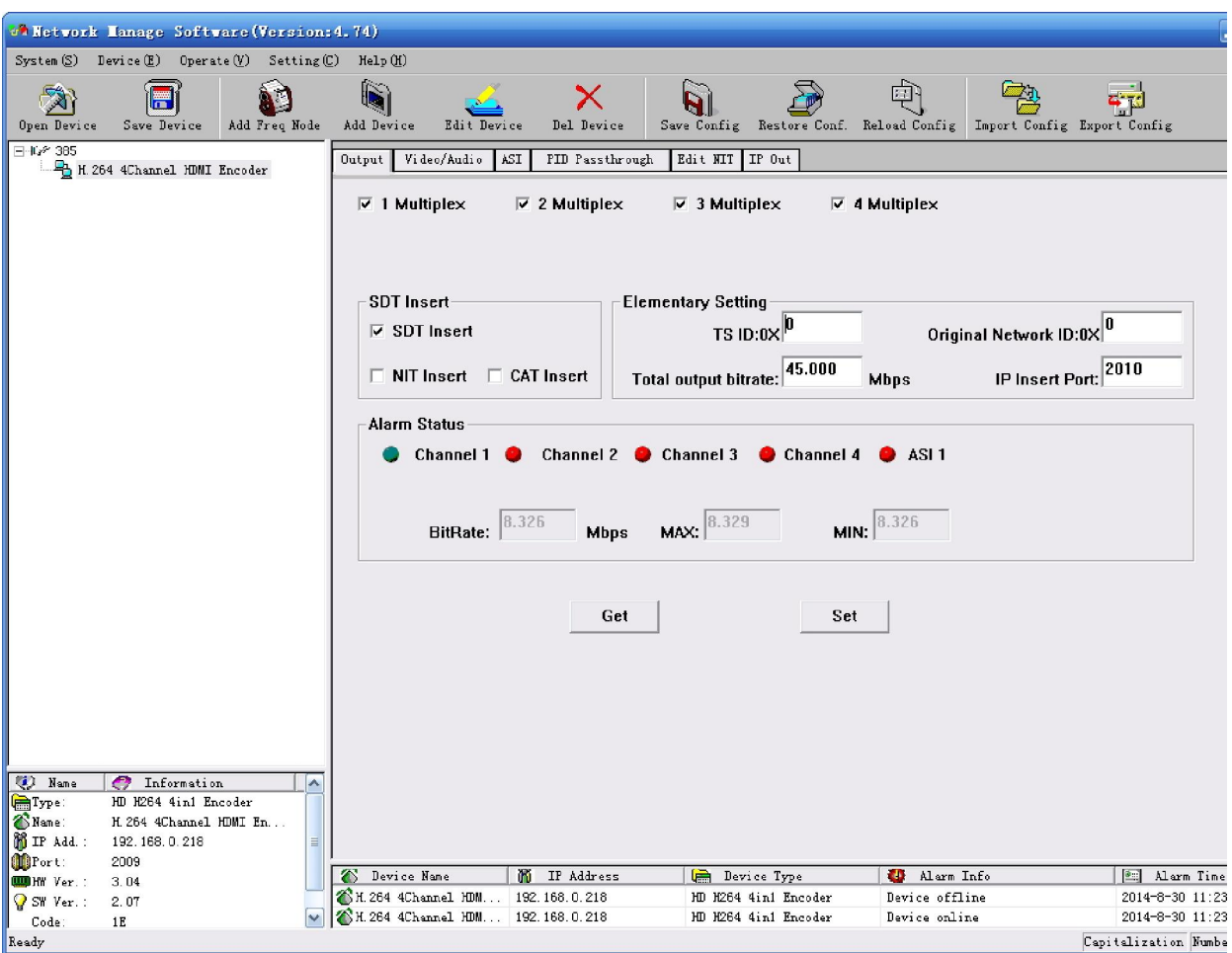

At the device list column, click device name to check it. Check the basic info (like firmware and software version) at the device connection column and edit it at the right device operation

area.

"Del Device": delete the device you don't need from the device list.

# 8.5 **CHECK AND SET CONFIGURATION**

Note: user had better do the following operation before configuring the device:

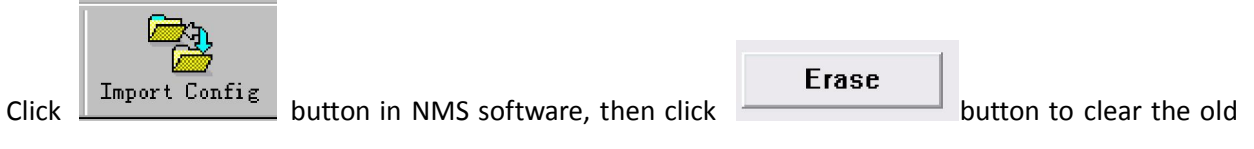

parameter.

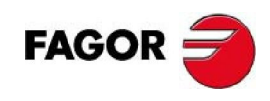

# 8.5.1**Output Setting**

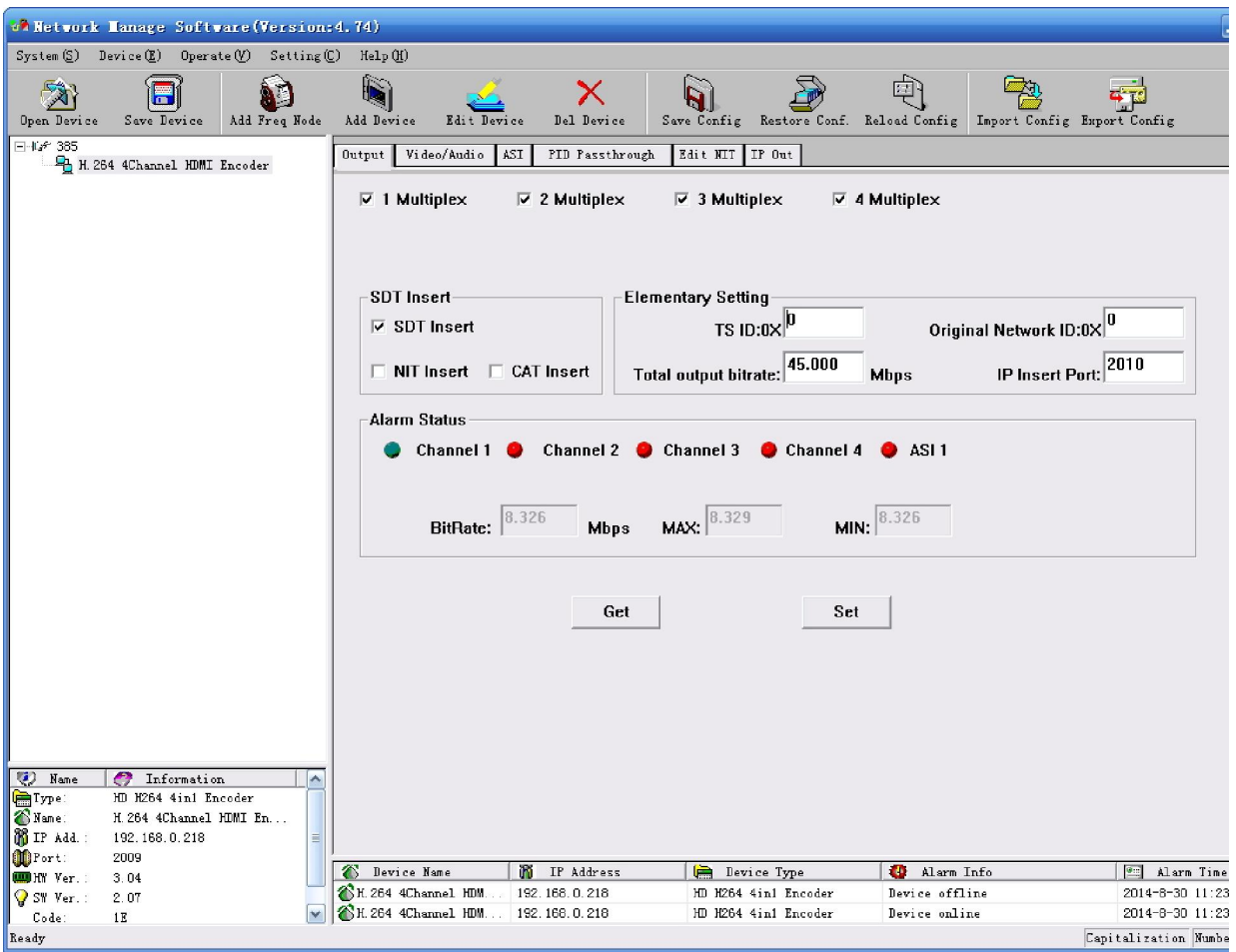

"Get": Read current configuration from the device.

"Set": Confirm configuration and enable it.

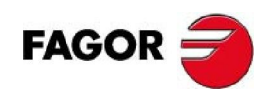

# 8.5.2**Audio and Video Config**

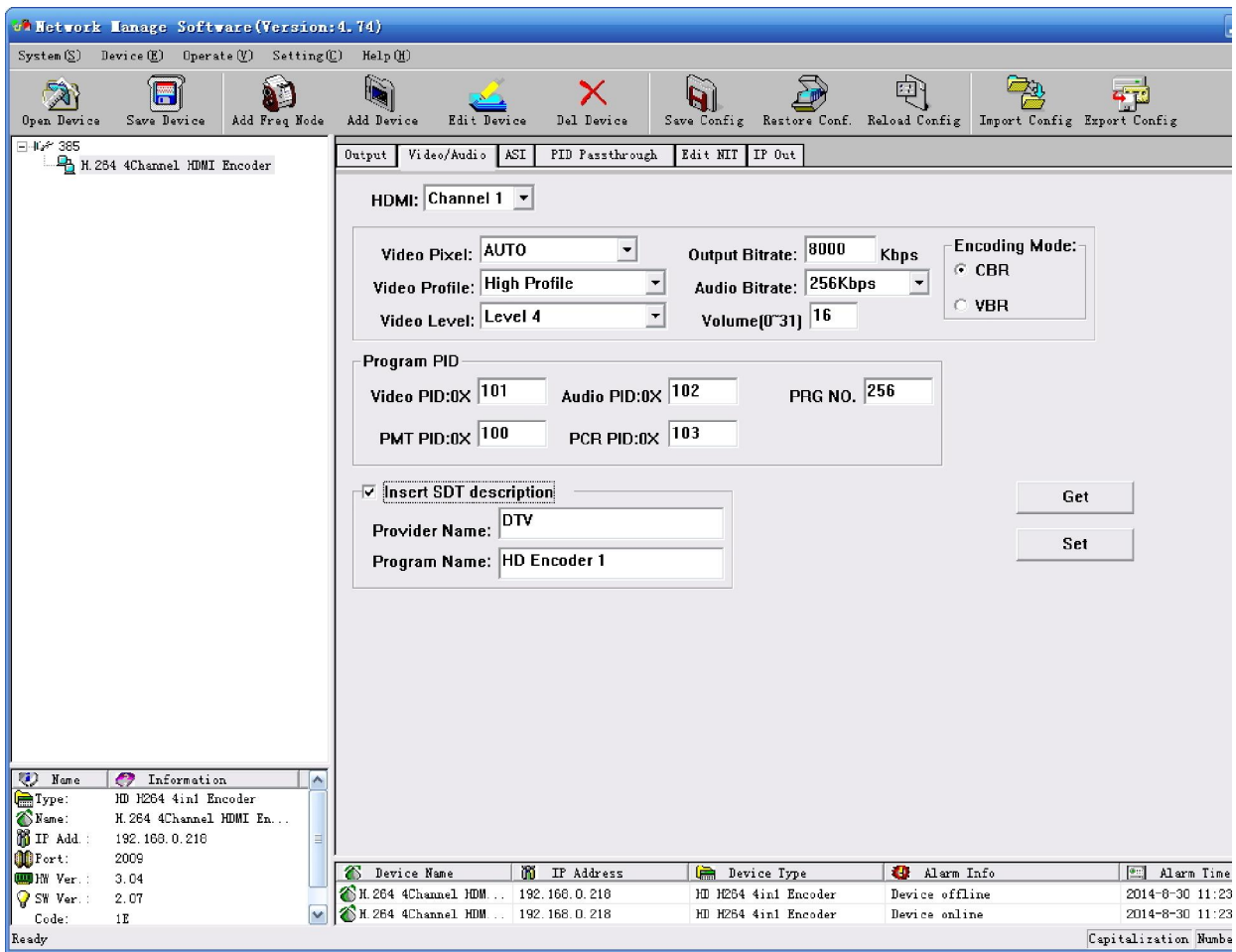

"Get": Read current configuration from the device.

"Set": Confirm configuration and enable it.

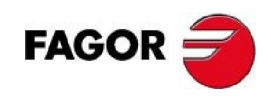

# 8.5.3**ASI**

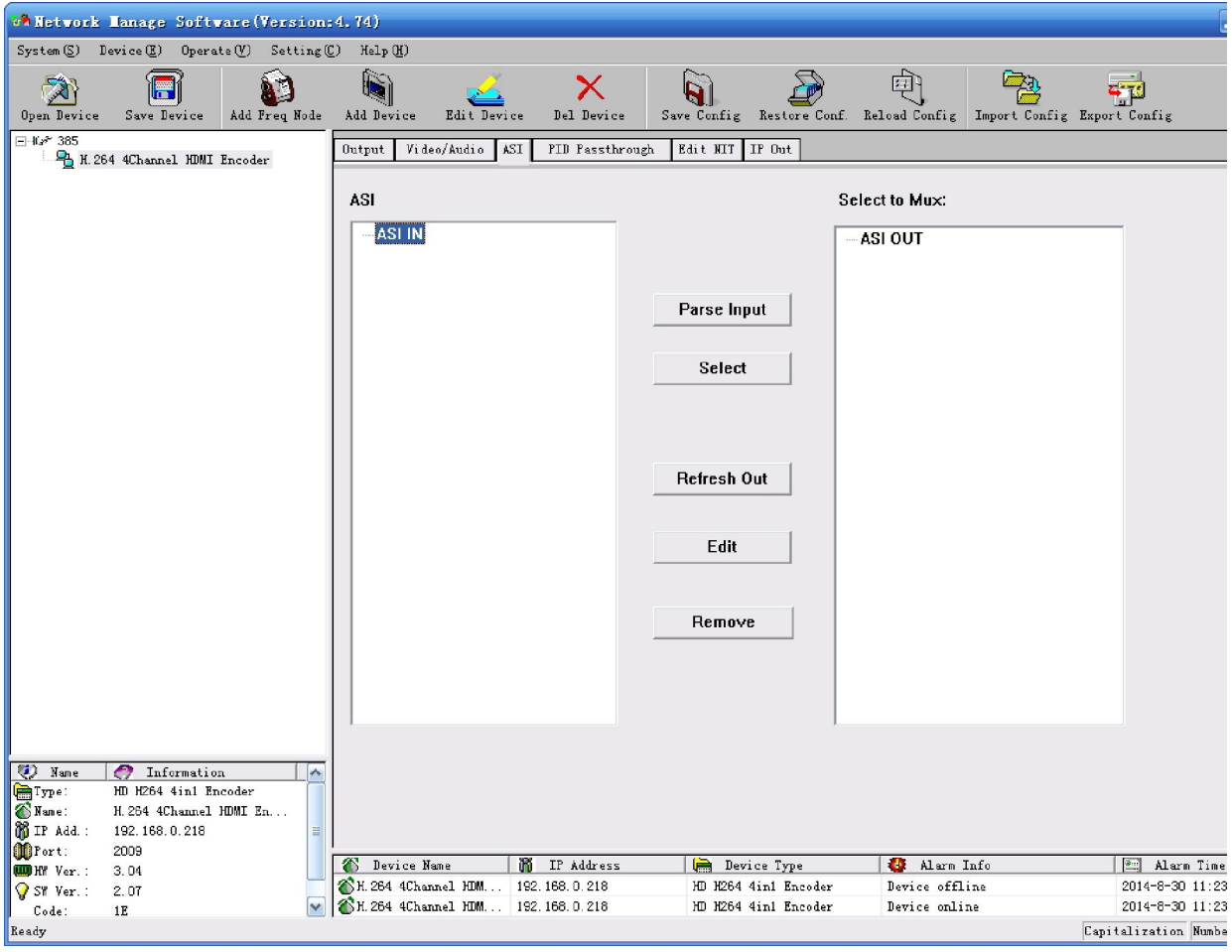

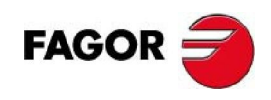

# 8.5.4**PID Passthrough**

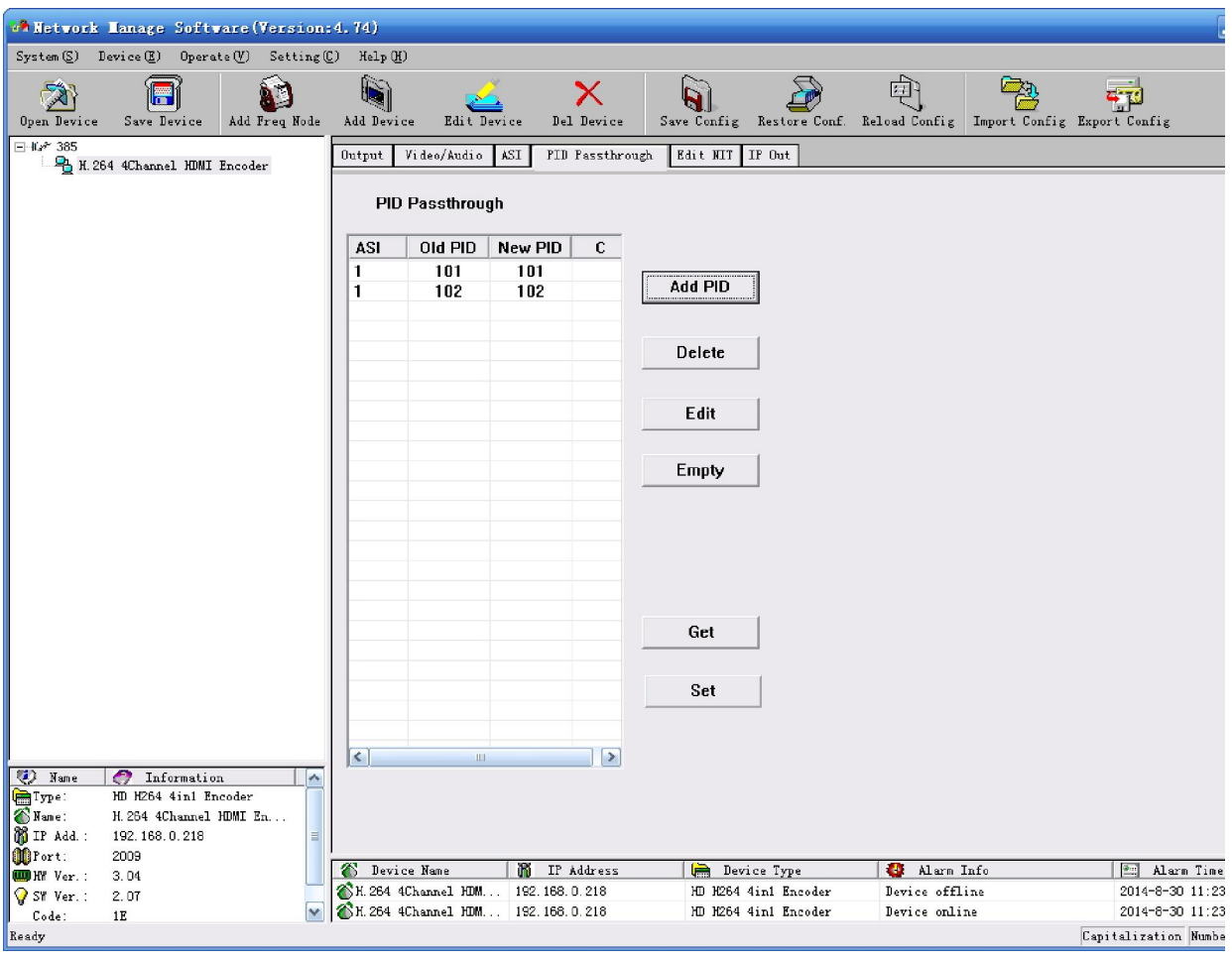
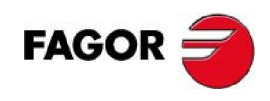

# 8.5.5**Edit NIT**

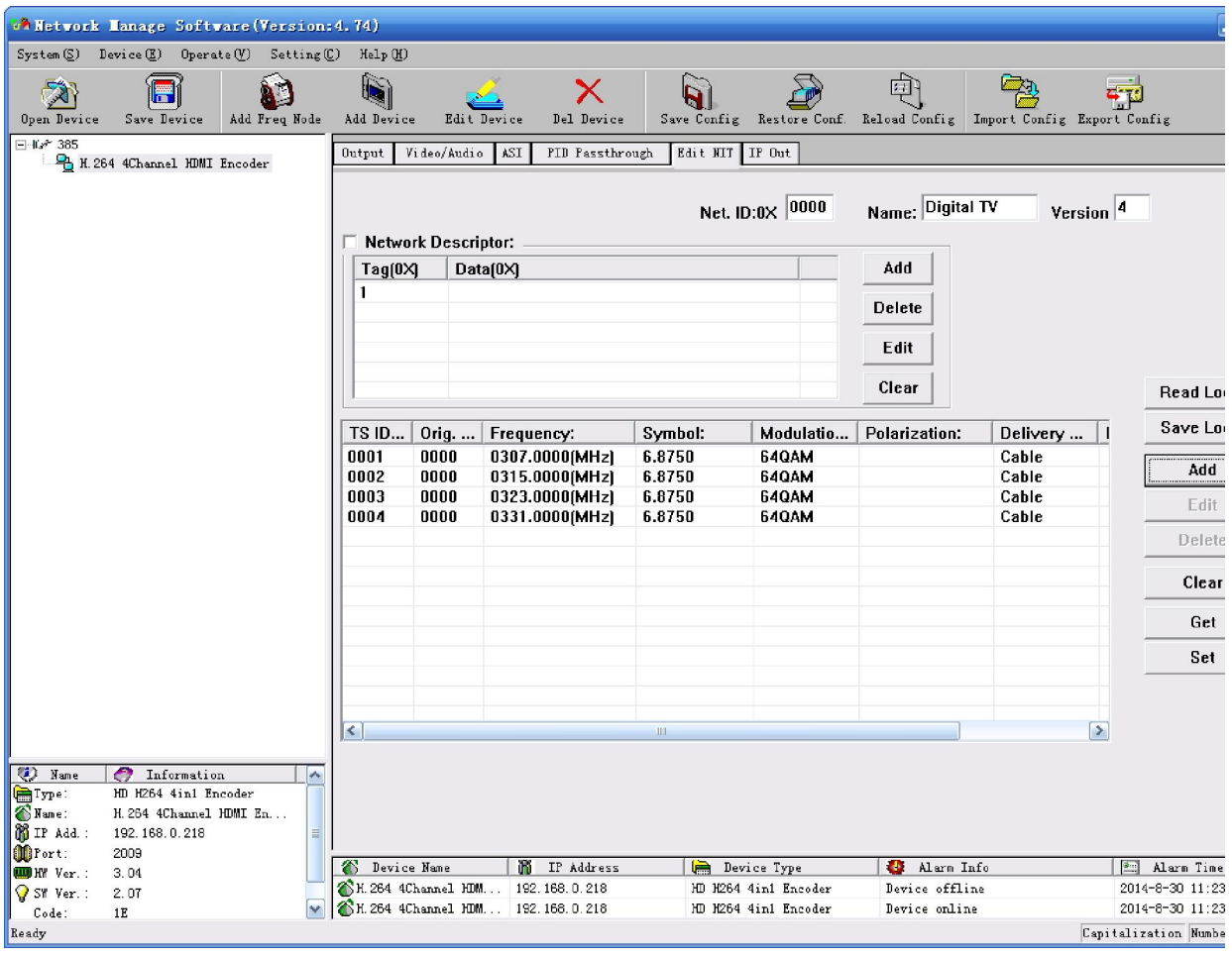

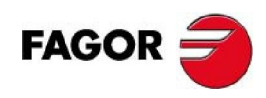

# 8.5.6**IP Output**

# 8.5.6.1 **MPTS Output**

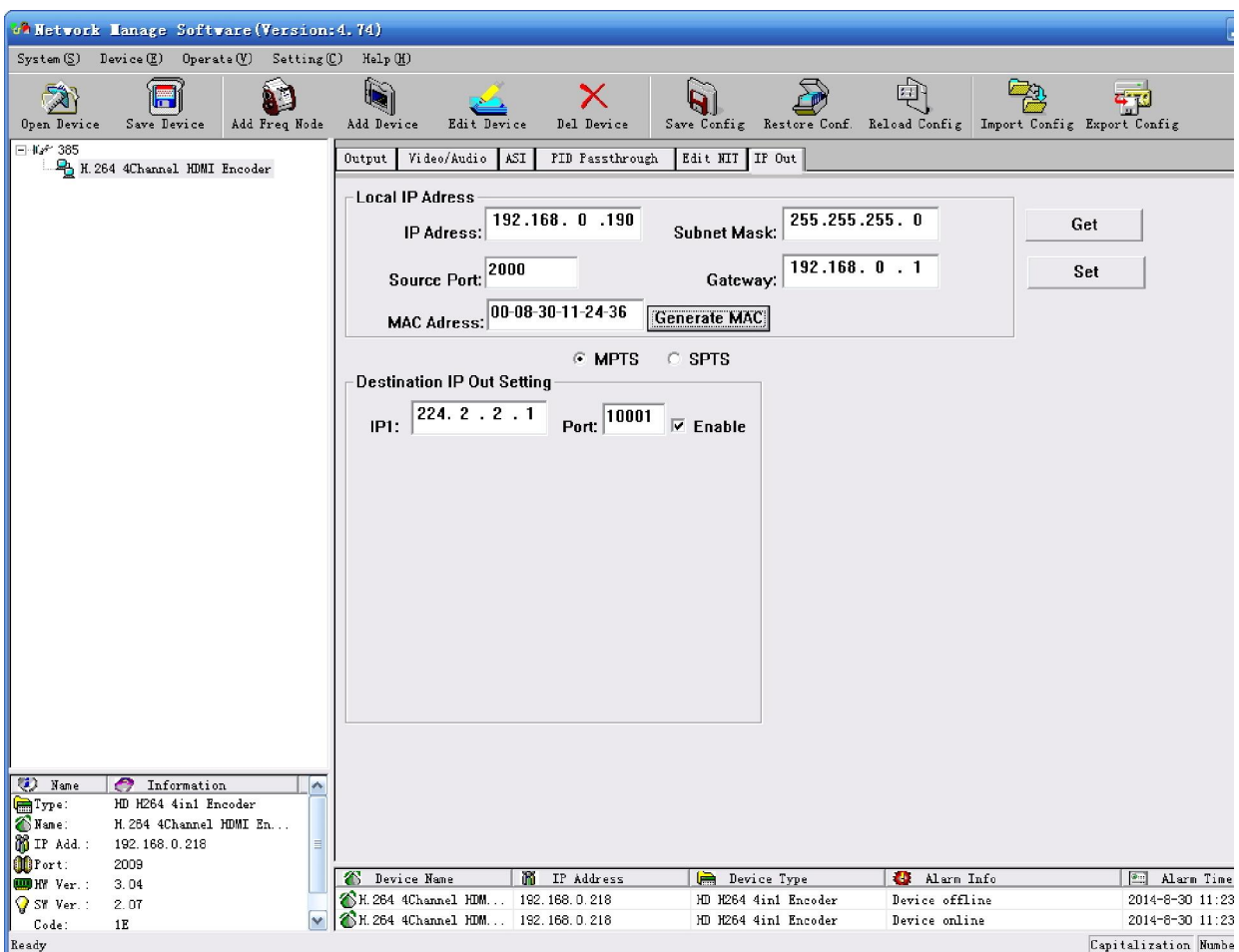

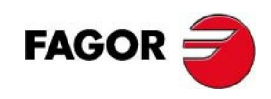

### 8.5.6.2 **SPTS Output**

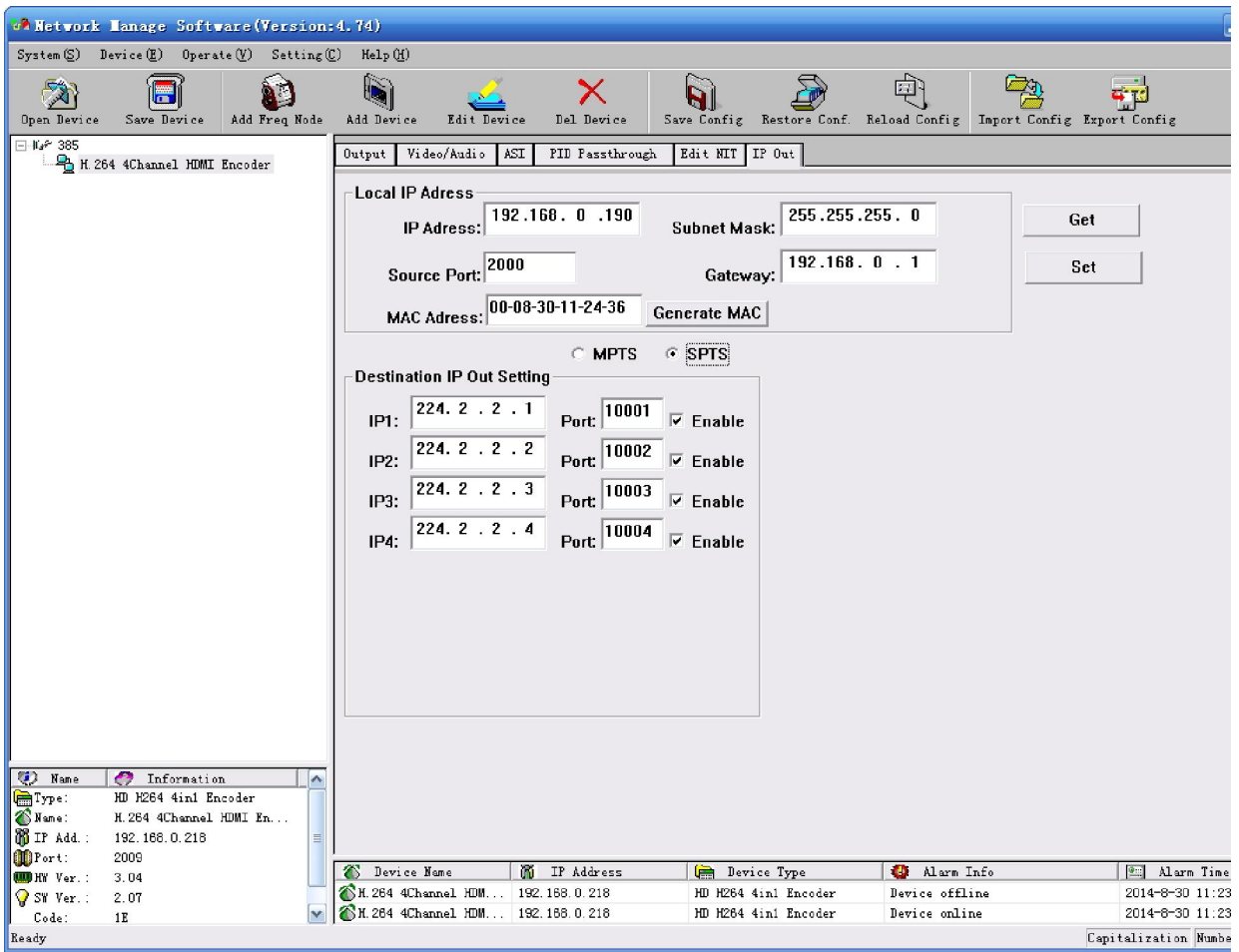

"Destination IP Out Setting": set destination IP address and port.

After choosing "enable", the data port begins sending IP data to destination.

"Local IP Address": set the source address of IP package and gateway information.

## 8.6 **PUBLIC FUNCTION OF NMS**

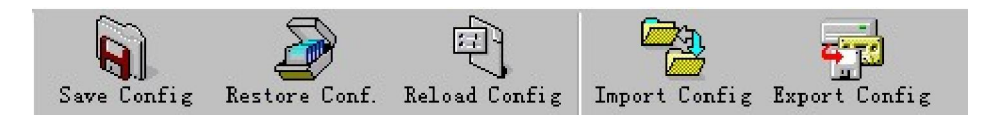

Public function of NMS includes "Save Config", "Restore Cong.", "Reload Config", "Import Config", and "Export Config".

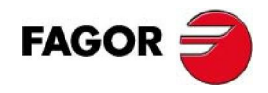

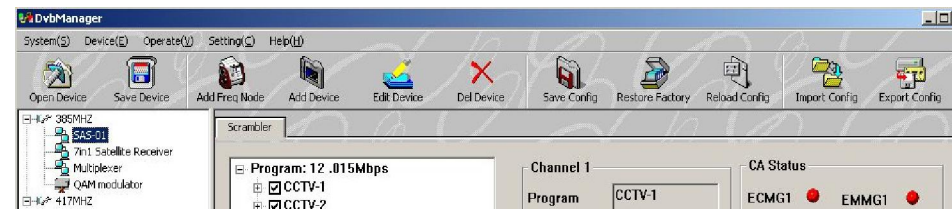

Choose a device at device list.

**"Save Config":** After committing or confirming set configuration, click this button to save all configuration into "FLASH" (storage); you do this by front panel.

**"Restore Cong.":** renew and start using the configuration. You can read the renewed configuration by clicking "refresh" or "parse" on operation interface. Please click "Save Config" if it needs to be saved.

**"Reload Config":** reload and use the configuration saved in FLASH. This function is usually used after "import config", and the new configuration is effective without restarting the device.

**"Import Config":** import configuration of "export config" into FLASH; the imported config can be used after 'reload config' or restart the device.

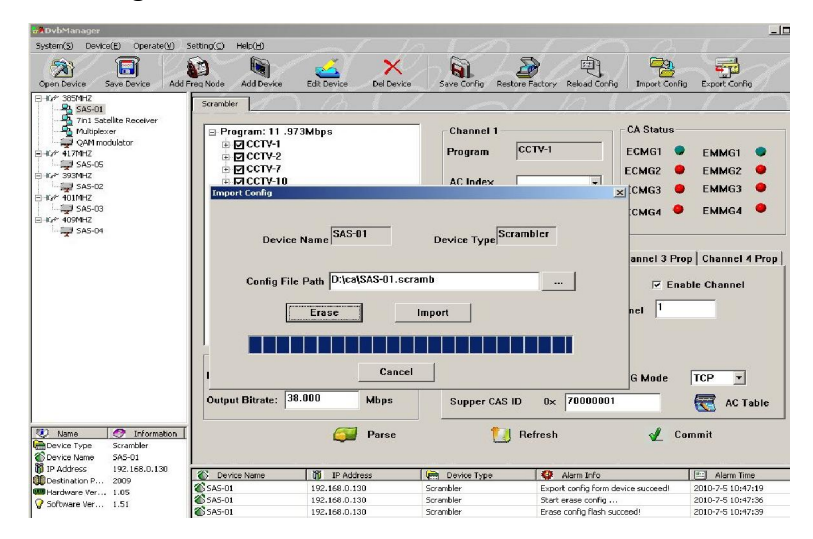

First please choose the configuration you want to import, and click "Erase" to clear current configuration and then import configuration from FLASH. At this moment, the configuration cannot be used. You need restart the device or click "Reload Config" to start new configuration.

**"Export Config":** fetch the device's configuration to local disk (computer). You can import this

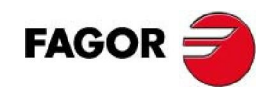

configuration when it needs to renew the configuration or to use a back-up device in future.

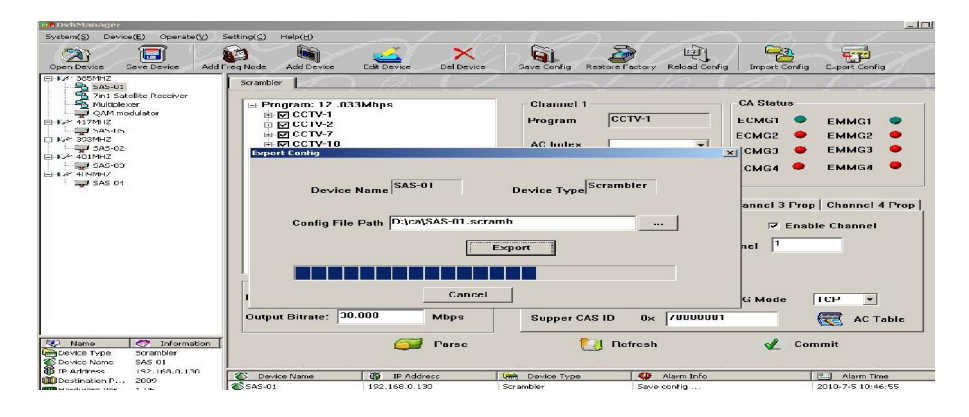

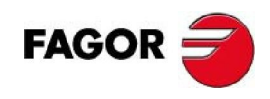

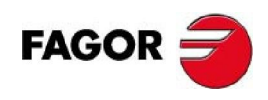

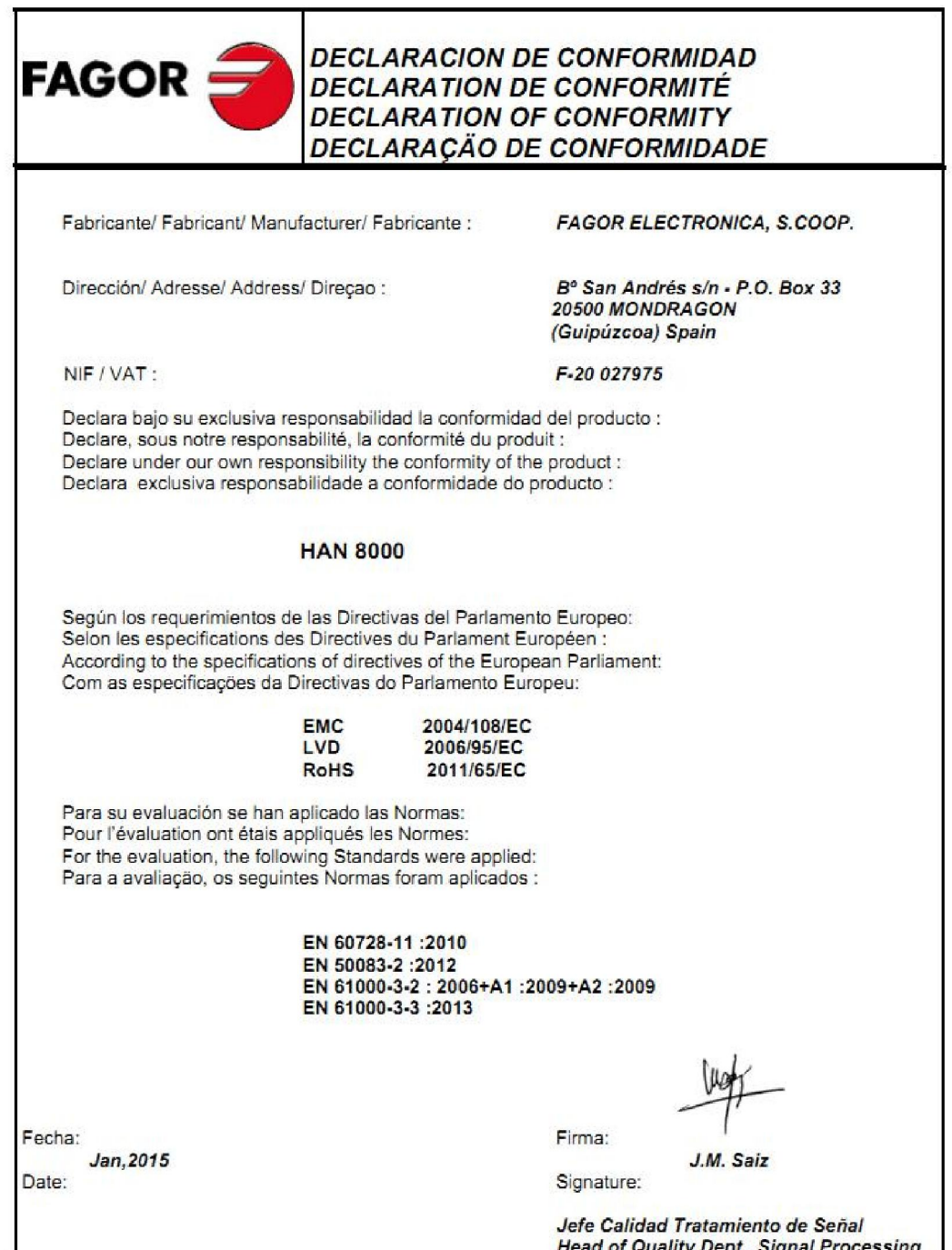

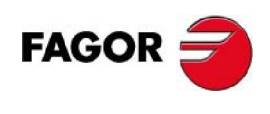

# **HAN 8000**

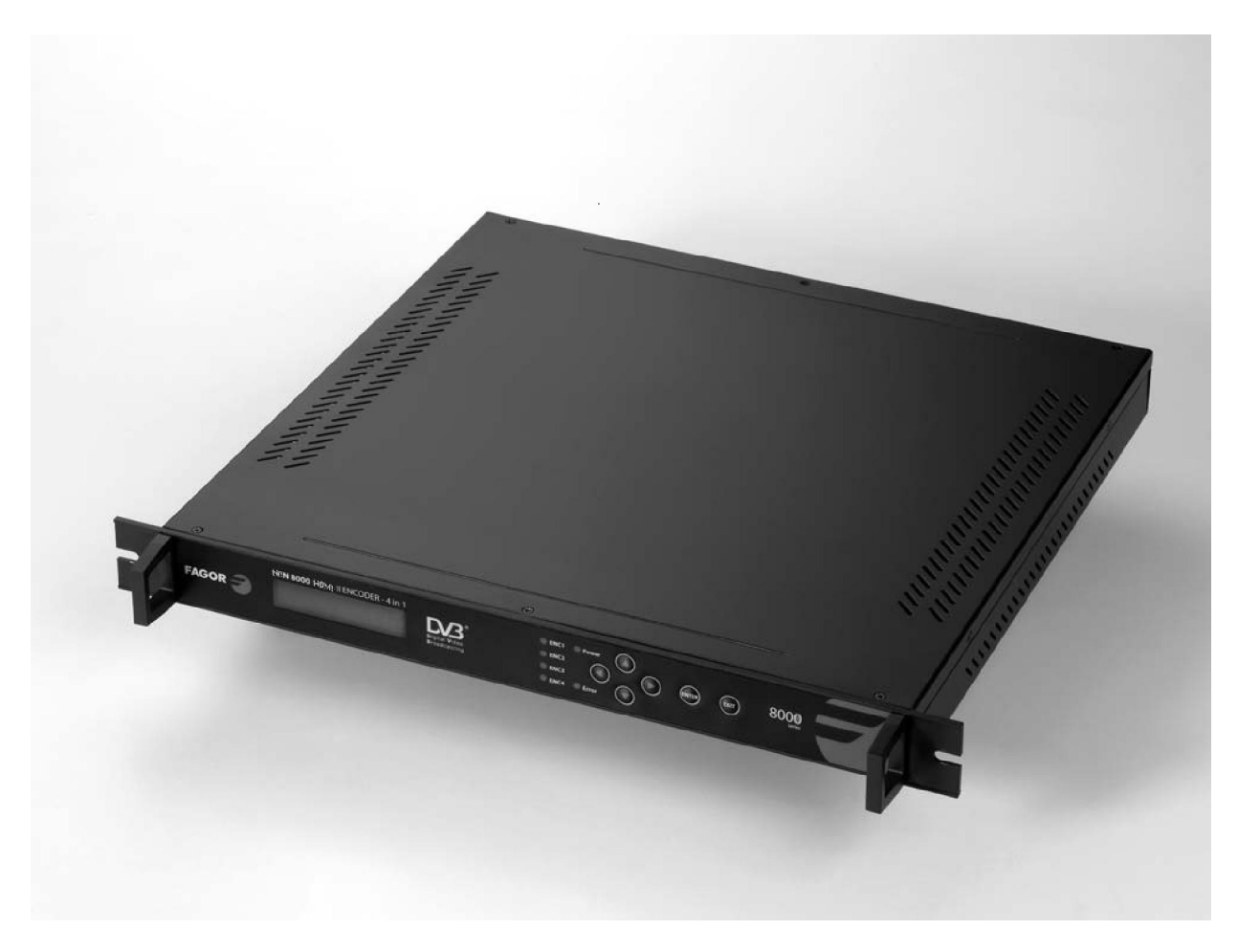

**Encoder 4 entradas HDMI a salidas ASI / IP** 

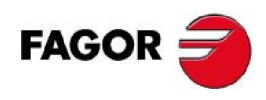

# **TABLE OF CONTENTS**

# Contenido

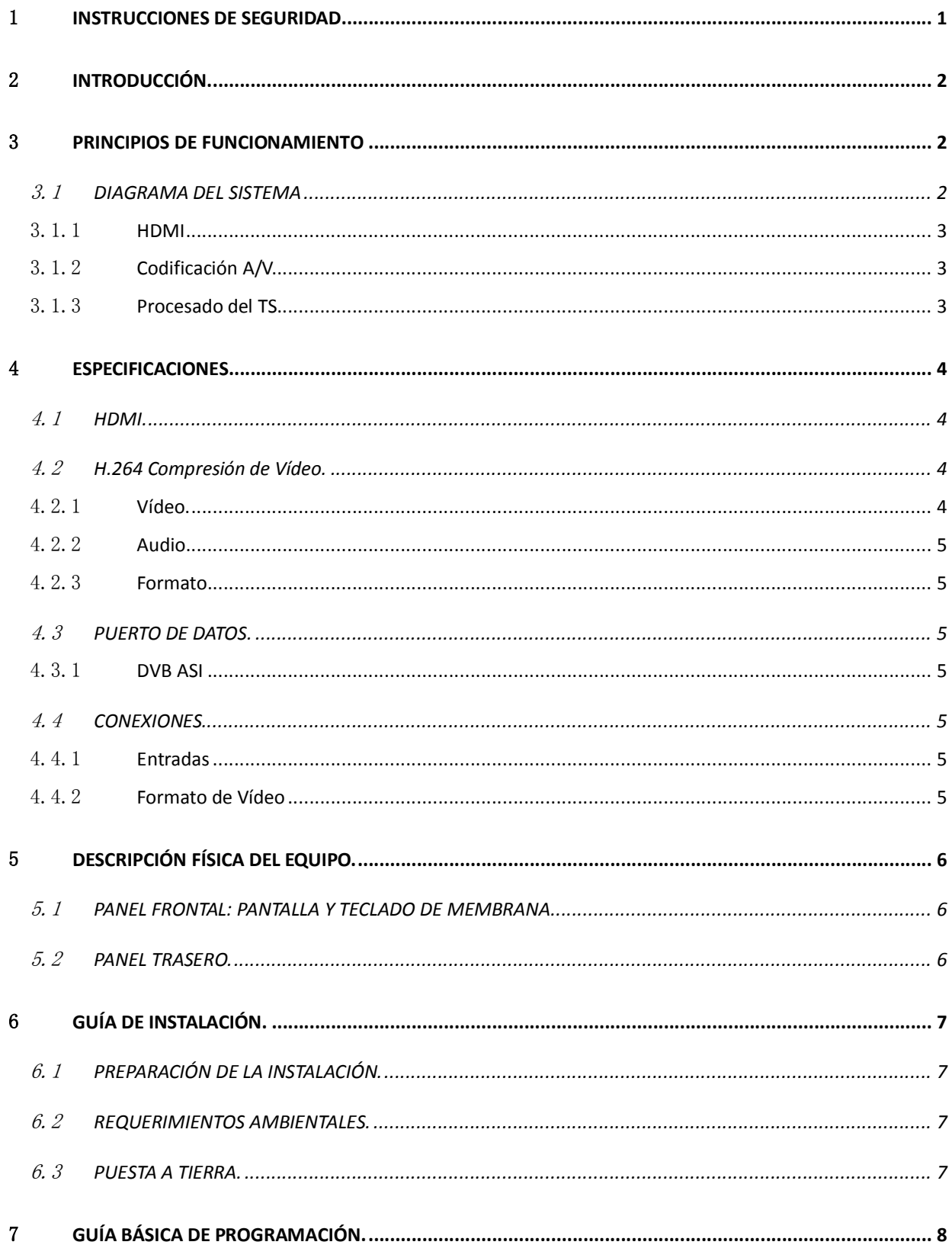

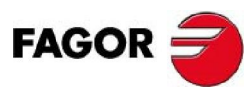

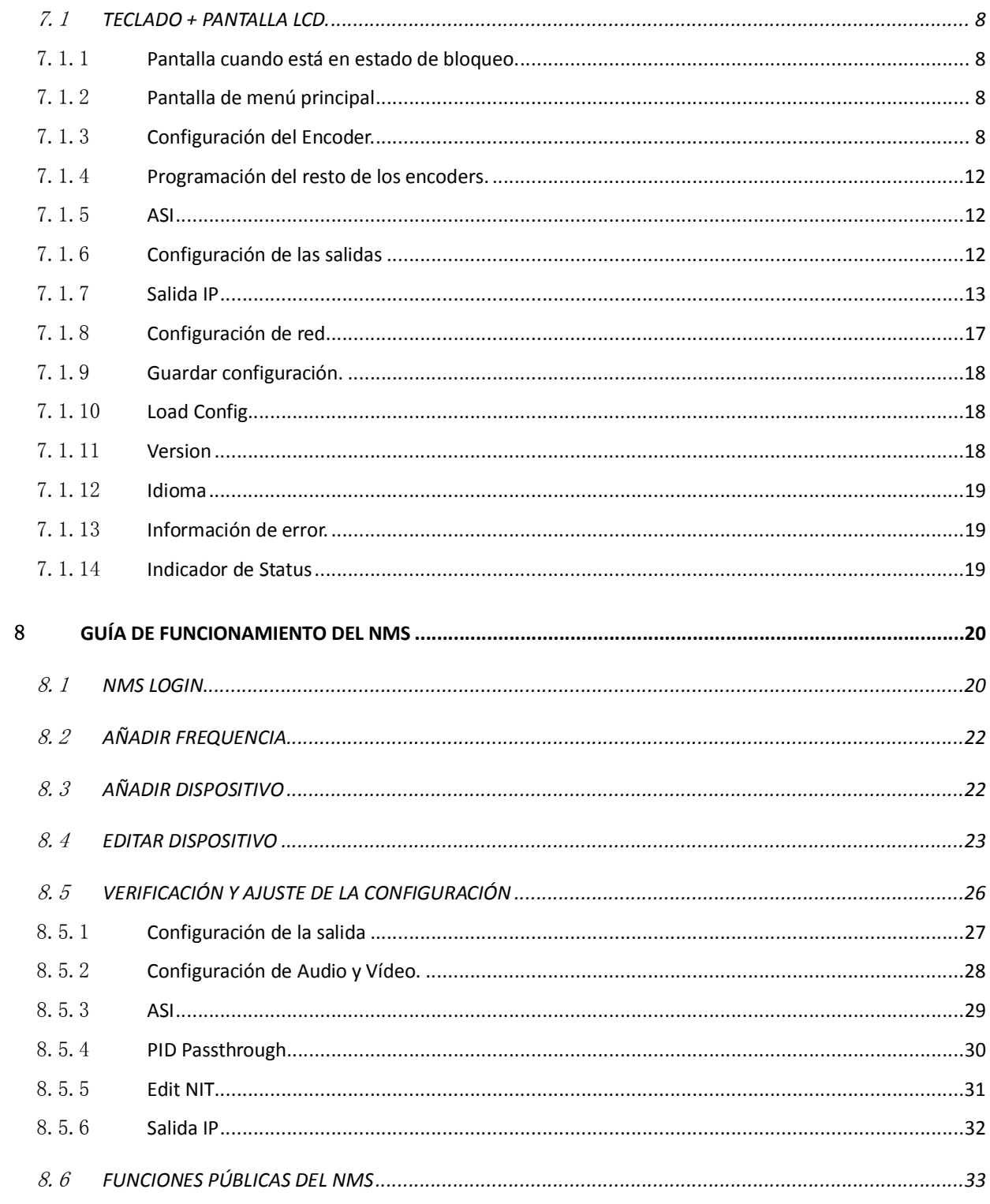

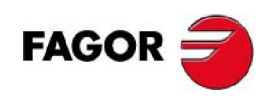

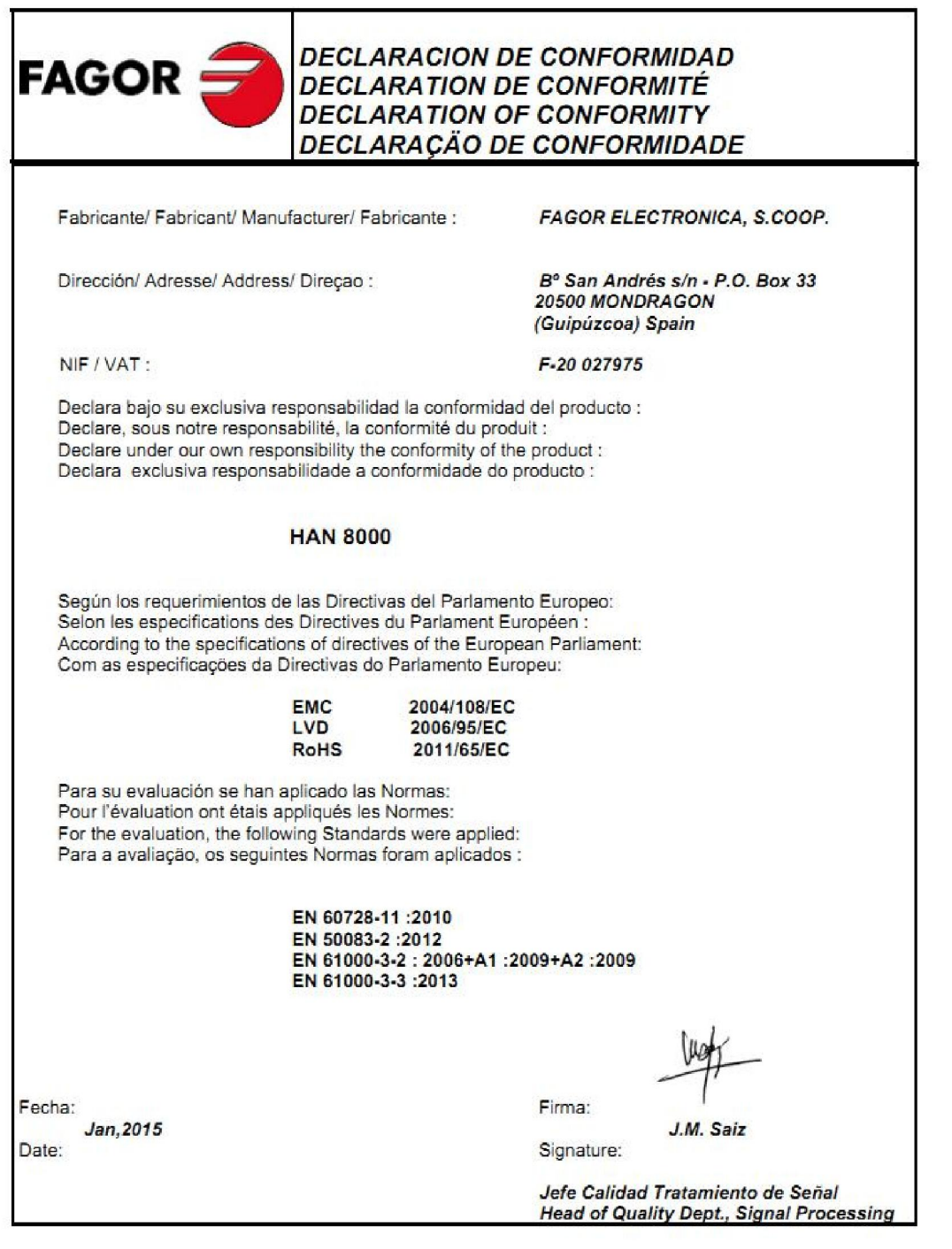

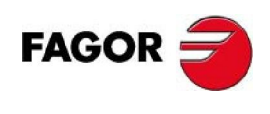

# **HAN 8000**

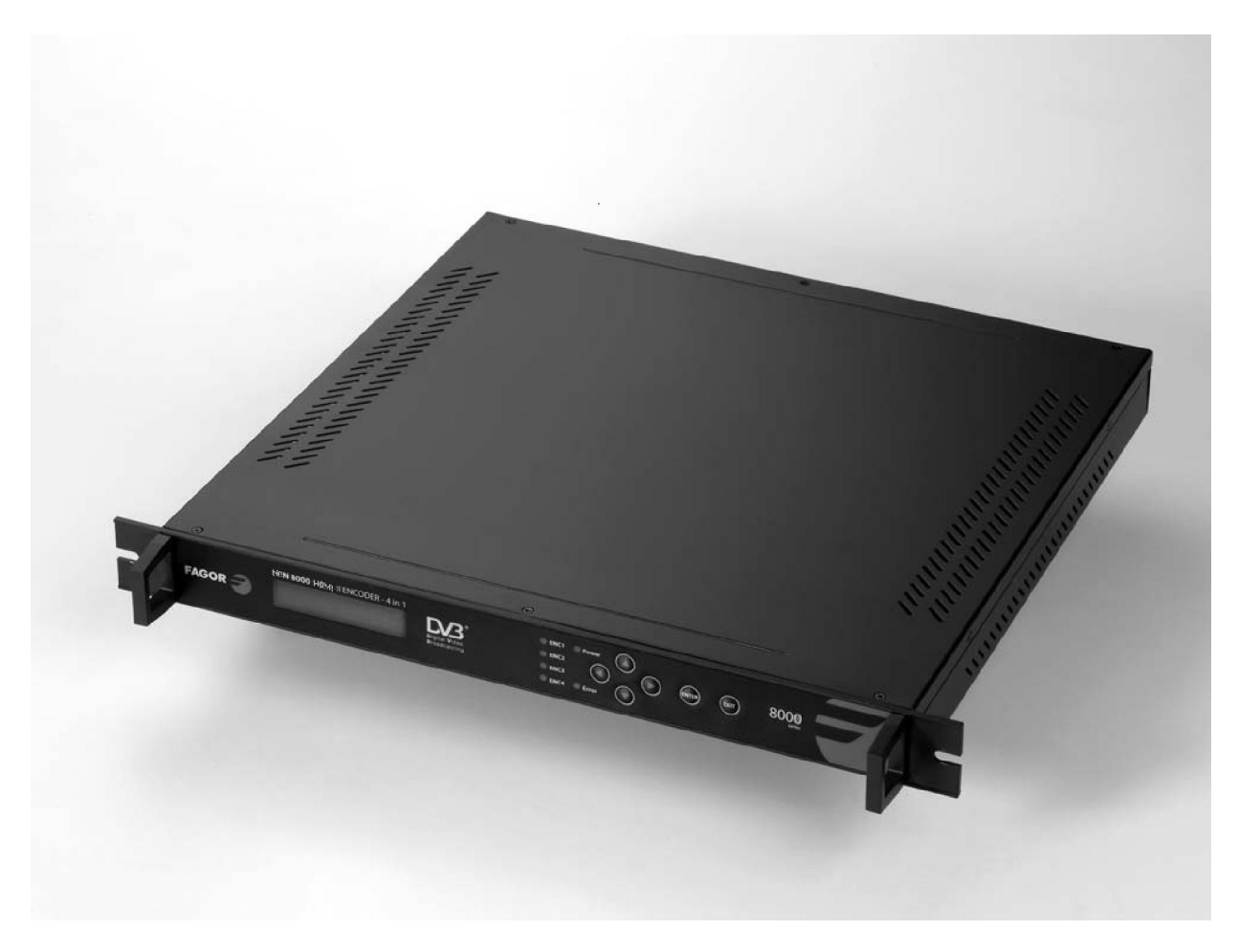

**Encoder 4 entradas HDMI a salidas ASI / IP** 

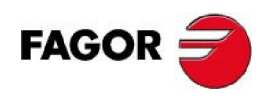

# **TABLE OF CONTENTS**

# Contenido

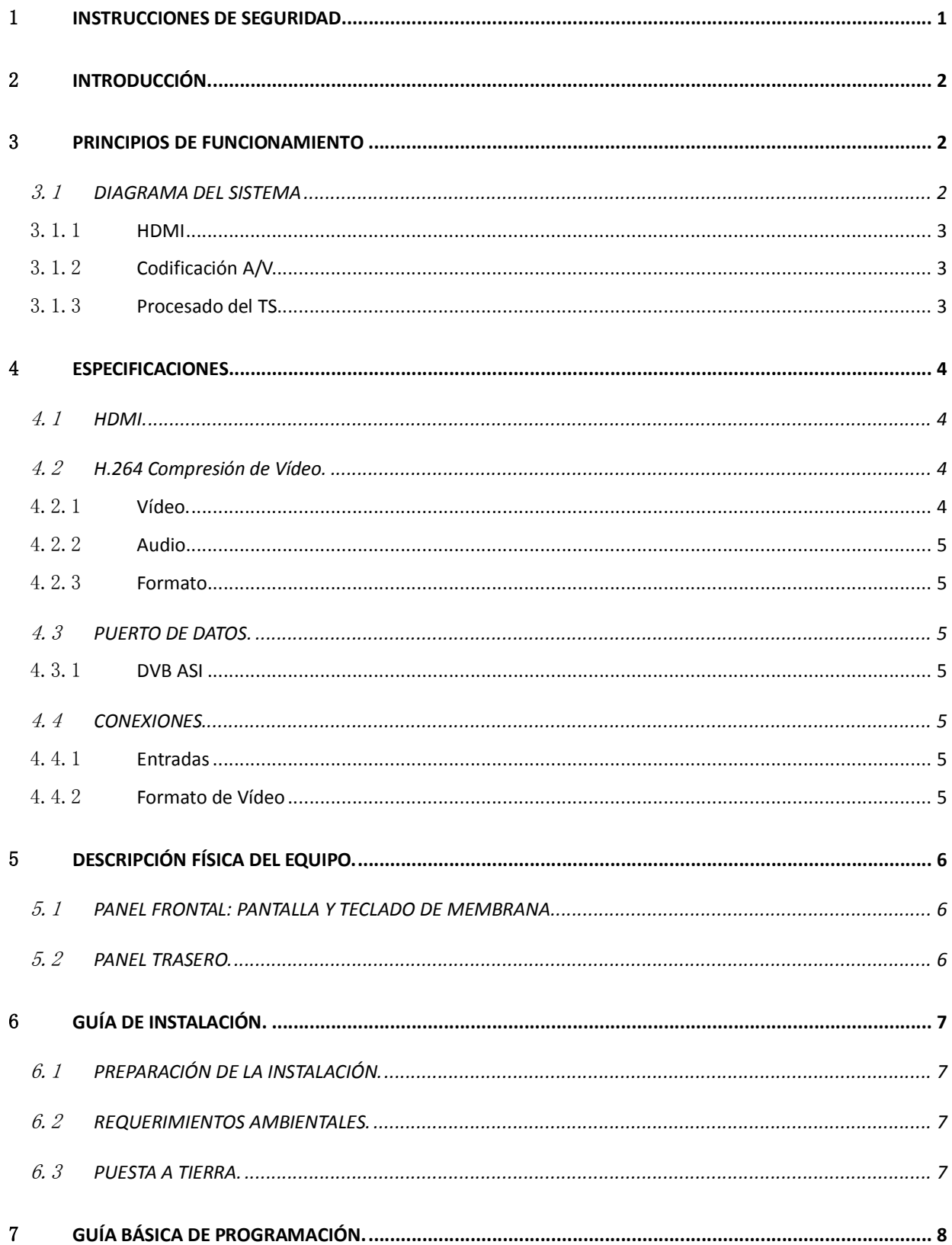

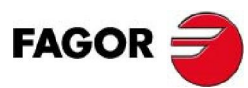

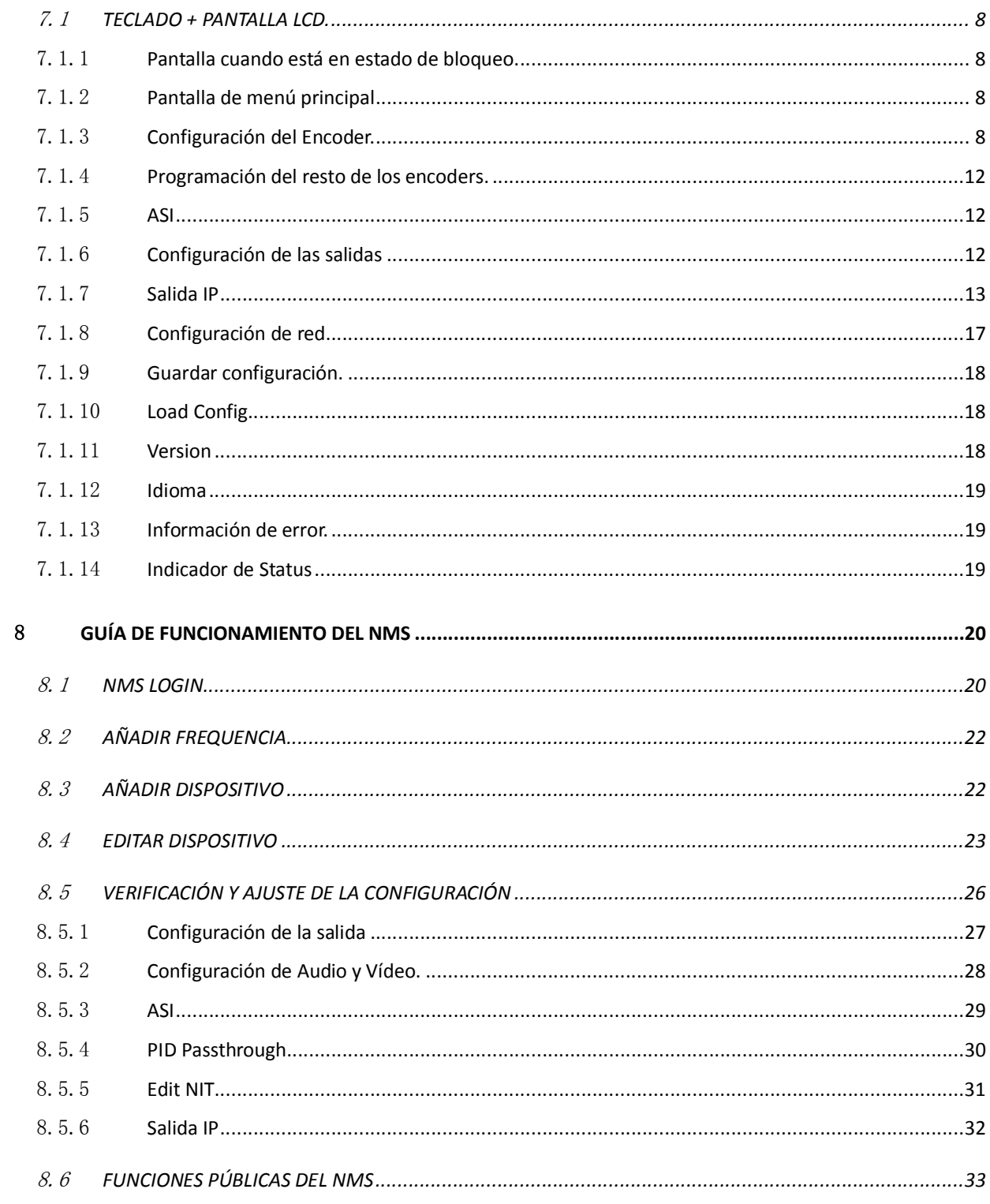

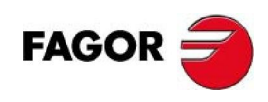

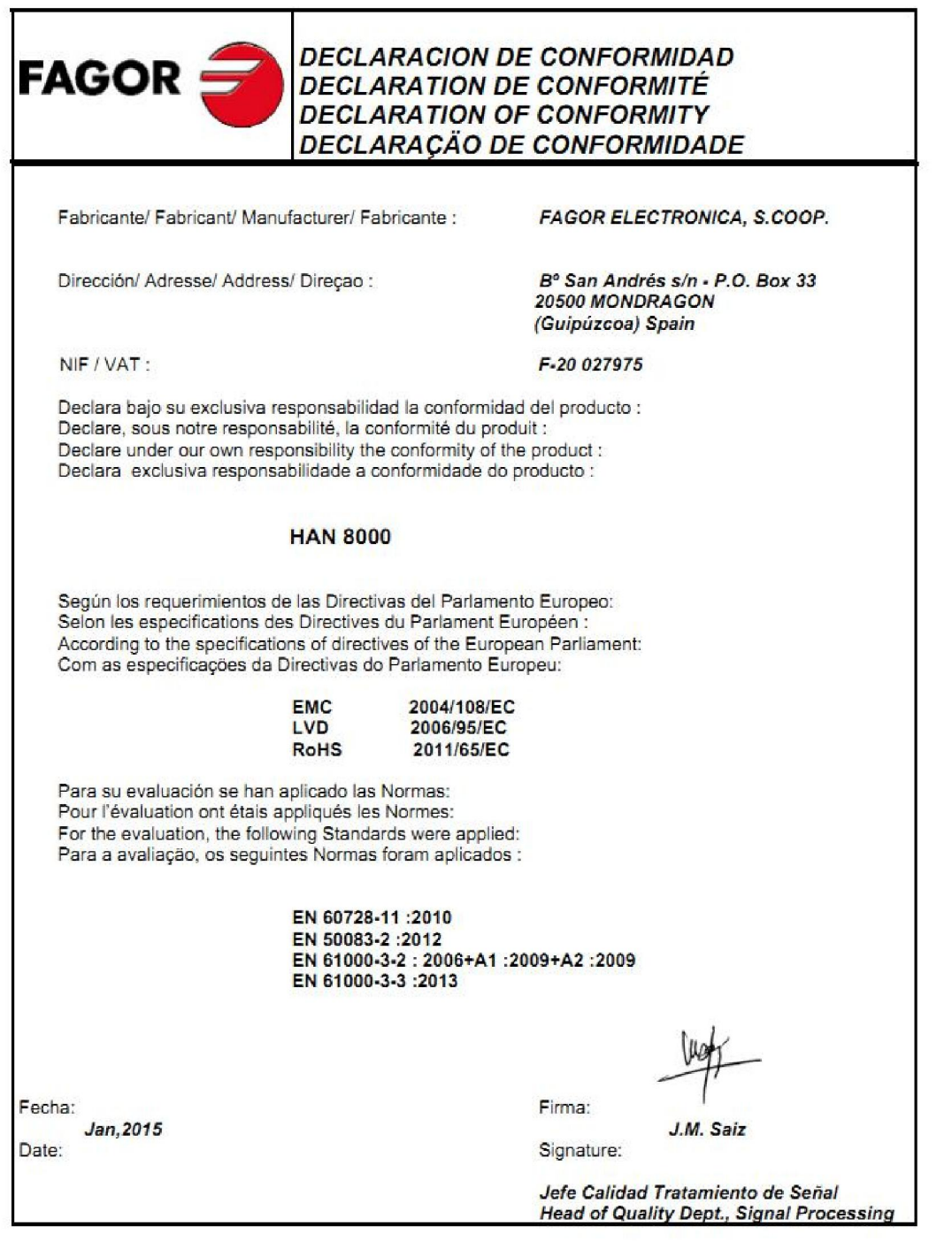

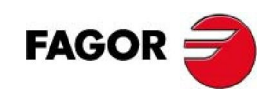

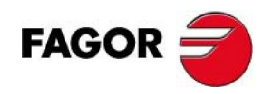

# 1 **INSTRUCCIONES DE SEGURIDAD**

- Lea atentamente este manual antes del uso del equipo.
- No abra el equipo sin antes haber desconectado la alimentación de red.
- Dejar espacio alrededor del equipo para facilitar la ventilación del mismo.
- Evitar la humedad y el contacto con líquidos.
- Evitar la proximidad de Fuentes de calor o instalarlo en áreas de alta temperatura ambiental.
- Es imprescindible que hay una buena ventilación allí donde se instale el equipo.
- No tapar las rejillas de ventilación.

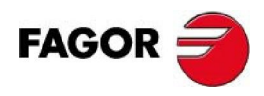

# 2 **INTRODUCCIÓN.**

El encoder HAN 8000 codifica las señales provenientes de hasta 4 entradas HDMI (MPEG-4 AVC/H.264 HD) en un stream ASI o una salida IP. Soporta resoluciones de hasta 1920i/p. La mecánica de este equipo se adapta a un rack de 19" teniendo una unidad de altura.

# 3 **PRINCIPIOS DE FUNCIONAMIENTO**

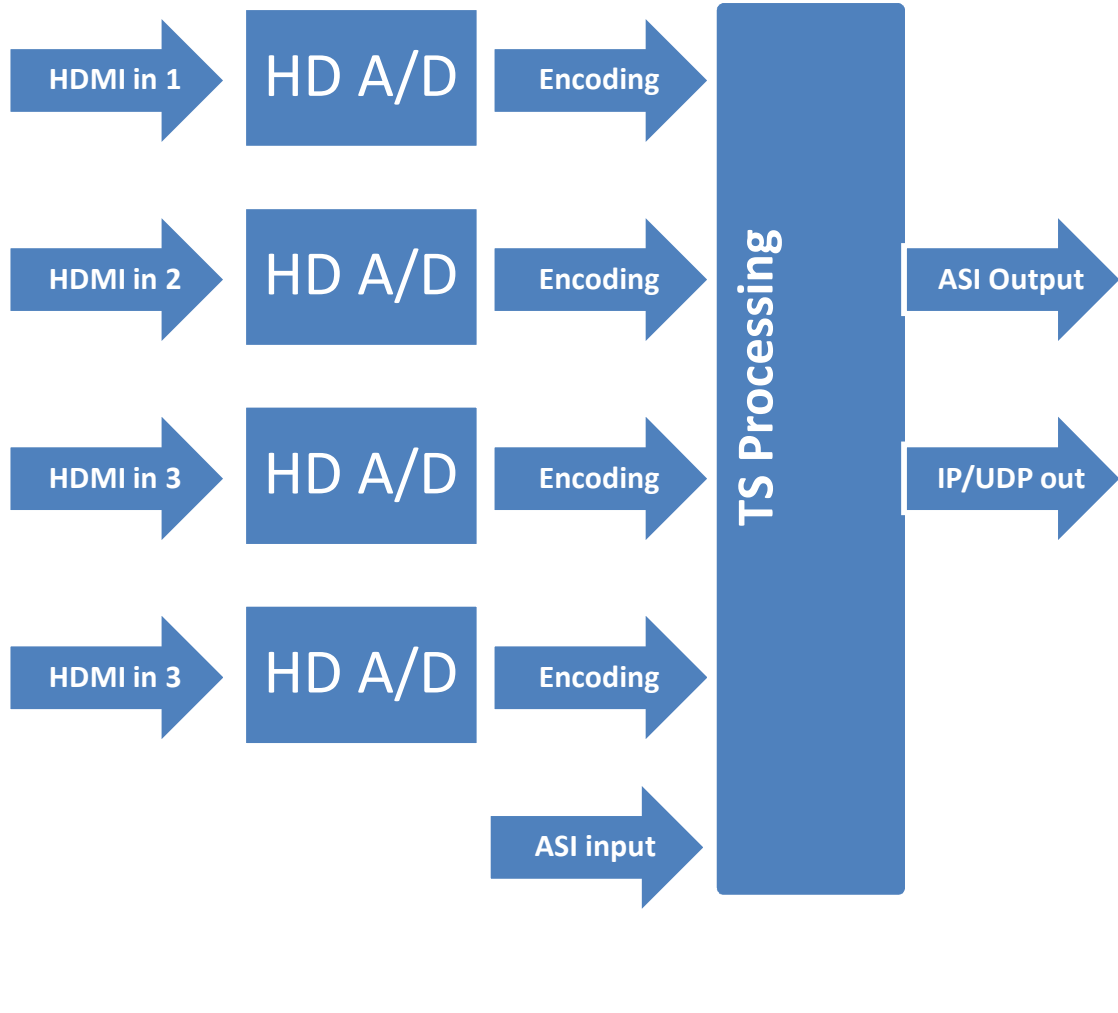

# 3.1 **DIAGRAMA DEL SISTEMA**

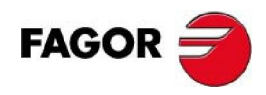

## 3.1.1**HDMI**

Como se muestra en el diagrama, las señales de las entradas HDMI se pasan al módulo de codificación.

## 3.1.2 **Codificación A/V.**

El chip de codificación utiliza la comprensión de vídeo en tiempo real H.264 para tomar los datos de vídeo digital que le llegan desde el puerto de entrada entregando un Elementary Stream (ES) que se envía al empaquetador de vídeo.

En el proceso de compresión y codificación se utilizará el estándar MPEG2 MP@ML y el máximo bit rate será de 15MBps. La codificación de Audio se realiza con un software profesional que utilizará el estándar MPEG1 Layer 2. El Elementary Stream de Audio codificado será enviado al empaquetado de Audio.

#### 3.1.3**Procesado del TS**

.

El procesado del TS (Transport Stream) entregará un flujo de datos de estándar MPEG2-TS partiendo de los 4 Elementary Stream que provienen del procesado de las señales de entrada.

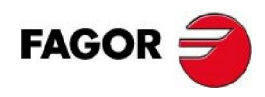

# 4 **ESPECIFICACIONES**

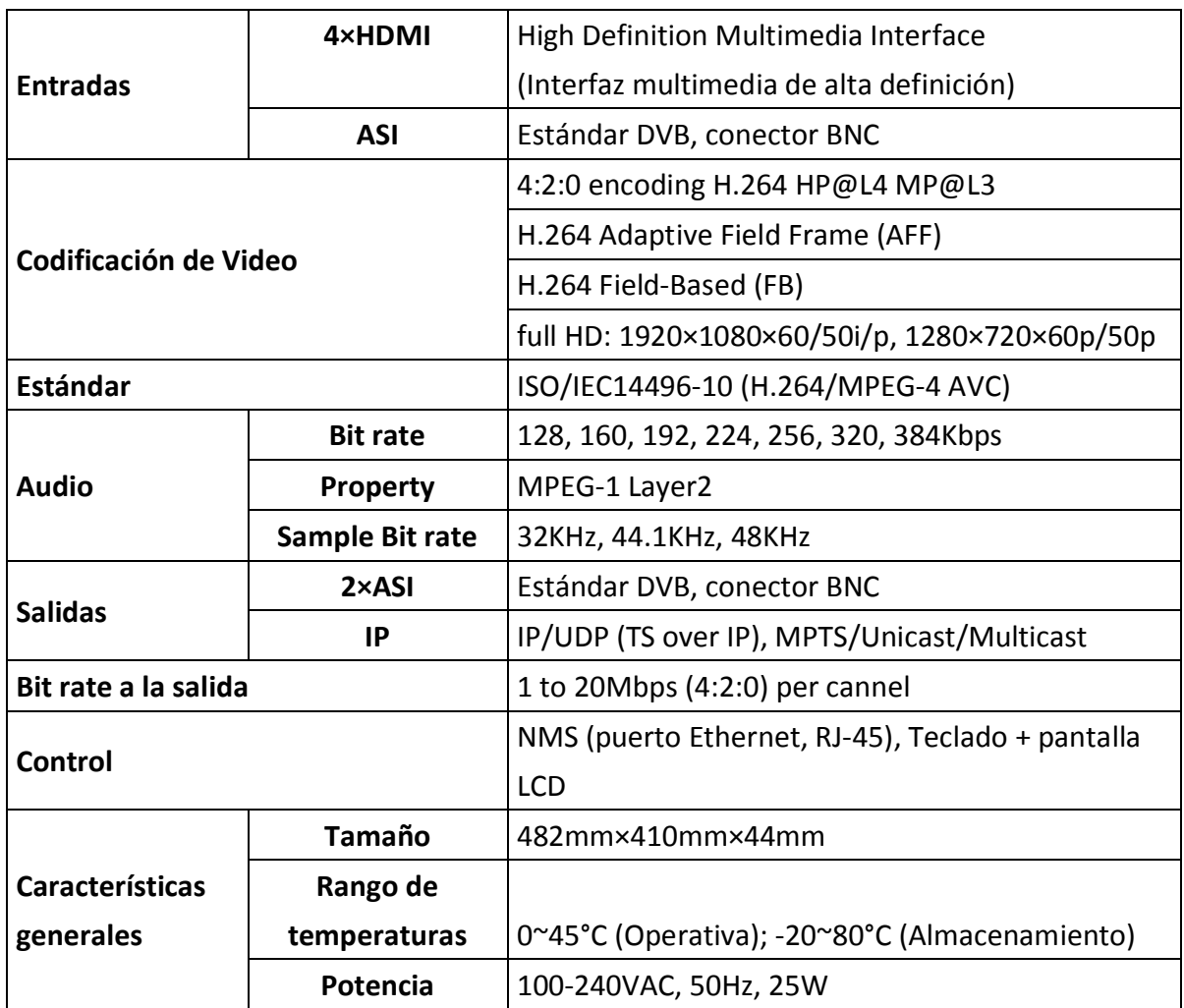

## 4.1 **HDMI.**

Conector HDMI. Resolución máxima a la entrada de 1920x108 50i.

# 4.2 **H.264 Compresión de Vídeo.**

## 4.2.1**Vídeo.**

Bit rate a la salida: 1-20 Mbps por canal.

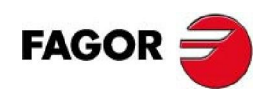

## 4.2.2**Audio**

MPEG-1 Layer 1/2

## 4.2.3**Formato.**

DVB Transport Stream.

# 4.3 **PUERTO DE DATOS.**

DVB ASI; IEEE802.3 Ethernet, RJ45

## 4.3.1**DVB ASI**

Estándar: DVB ASI Conectores: BNC Impedancia: 75 Ohm Formato de los paquetes: 188 bytes

# 4.4 **CONEXIONES**

## 4.4.1**Entradas**

4 entradas HDMI, y una entrada ASI.

## 4.4.2**Formato de Vídeo**

**Alta definición: 1920\*1080i/p \*50/60; 1280\*720p\*50/60.** 

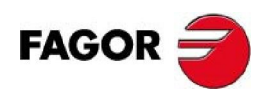

# 5 **DESCRIPCIÓN FÍSICA DEL EQUIPO.**

## 5.1 **PANEL FRONTAL: PANTALLA Y TECLADO DE MEMBRANA**

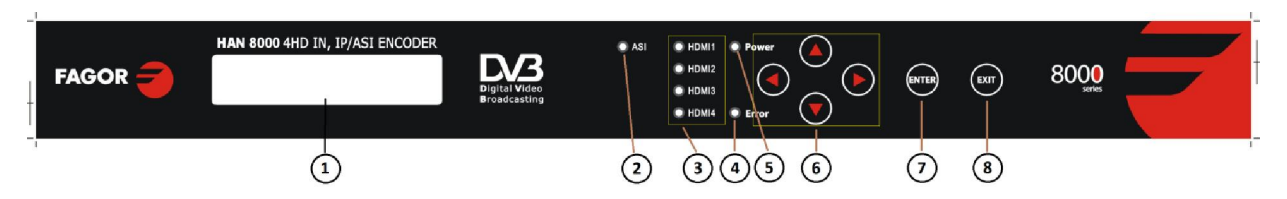

- 1: Pantalla LCD
- 2: Indicador LED de que la entrada ASI está activada.
- 3: Indicador LED de que la entrada HDMI correspondiente está activa.
- 4: Indicador LED de error.
- 5: Indicador LED de potencia.
- 6: Teclado. IZQUIERDA-DERECHA: para mover el cursor cursor / ARRIBA, ABAJO: para seleccionar las diferentes opciones para los parámetros.
- 7: Tecla "ENTER". Confirmar selección y avanzar.
- 8: Tecla "EXIT". Para cancelar una selección y para volver atrás dentro de un menú.

**NOTA**: Para desbloquear el equipo pulsar consecutivamente las teclas ENTER y EXIT. El auto bloqueo del teclado se activa automáticamente tras 60 segundos de inactividad.

# 5.2 **PANEL TRASERO.**

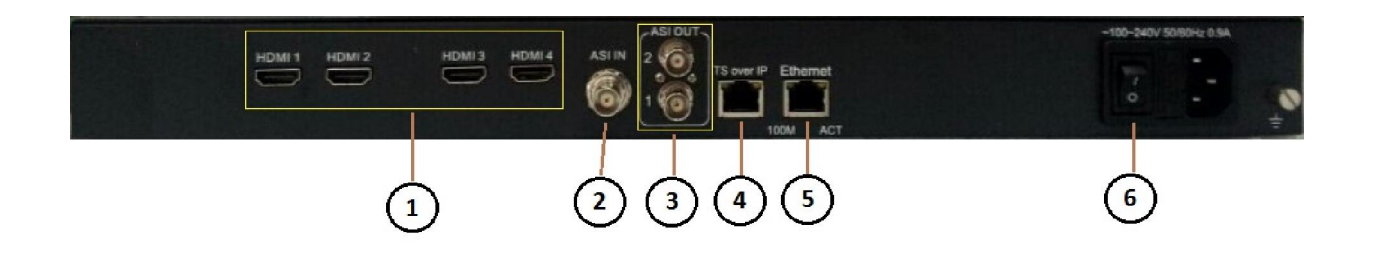

- 1: Entradas HDMI.
- 2: Entrada ASI (BNC).
- 3: Salidas ASI (BNC).
- 4: Salida TS-IP (RJ 45).
- 5: Conector RJ-45 de Ethernet para control remoto del equipo.
- 6: Conector de red.

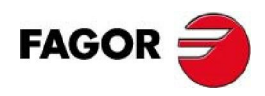

# 6 **GUÍA DE INSTALACIÓN.**

## 6.1 **PREPARACIÓN DE LA INSTALACIÓN.**

- Antes de comenzar la instalación comprobar que el equipo no ha sufrido daños durante el transporte y lea este manual.
- Seleccione un lugar adecuado para su instalación.
- Instale el equipo.
- Conecte los cables de señal.

## 6.2 **REQUERIMIENTOS AMBIENTALES.**

Es recomendable que siga las siguientes instrucciones por lo que respecta a las condiciones sobre el entorno donde se va a realizar la instalación:

- Cuando se vaya a utilizar un armario para rack, que este tenga una distancia de entre 1.2 y 1.5 metros de fondo. Mantener una distancia de, al menos 0,8m entre el rack y la pared.
- El suelo de la habitación donde se realice la instalación debe ser no conductivo, libre de polvo, de material anti estático con una impedancia de 1x10<sup>7</sup> ÷ 1x10<sup>10</sup> Ω; resistencia limitadora de corriente de tierra: 1MΩ.
- Rango de temperatura ambiental óptima de funcionamiento: 5 ÷ 40º C; pudiéndose soportar periodos cortos de entre 0 ÷ 45º.
- Humedad relativa para funcionamiento a largo plazo: 20%÷80 %; para periodos cortos: 10% ÷ 90%.

# 6.3 **PUESTA A TIERRA.**

Una buena puesta a tierra del sistema es básica para el buen funcionamiento del mismo y para su protección contra descargas eléctricas e interferencias eléctricas. Deben tenerse en cuenta los siguientes puntos:

- Mantenga una buena conexión eléctrica entre la toma de tierra y el cuerpo metálico del equipo.
- Asegure que la toma de tierra y los cables de conexión a la misma están tratados adecuadamente contra la corrosión.
- No instale ningún dispositivo entre la toma de tierra y el equipo (que la conexión sea directa).
- $\bullet$  El cable de toma de tierra debe tener una sección mínima de 25mm<sup>2</sup>.

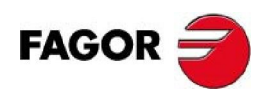

# 7 **GUÍA BÁSICA DE PROGRAMACIÓN.**

## 7.1 **TECLADO + PANTALLA LCD.**

7.1.1**Pantalla cuando está en estado de bloqueo.** 

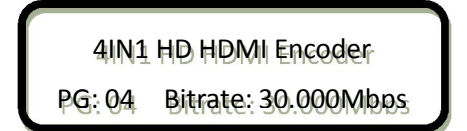

## 7.1.2**Pantalla de menú principal**

Una vez desbloqueado la pantalla muestra el siguiente menú (pulse las teclas 'arriba/abajo' para seleccionar dentro del menú y pulse ENTER para confirmar):

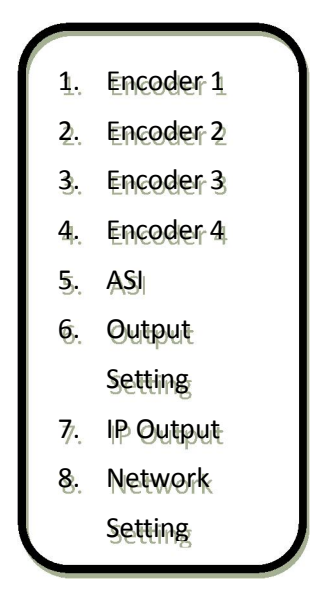

## 7.1.3**Configuración del Encoder.**

Los Encoder1, Encoder2, Encoder3 y Encoder 4 se programan de la misma manera. Tomaremos como ejemplo la programación del Encoder 1 seleccionándolo usando las teclas Arriba-Abajo. Se mostrará el siguiente menú (use las teclas Arriba-Abajo para moverse en el menú y ENTER para confirmar la selección):

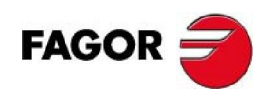

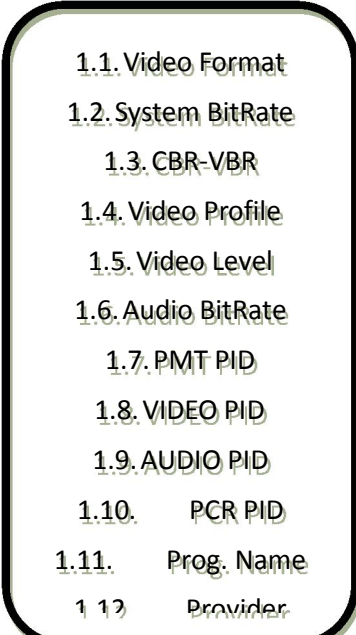

7.1.3.1 **Formato de Vídeo.** 

1.1.Video Format AUTO 1920\*1080\*60p 1920\*1080\*59.94p 1920\*1080\*50p 1920\*1080\*60i 1920\*1080\*59.94i 1920\*1080\*50i 1280\*720\*60p 1280\*720\*59.94p 1280\*720\*50p

#### 7.1.3.2 **BitRate del sistema.**

Parael Bit-rate del sistema el valor por defecto que viene de fábrica es de 8Mbps:

1.2. System BitRate 08.000Mbps

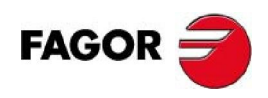

#### 7.1.3.3 **CBR-VBR**

Tenemos la opción de seleccionar un bit-rate constante (CBR) o variable (VBR):

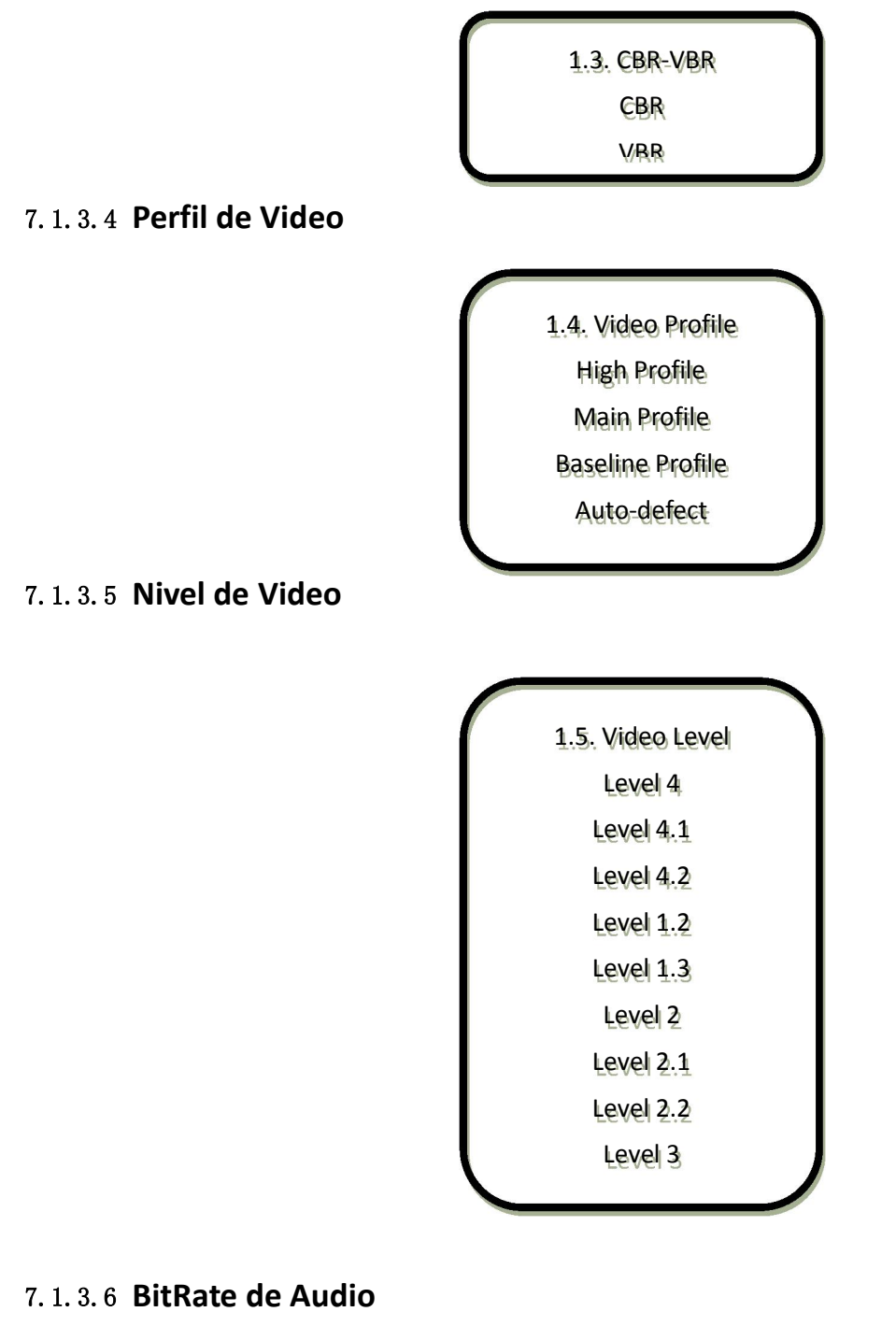

1.6. Audio BitRate 128Kbps 256Kbps 384Kbps 64Kbps

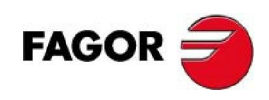

7.1.3.7 **PMT PID** 

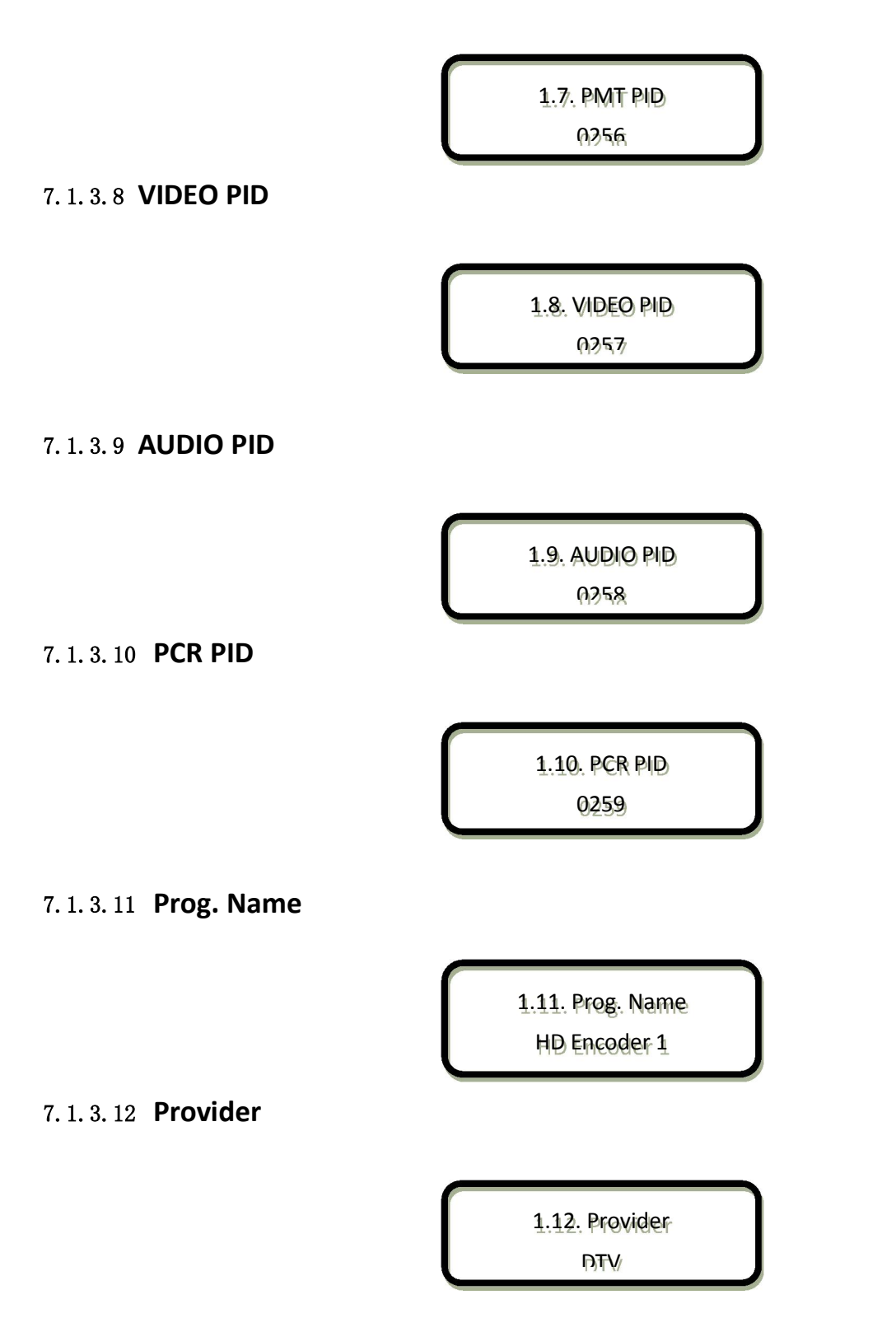

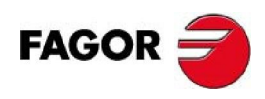

#### 7.1.3.13 **Prog. Number**

1.13. Prog. Number 0256

7.1.3.14 **Volume Set** 

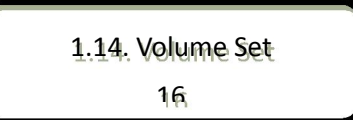

## 7.1.4**Programación del resto de los encoders.**

La descripción precedente para el Encoder 1, sirve para el resto de los encoders.

## 7.1.5**ASI**

Muestra la lista de programas que llegan de la entrada ASI:

Program Total oo List Empty

## 7.1.6**Configuración de las salidas**

6.1. Output BitRate 6.2. TS ID 6.3. OR. NET. ID

7.1.6.1 **BitRate de la salida** 

6.1. Output BitRate 036.000Mbps

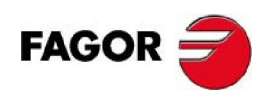

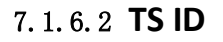

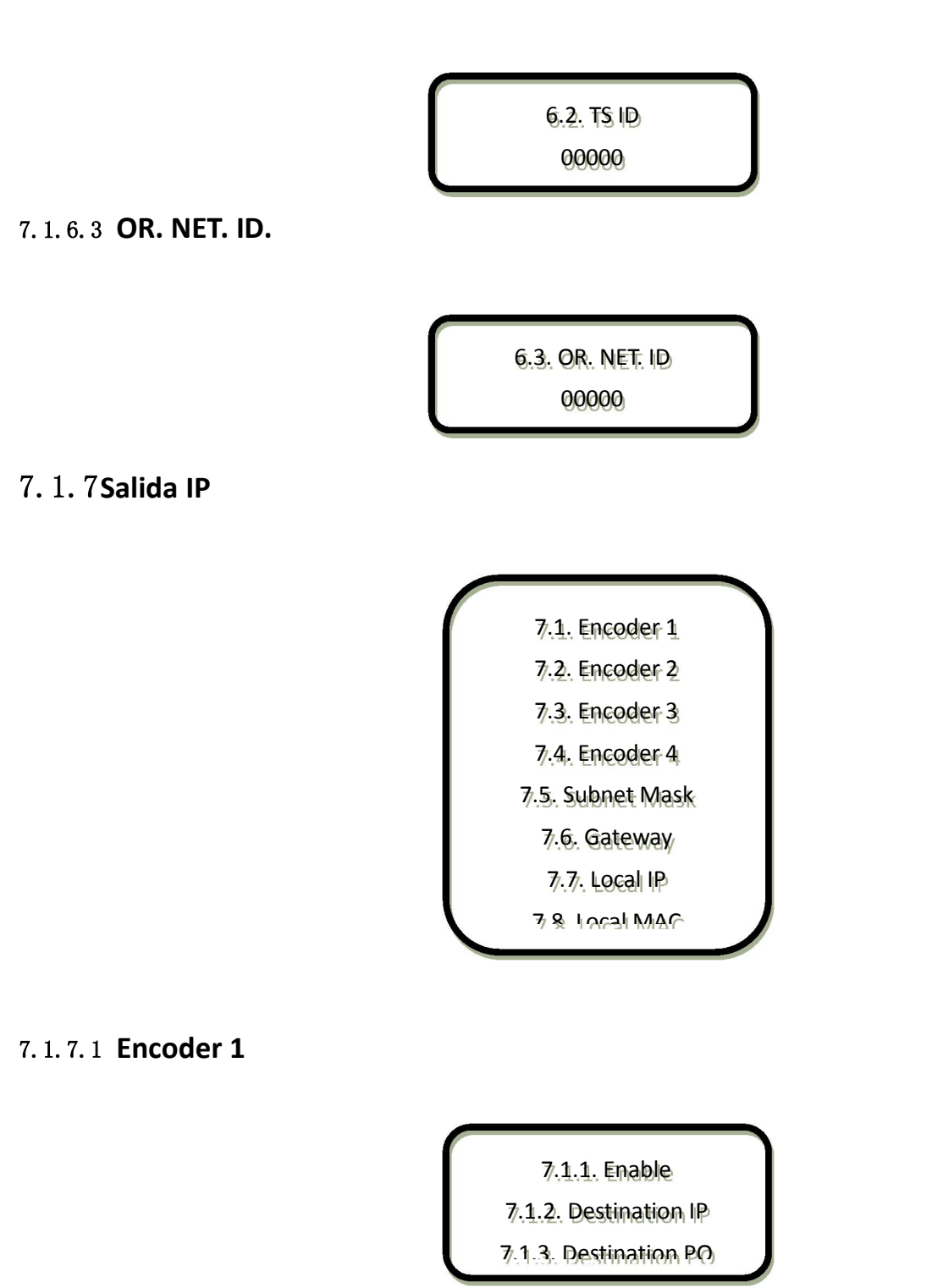

7.1.7.1.1 Activar la entrada.

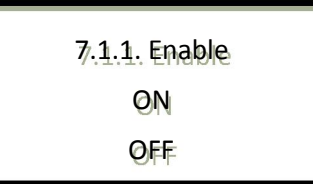

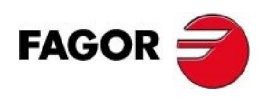

7.1.7.1.2 Dirección de destino IP

7.1.2. Destination IP 224.002.002.001

7.1.7.1.3 Destino PO

7.1.3. Destination PO 10001

7.1.7.2 **Encoder 2** 

7.2.1. Enable

7.2.2. Destination IP

7.2.3. Destination PO

7.2.1. Enable **ON OFF** 

7.1.7.2.1 Activación

7.1.7.2.2 Dirección IP

7.2.2. Destination IP 224.002.002.002

7.1.7.2.3 Dirección

7.1.7.2.4 PO

7.2.3. Destination PO 10002

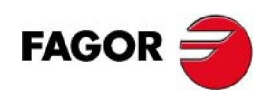

#### 7.1.7.3 **Encoder 3**

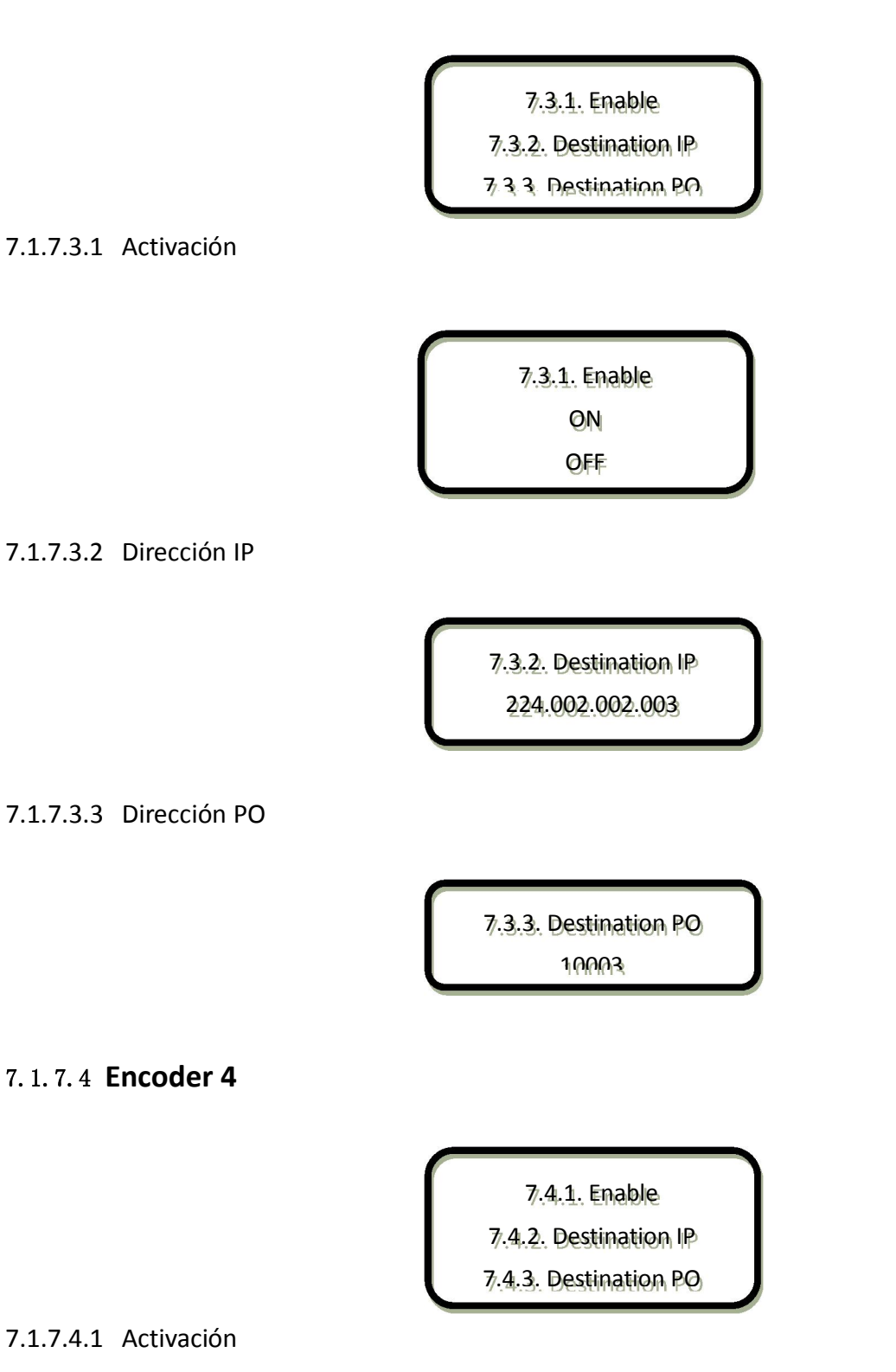

7.4.1. Enable ON OFF

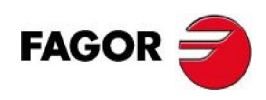

7.1.7.4.2 Dirección IP

7.4.2. Destination IP 224.002.002.004

7.1.7.4.3 Dirección PO

7.4.3. Destination PO 10004

7.1.7.5 **Subnet Mask** 

7.5. Subnet Mask

255.255.255.000

7.1.7.6 **Gateway** 

7.6. Gateway 192.168.000.001

7.1.7.7 **Local IP** 

7.7. Local IP 192.168.000.190

7.1.7.8 **Local MAC** 

7.8. Local MAC

00:07:0E:15:1C:23

7.1.7.9 **Local Port** 

7.9. Local Port 02000

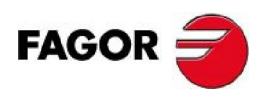

7.1.8**Configuración de red.** 

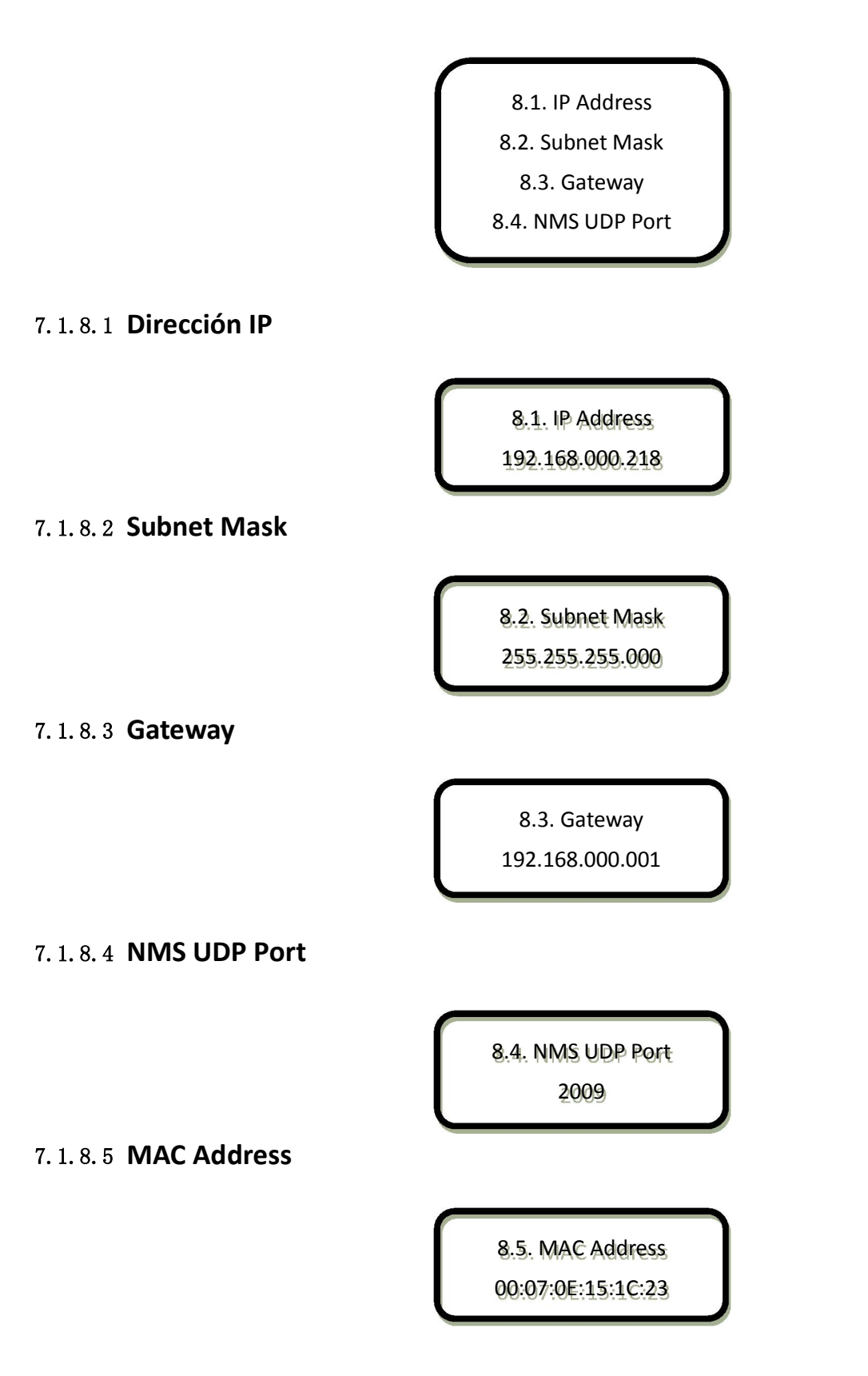

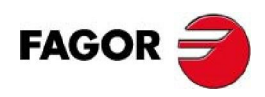

7.1.9**Guardar configuración.** 

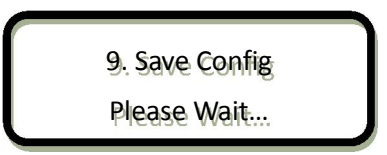

#### **Power Failure Saving:**

En caso de fallo de alimentación del equipo el equipo memoriza la configuración que tienen en ese momento y la recupera en cuanto se recupera la alimentación.

## 7.1.10 **Load Config**

10.1. Reload Config 10.2. Restore Config

7.1.10.1**Reload Config** 

10.1. Reload Config Please Wait…

7.1.10.2**Restore Config** 

10.2. Restore Config Please Wait…

7.1.11 **Version** 

11. Version SW: 3.04 HW: 2.07

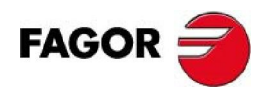

## 7.1.12 **Idioma**

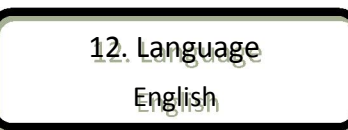

**El sistema funcionará con normalidad una vez se hayan configurado todos estos ajustes.**

7.1.13 **Información de error.** 

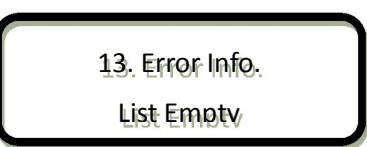

## 7.1.14 **Indicador de Status**

Hay dos LEDs de señalización en el panel frontal:

There are 2 LED indicators on the panel:

- 1. "POWER" es el indicador de tension. Cuando está encendido (verde) indica que el equipo está funcionando con normalidad.
- 2. "ERROR" si se enciende indica que hay algún tipo de error.

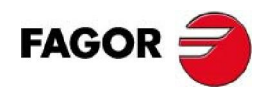

# 8 **GUÍA DE FUNCIONAMIENTO DEL NMS**

Network Management System (NMS), Sistema de gestión de la red permite configurar y monitorizar en remoto el equipo. Solo puede ser utilizado por un usuario autorizado.

Except setting configuration by front panel, you can also use NMS <sup>@D</sup>DVDManager\_CN.exe on a PC to set and monitor device, with UDP protocol and supporting windows operation system.

## 8.1 **NMS LOGIN**

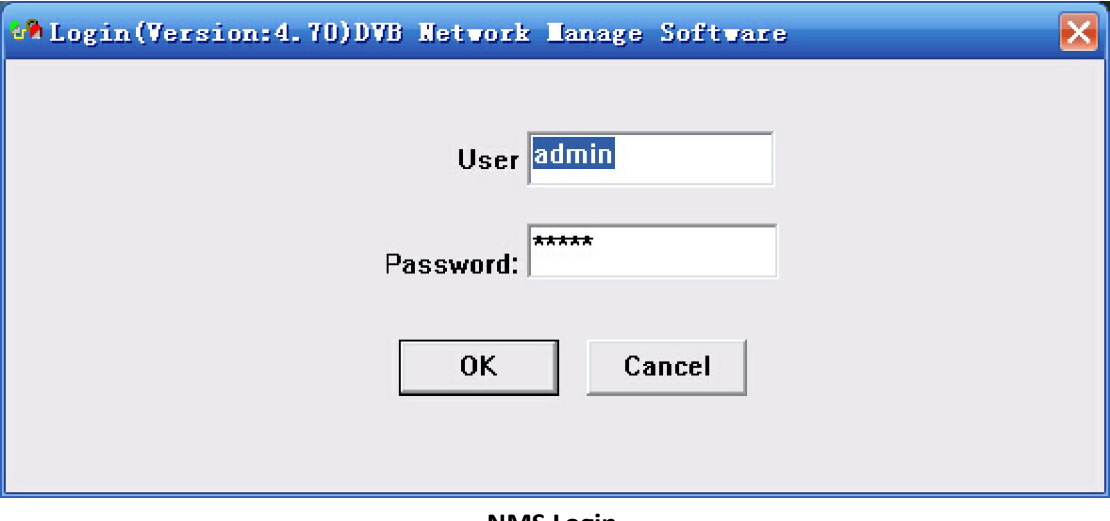

**NMS Login** 

El Nombre de usuario (User) y el Password por defecto son "admin". Puede modificar el nombre de usuario y el password yendo al menú de "Setting"-> "User Setting" y volviendo a hacer el Login de nuevo. Si es la primera vez que se conecta sin haber registrado ninguna información de los equipos, se le mostrará la siguiente pantalla:
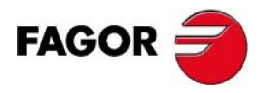

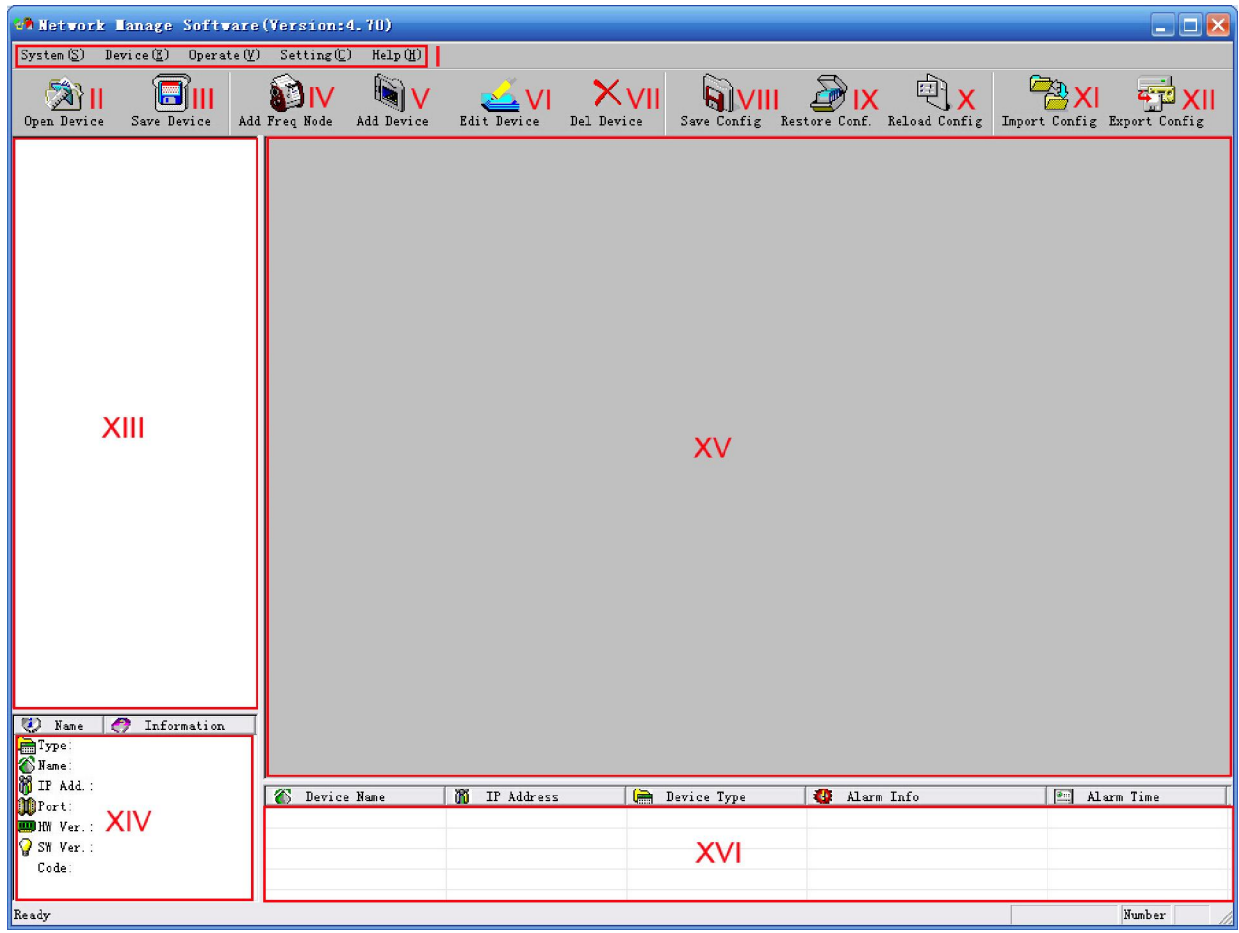

Estos son los diferentes elementos que aparecen en pantalla.

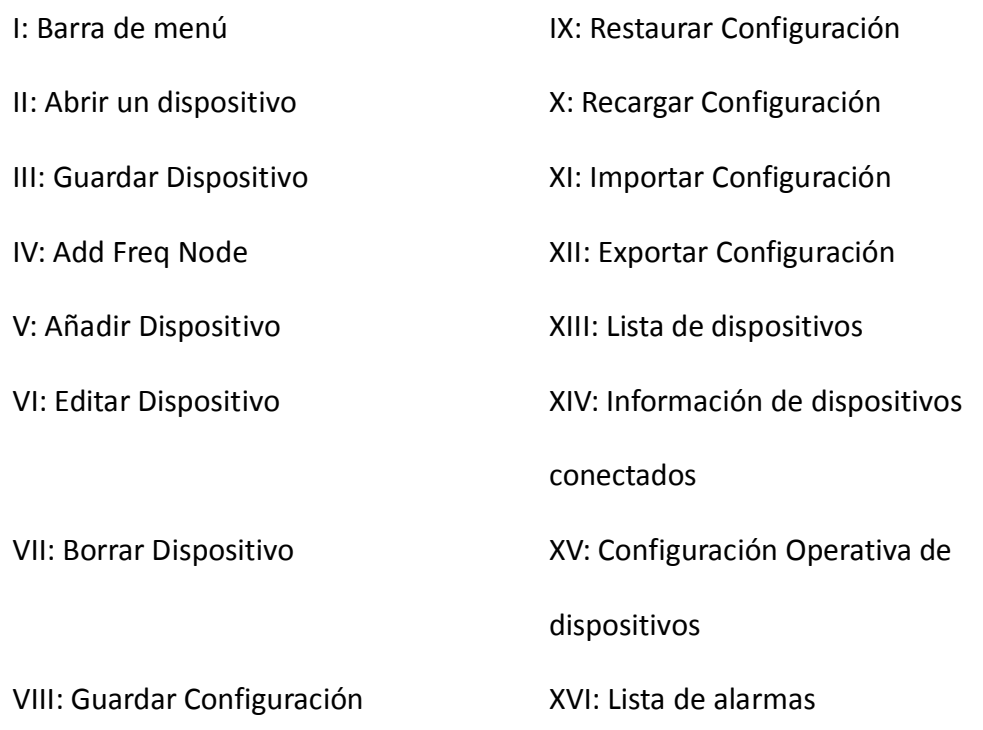

En los siguientes apartados se describirán las diferentes funciones por separado.

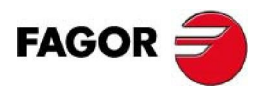

"Open Device" & "Save Device": Abrir una configuración salvada previamente y salvar la onfiguración en la que se está trabajando. Si la configuración y el NMS están en el mismo fichero pueden arrancar automáticamente cuando se abre o cierra el NMS.

# 8.2 **AÑADIR FREQUENCIA**

"Add Frequency": todos los dispositivos pueden dividirse y gestionarse por frecuencia. Pulsar "Add Freq Node", se abrirá una pantalla donde se puede añadir la frecuencia (como 385MHz en el ejemplo), después pulsar OK para confirmar.

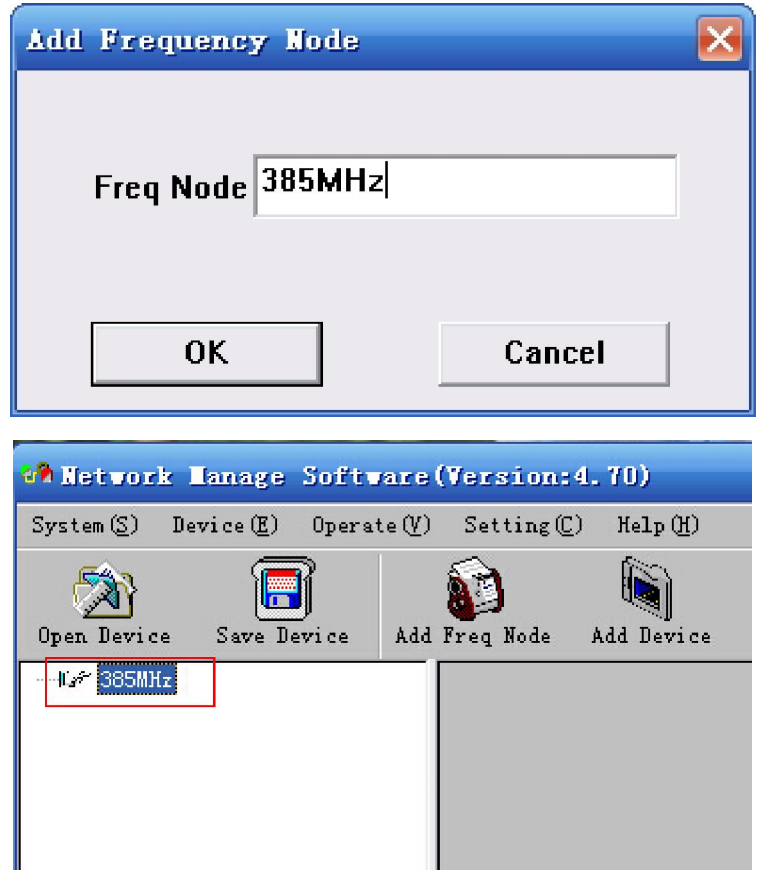

# 8.3 **AÑADIR DISPOSITIVO**

Añadir dispositivo bajo la frecuencia. Seleccionar la frecuencia y pulsar "Add Device", se muestra la siguiente pantalla:

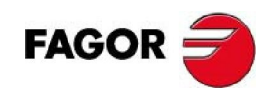

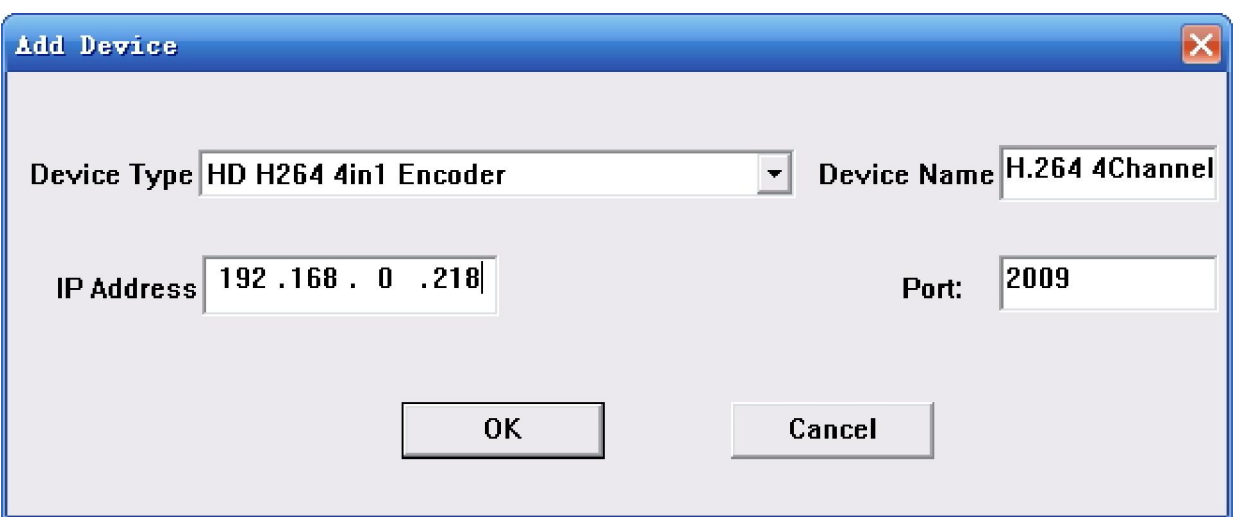

**Add "HD H264 4IN1 Encoder"**

Seleccionar el tipo de dispositivo "**HD H264 4in1 Encoder**", introducir un nombre para identificar el equipo (al gusto del usuario), e introducir una dirección IP y un puerto para el dispositivo. Se puede comprobar la dirección IP del dispositivo pulsando la tecla "Abajo" del panel frontal o entrando en el menu "Network Setting". La dirección IP y el Puerto por defecto son 192.168.000.218 y 2009 respectivamente.

#### 8.4 **EDITAR DISPOSITIVO**

Seleccionar clicando sobre el menu el dispositivo para poder editar. Si el dispositivo no está conectado, se mostrará como se puede ver en la imagen inferior:

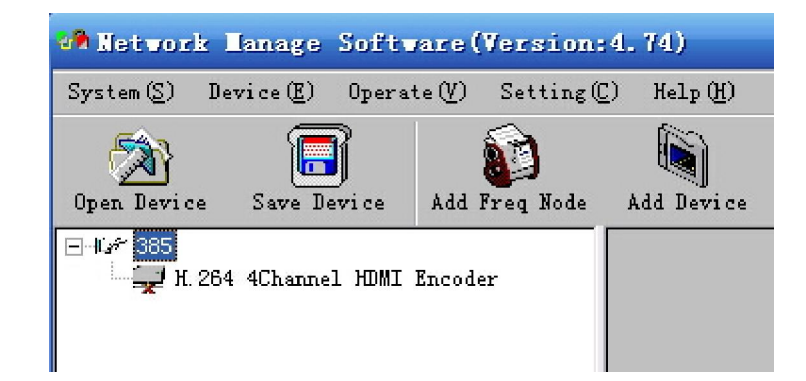

Una vez seleccionado seguir los siguientes pasos:

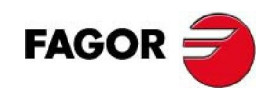

1. Comprobar que la información de conexión es correcta:

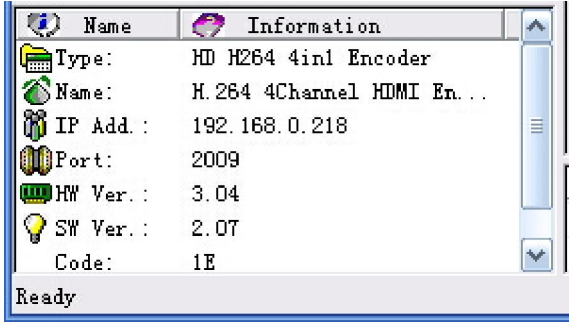

Si la configuración es errónea seleccione el dispositivo y pulse "Edit Device", se mostrará la siguiente pantalla. Haga las modificaciones deseadas en la misma y pulse OK para salvar los cambios.

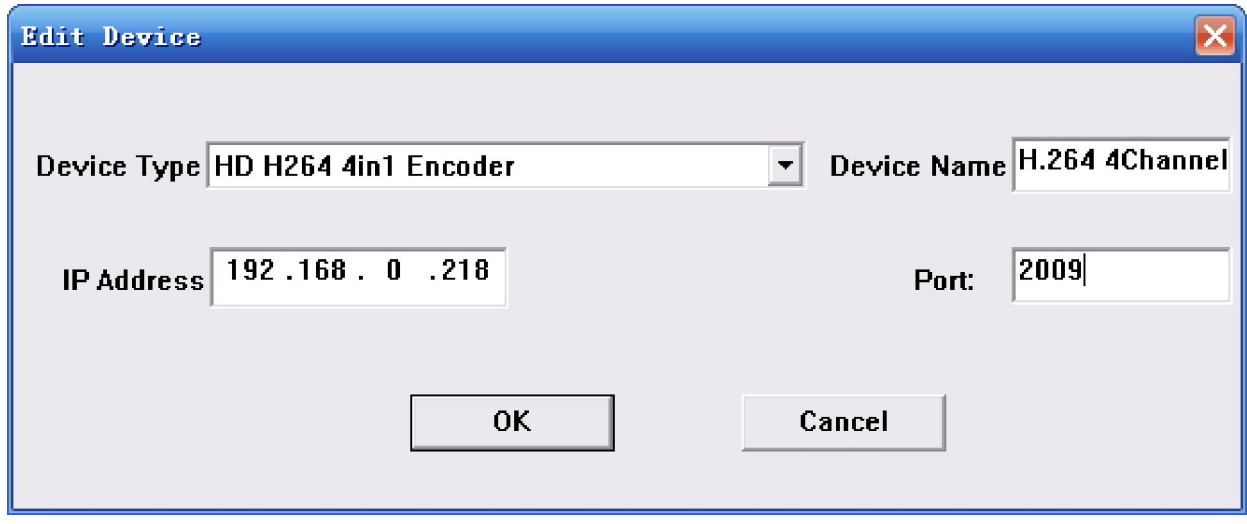

2. Compruebe si existe un conflicto de dirección IP. Apague el dispositivo y ejecute "cmd.exe" desde el menú de inicio de su PC:

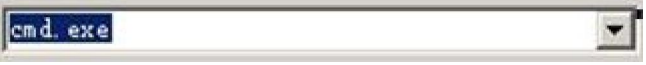

Una vez arrancado el programa:

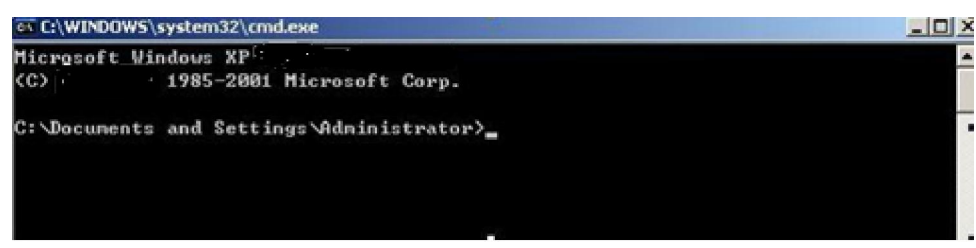

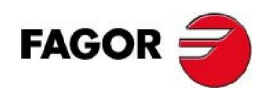

Introduzca "arp –d" para limpiar información "arp" antigua:

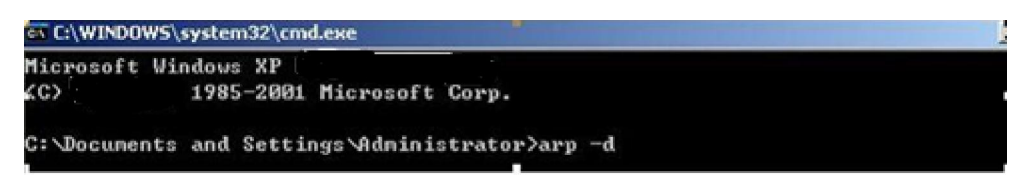

Introduzca "PING" y la dirección IP de su dispositivo (en el ejemplo 192.168.0.20):

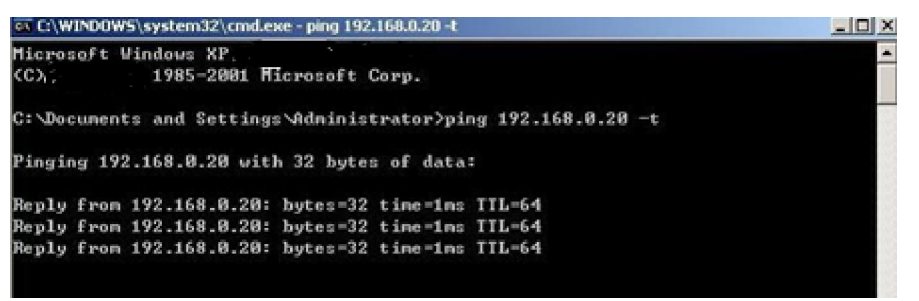

En el ejemplo hemos encontrado otro dispositivo con la misma dirección IP con lo que convienen modificar la dirección de alguno de los dos.

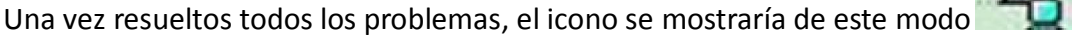

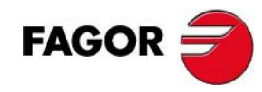

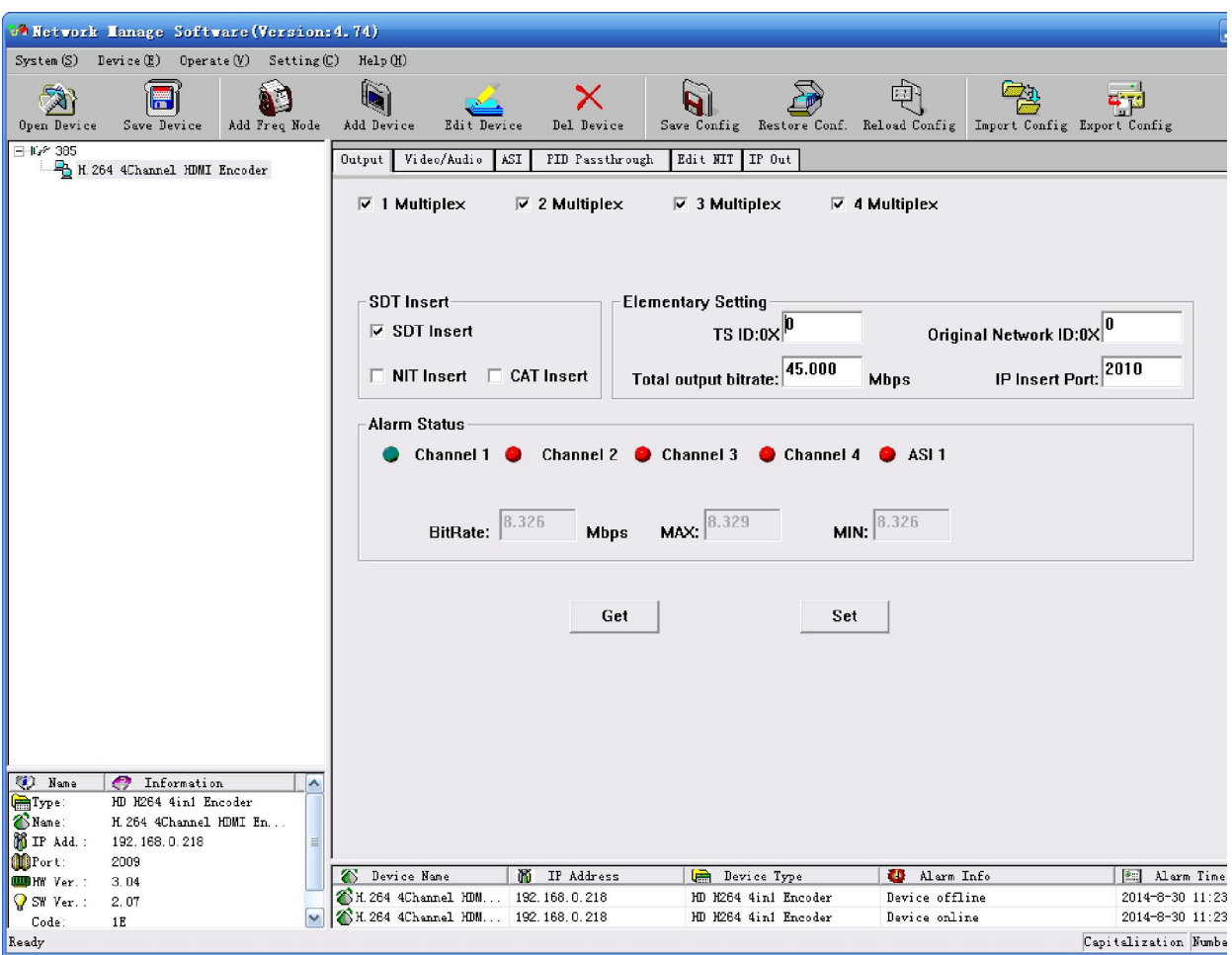

En la columna de la izquierda con el listado de equipos, seleccionar el dispositivo deseado.

Comprobar la información básica (como las versiones de firmware y software) y la tabla de

conexiones, editándolas si es necesario.

La opción "Del Device" permite eliminar de la lista dispositivos.

### 8.5 **VERIFICACIÓN Y AJUSTE DE LA CONFIGURACIÓN**

Nota: se recomienda realizar la siguiente operación antes de comenzar con los ajustes:

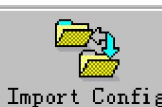

Pulsar el botón **Import Configueur** en el software NMS, y pulsar el botón **en el sorta de la para** para

**Erase** 

borrar la antigua configuración.

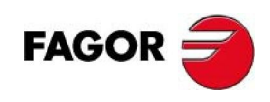

# 8.5.1**Configuración de la salida**

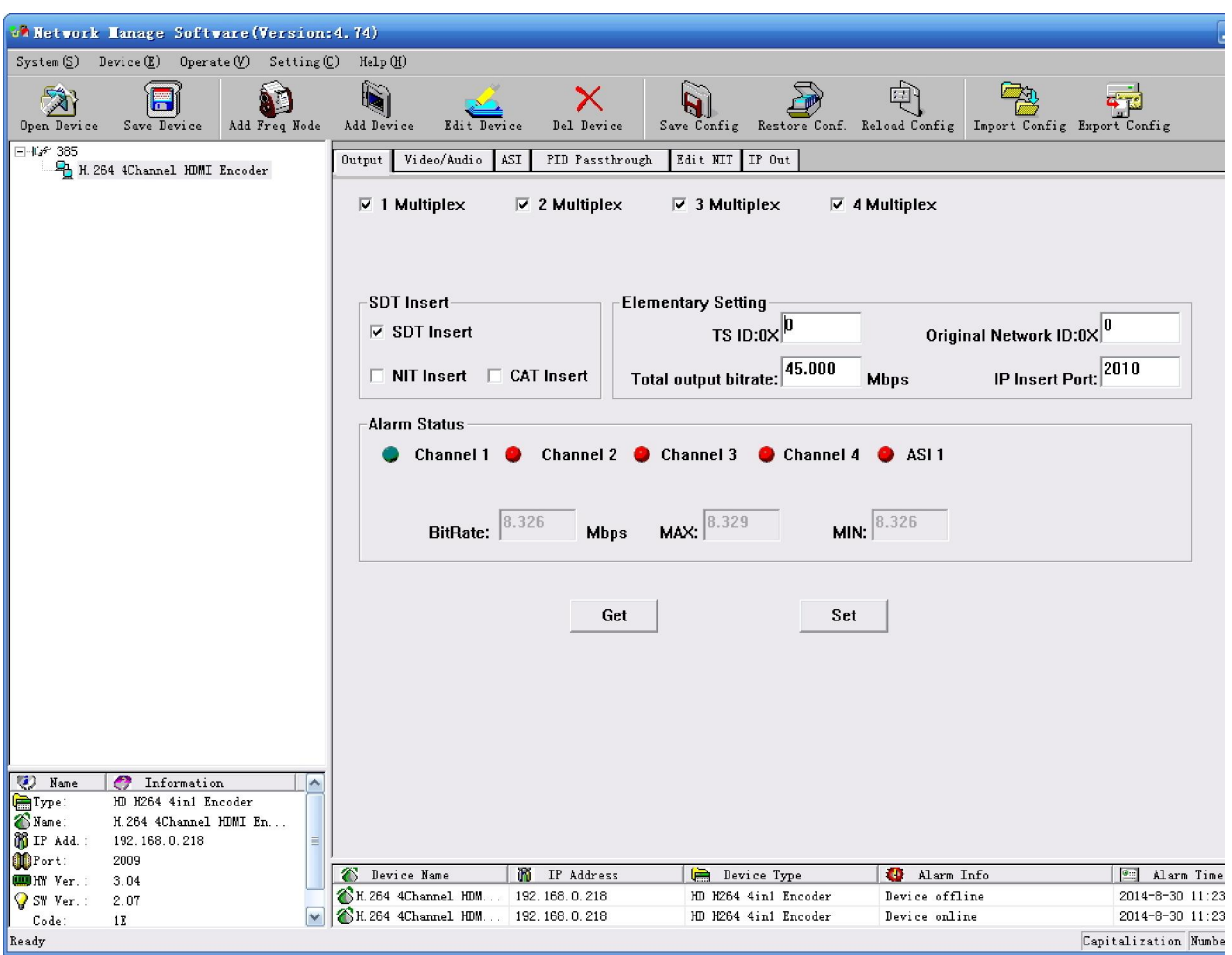

"Get": Para leer la configuración actual del dispositivo..

"Set": Para confirmar la nueva configuración y la habilita.

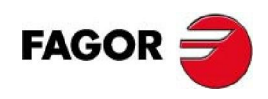

# 8.5.2**Configuración de Audio y Vídeo.**

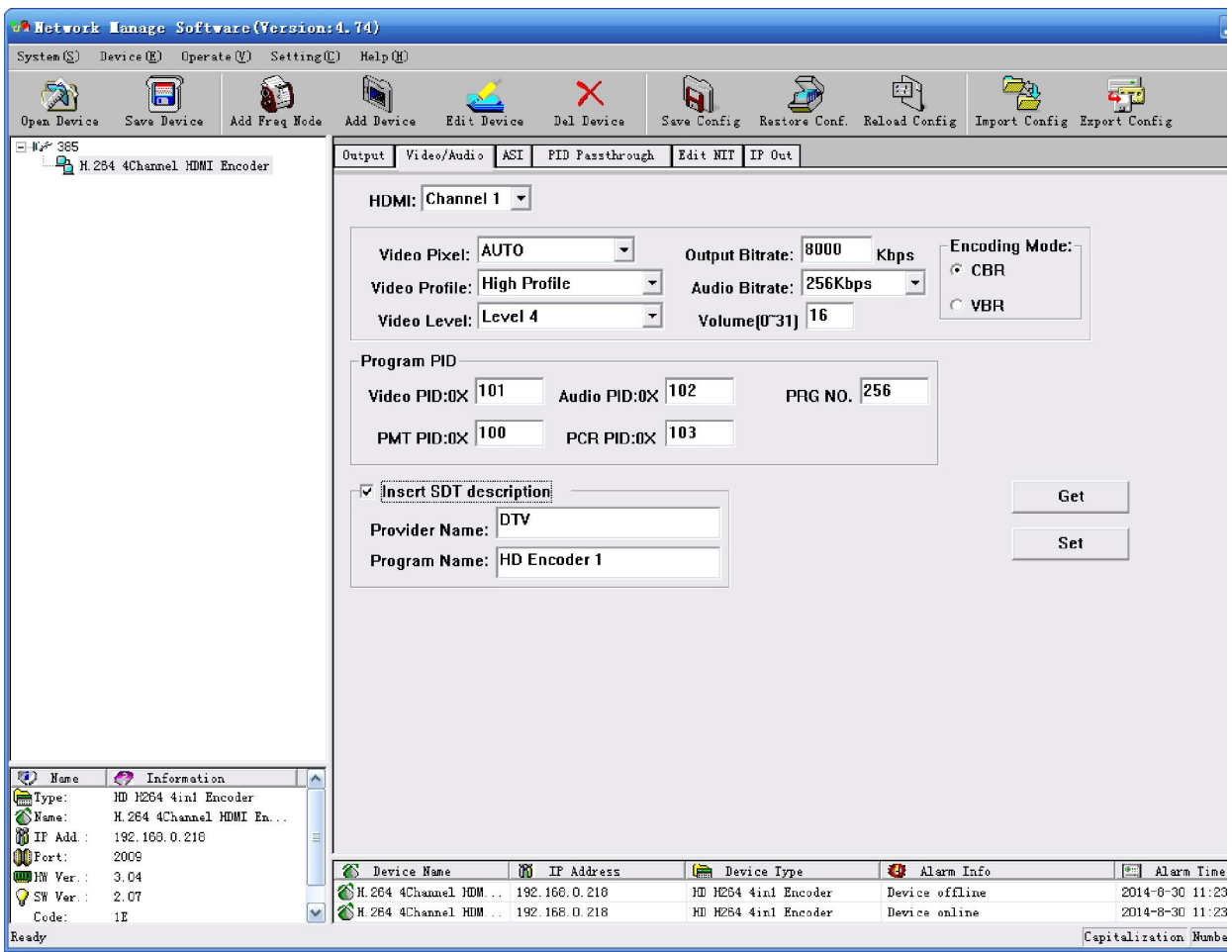

"Get": Para leer la configuración actual del dispositivo..

"Set": Para confirmar la nueva configuración y la habilita.

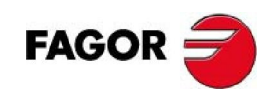

## 8.5.3**ASI**

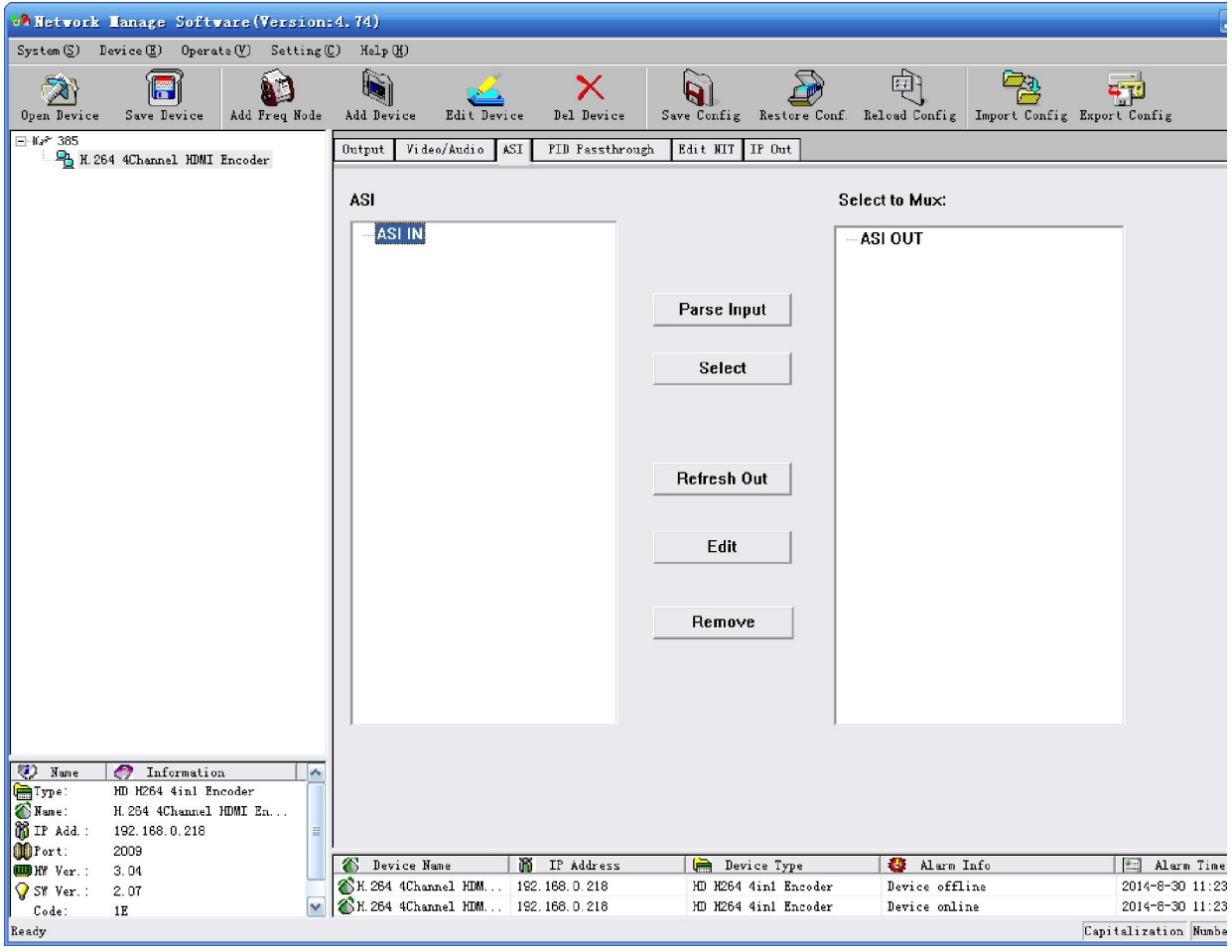

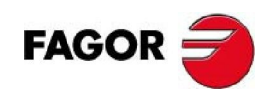

## 8.5.4**PID Passthrough**

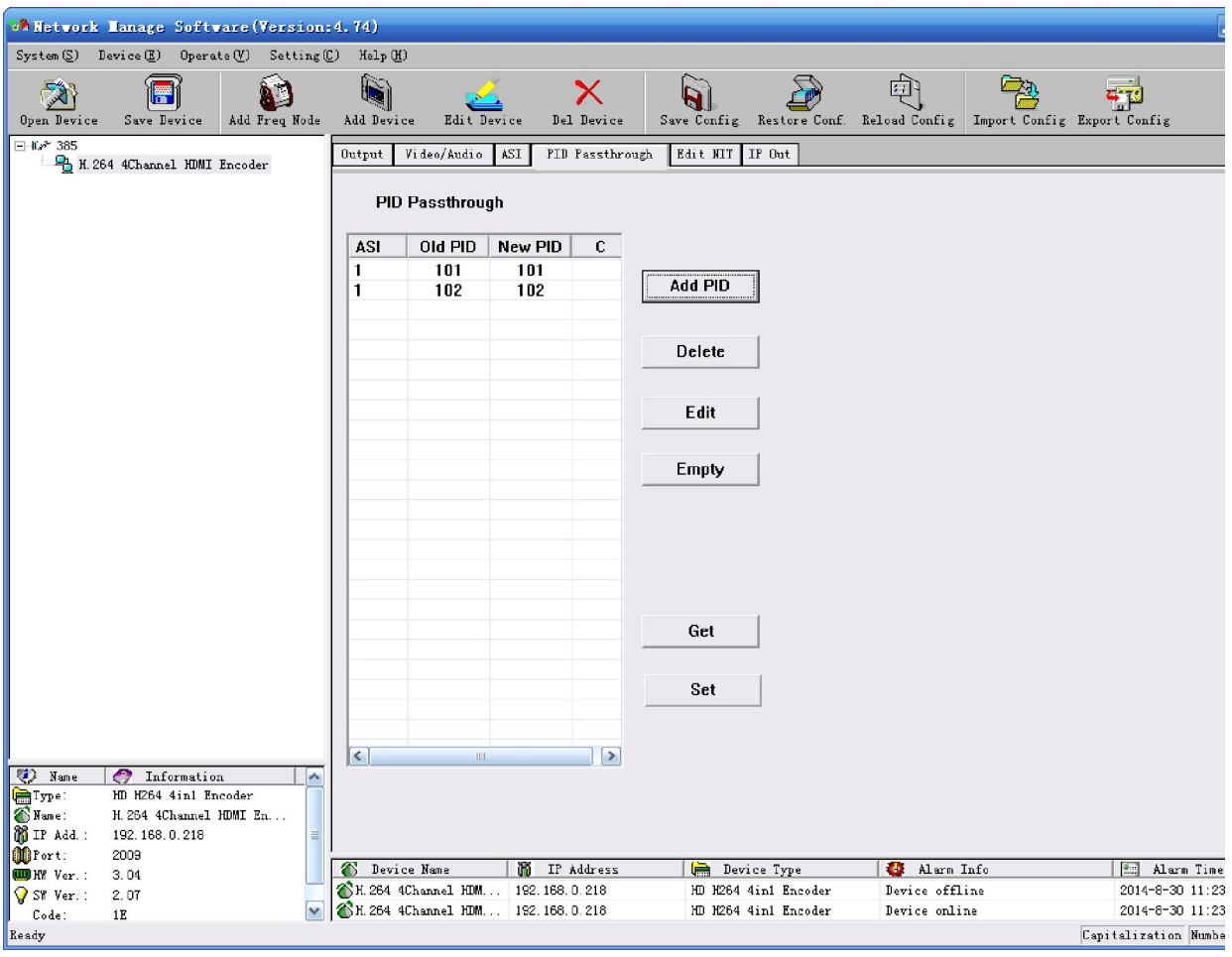

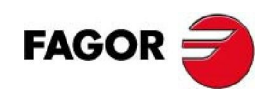

## 8.5.5**Edit NIT**

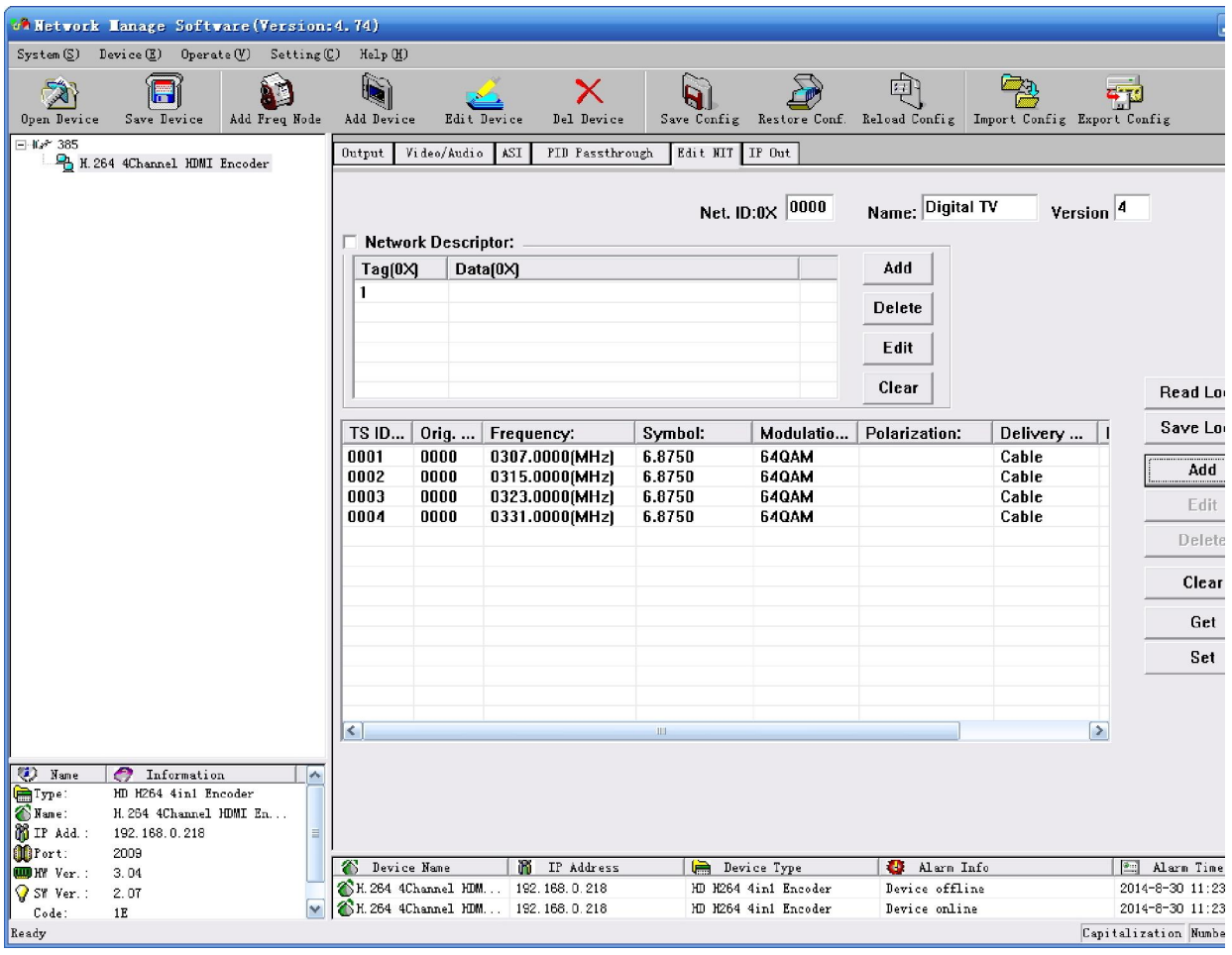

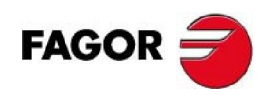

#### 8.5.6**Salida IP**

#### 8.5.6.1 **Salida MPTS**

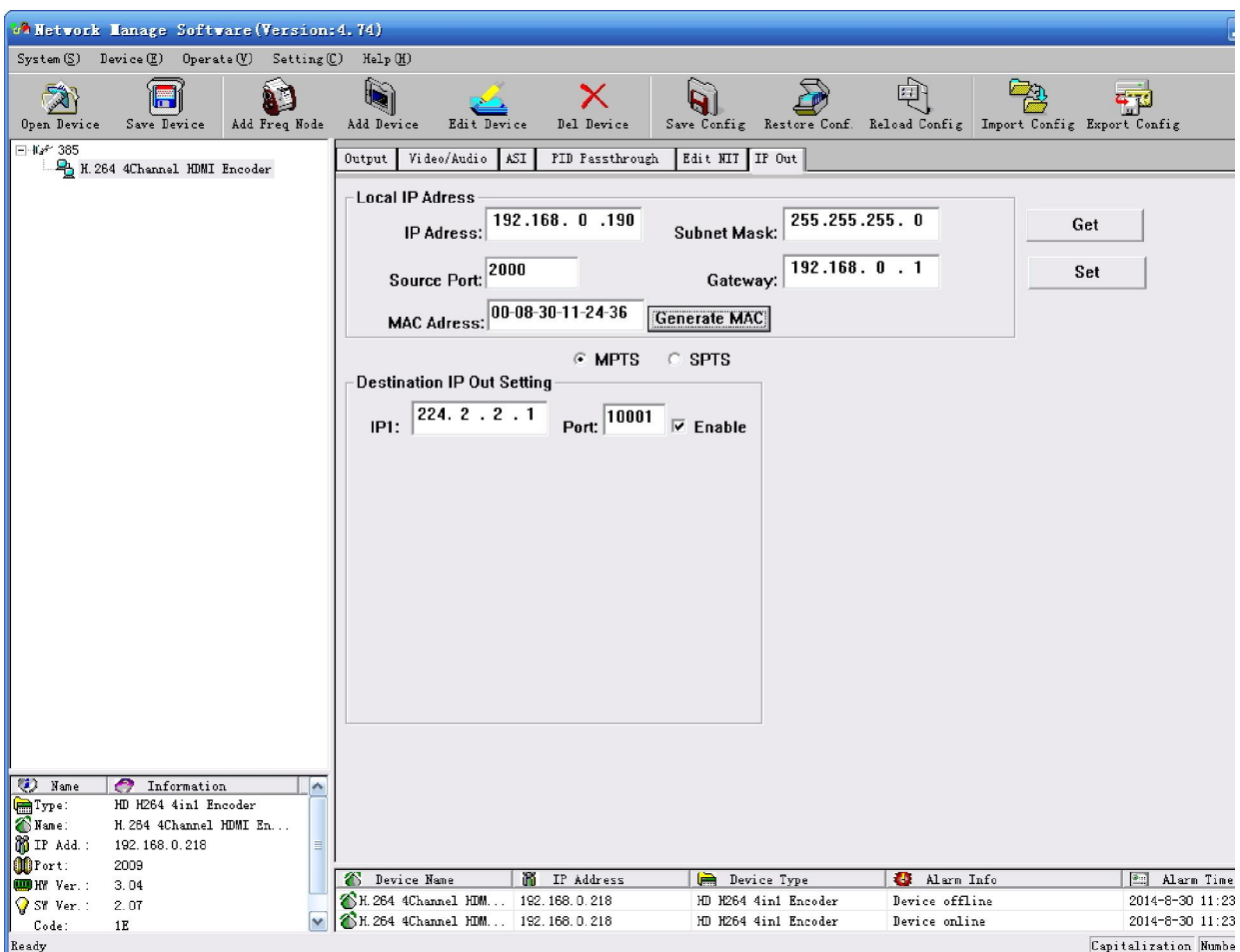

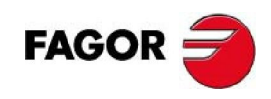

#### 8.5.6.2 **SPTS Output**

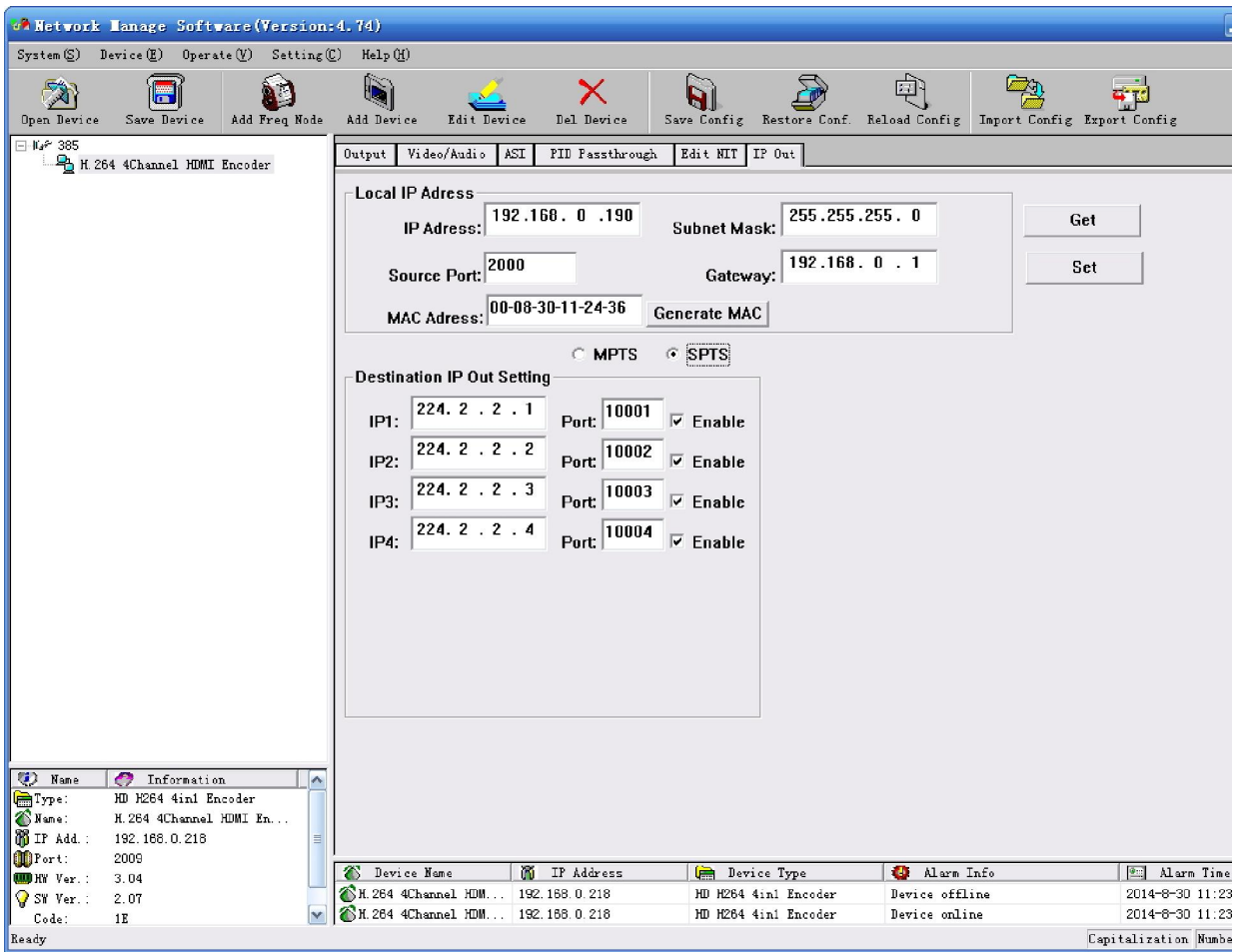

"Destination IP Out Setting": Establece la dirección IP address y el puerto.

Una vez activado "enable", el Puerto de datos comienda a enviar los paquetes IP a la dirección

IP de destino.

"Local IP Address": Establece la dirección IP local y la información del gateway.

#### 8.6 **FUNCIONES PÚBLICAS DEL NMS**

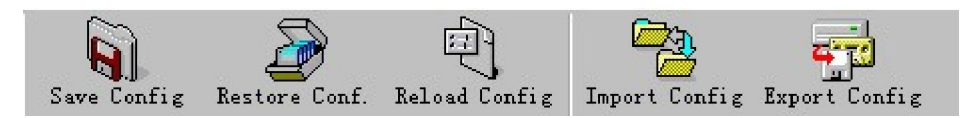

Las funciones públicas del NMS incluyen "Save Config", "Restore Conf.", "Reload Config",

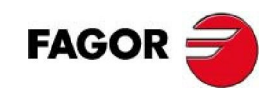

"Import Config", y "Export Config".

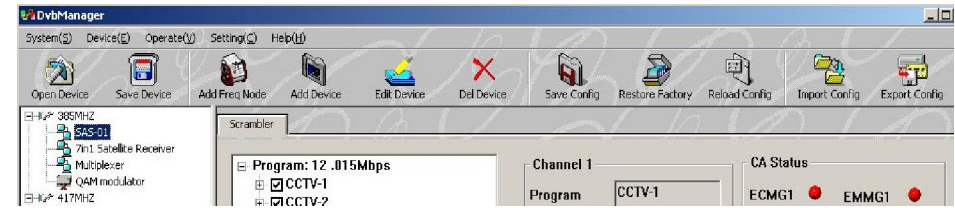

Seleccione un dispositivo dentro de la lista de los mismos..

**"Save Config":** Una vez modificada o confirmada una configuración, pulse este botón para registrarla en el almacenamiento "FLASH".

**"Restore Conf.":** recupera la configuración inicial.

**"Reload Config":** Carga y se aplica una configuración grabada en la FLASH. Esta function se utiliza habitualmente tras haber hecho un "Import Config" hacienda que la nueva configuración sea aplicada sin tener que reiniciar el equipo.

**"Import Config":** Se importa una configuración y se graba en la FLASH. La configuración importada se podrá utilizar tras haber hecho un "Reload Config." o tras reiniciar el equipo.

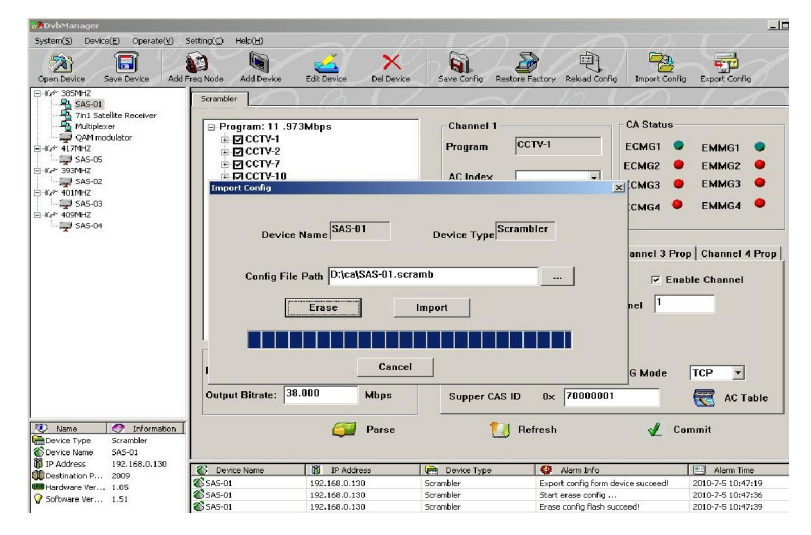

Primero seleccione la configuración que quiere importar y pulse "Erase" para borrar la configuración actual y después importar la configuración desde FLASH. En ese momento, la configuración no puede utilizarse, será necesario reiniciar el equipo o pulsar "Reload Config" para que arranque con lo nueva configuración.

 **"Export Config":** Se guarda la configuración del dispositivo en un archivo local del PC. Esta

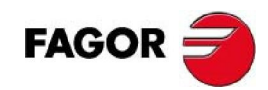

configuración podrá ser importada en un futuro si es necesario. Sirve también como backup.

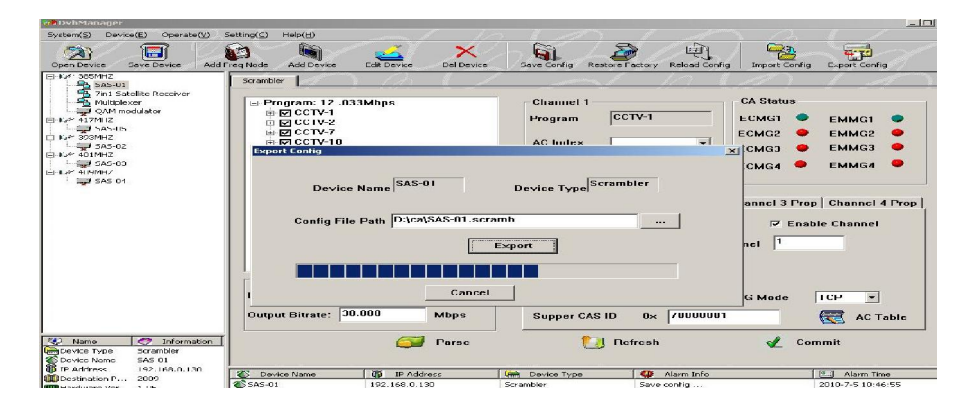

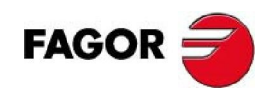

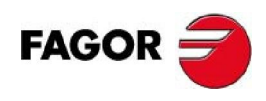

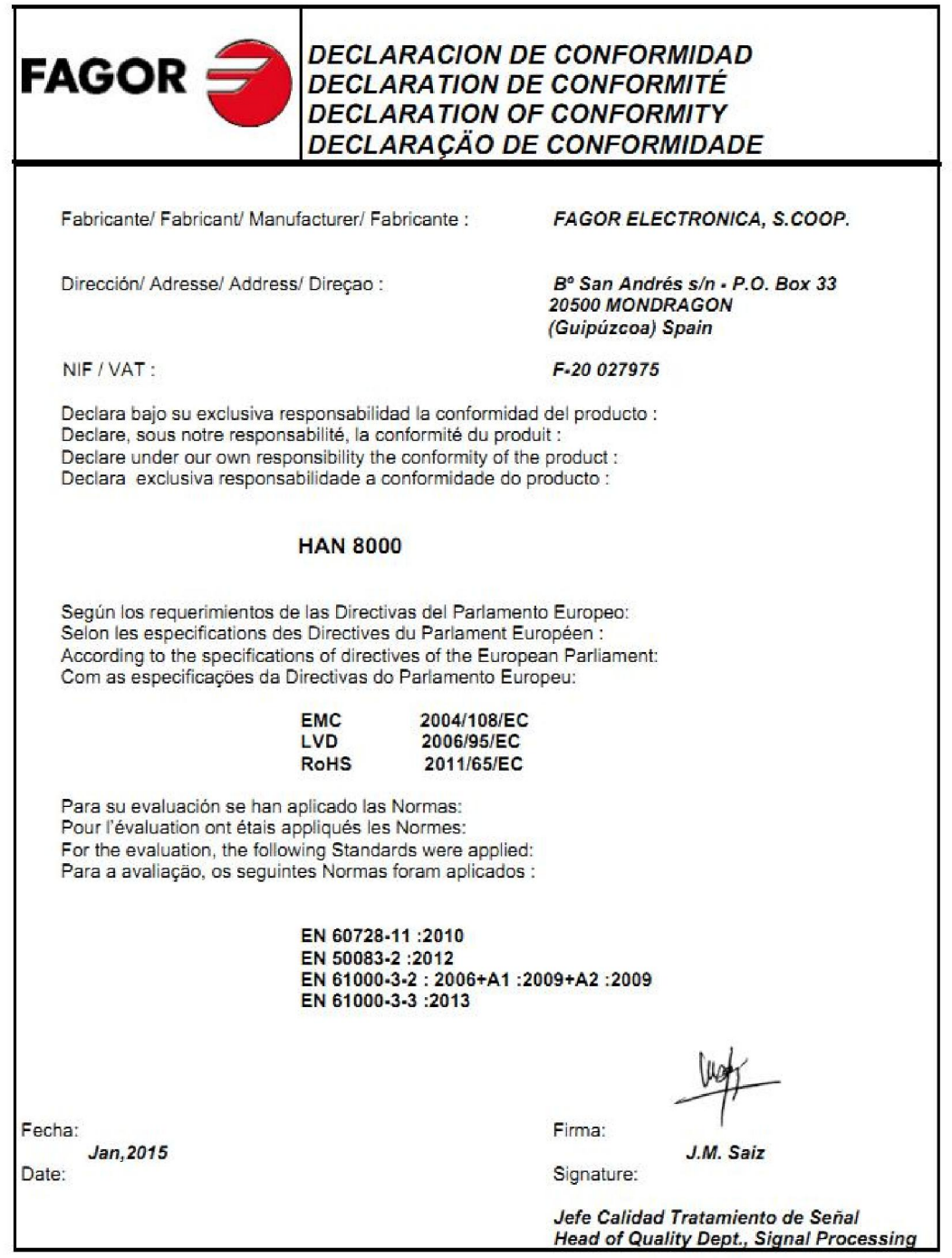

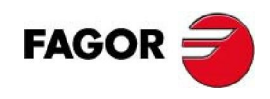